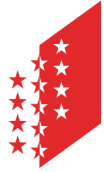

Département de l'économie et de la formation Service de l'agriculture **Office de la vigne et du vin**

**CANTON DU VALAIS KANTON WALLIS**  Departement für Volkswirtschaft und Bildung Dienststelle für Landwirtschaft **Amt für Rebbau und Wein**

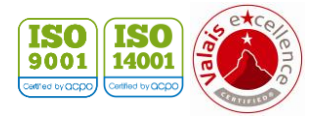

**Version** 07 / 2021 **Datum** 28.06.23

# **e-Vendanges**

Gebrauchsanweisung für die Einkellerer

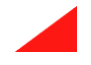

# Inhaltsverzeichnis

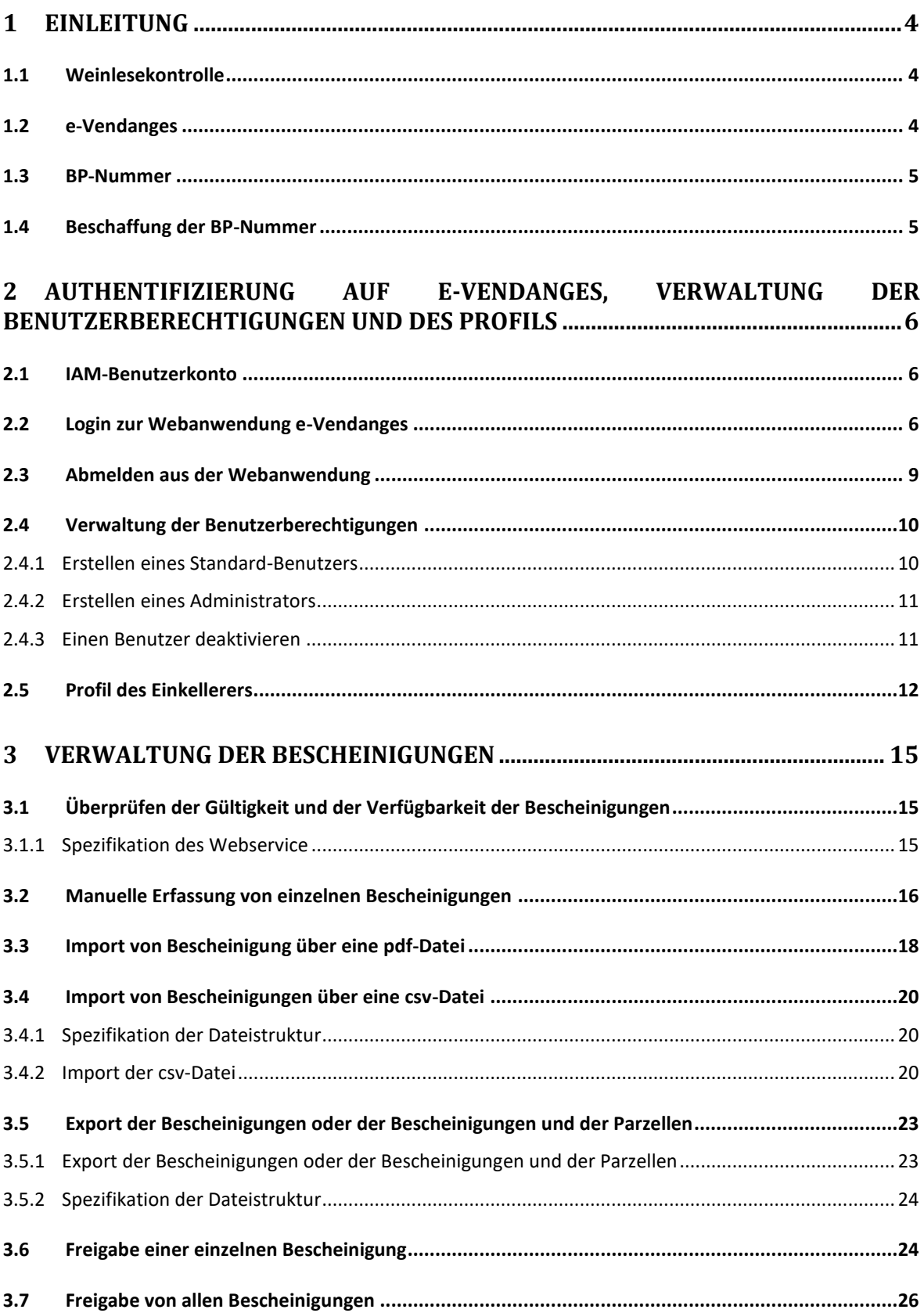

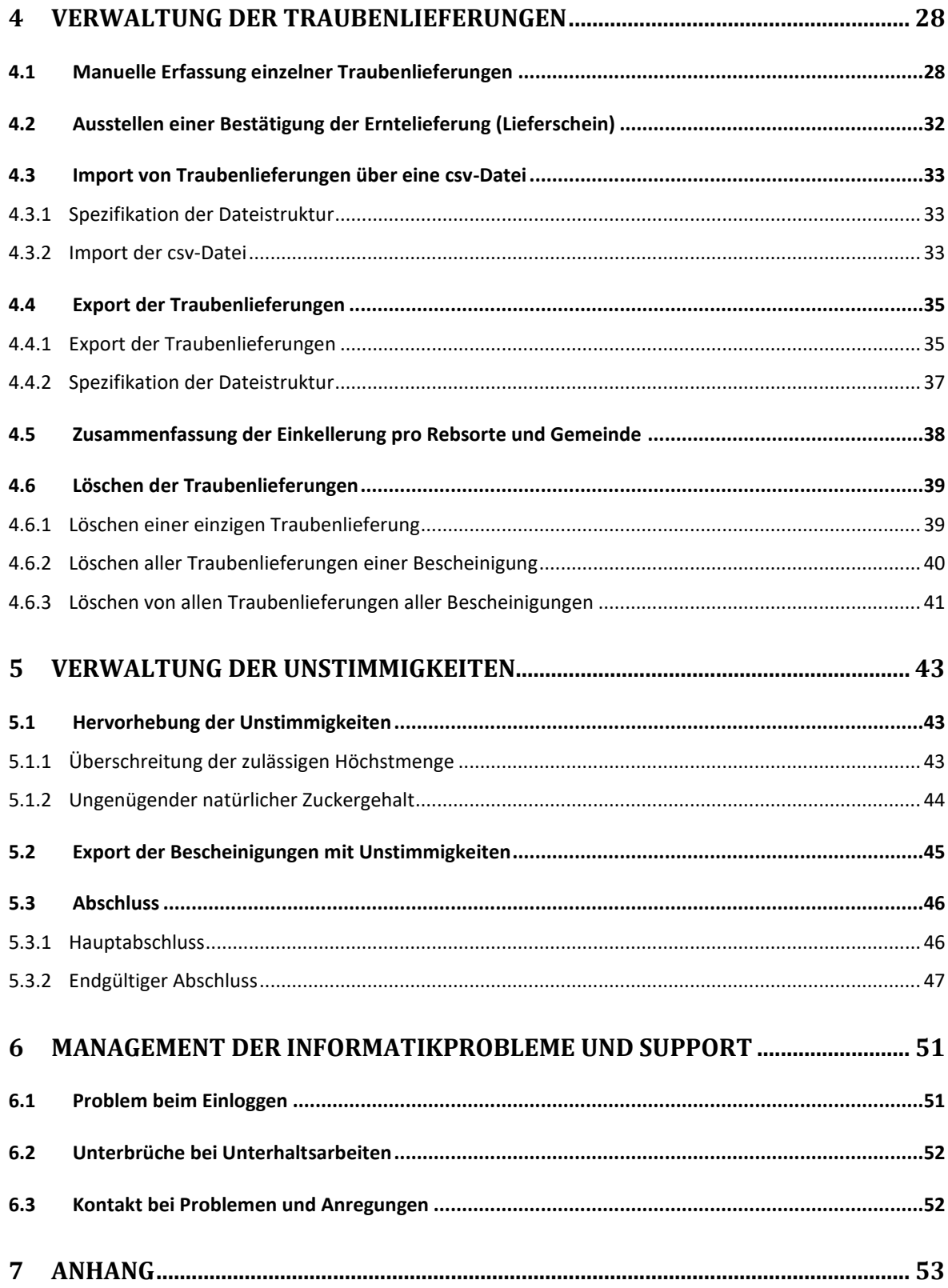

# <span id="page-3-0"></span>**1 Einleitung**

#### <span id="page-3-1"></span>**1.1 Weinlesekontrolle**

Die Weinlesekontrolle erfasst zum Zeitpunkt der Einkellerung die gesamte Traubenernte, die für die Erzeugung von Wein verwendet wird, der vermarktet wird und von Rebflächen stammt, die für die Weinerzeugung zugelassen sind (Weingebiet), sowie die Traubenmengen, die einem anderen Zweck als Weinbereitung (z.B. Traubensaft) dienen. Einzig die Ernte unreifer Trauben zur Verjus-Produktion muss nicht erfasst werden.

Ausgenommen sind ebenfalls Produkte, die aus für den Eigengebrauch zugelassenen Pflanzungen stammen. Im Wallis handelt es sich um Reben mit einer Fläche von höchstens 400 m<sup>2</sup>, die sich ausserhalb des Weingebietes befinden und kein Anrecht auf eine Bescheinigung geben.

Diese Kontrolle erfolgt nach dem Grundsatz der Eigenkontrolle und obliegt den Einkellerern. Sie sind dafür verantwortlich, während der Weinlese sämtliche Traubenlieferungen mit Herkunft, Rebsorte, Ertrag und Mindestzuckergehalt zu erfassen und diese Angaben der entsprechenden Bescheinigung und dem entsprechenden Traubenlieferanten zuzuteilen.

Die Weinlesekontrolle erfordert, dass alle Bescheinigungen (Acquits) vom Eigentümer zum Traubenlieferanten und dann vom Traubenlieferanten zum Einkellerer spätestens bei der ersten Einlieferung übertragen werden. Der Einkellerer muss die zugestellten Bescheinigungen in der Webanwendung e-Vendanges erfassen und den richtigen Traubenlieferanten zuordnen. Aus technischen Gründen erfolgt die Identitätserfassung der Traubenlieferanten durch die Business Partner-Nummer (BP-Nr.), welche ihm der Kanton Wallis zugewiesen hat.

Am Ende der Weinlese schliesst der Einkellerer seine Weinlesekontrolle auf e-Vendanges ab. Dabei wird sein Kellerblatt automatisch erstellt.

Diese Kontrolle verfolgt folgende Ziele:

- die Einhaltung der Produktionsbestimmungen gemäss eidgenössischen und kantonalen Rechtsbestimmungen und
- die Rückverfolgbarkeit der Weinbezeichnungen und –kennzeichnungen bis in den Rebbergen sicherzustellen.

#### <span id="page-3-2"></span>**1.2 e-Vendanges**

e-Vendanges ist die offizielle Webanwendung des Kantons Wallis für die Weinlesekontrolle. Sie vernetzt alle an dieser Kontrolle beteiligten Akteure und ermöglicht ihnen, ihren gesetzlichen Verpflichtungen nachzukommen.

Dank e-Vendanges können die Einkellerer:

- über die Informationen der den Bescheinigungen (Acquits) zugrundeliegenden Parzellen verfügen;
- alle Traubenposten, welche aus den Walliser Weinbergen stammen, erfassen;
- ihr Kellerblatt (ehemalige Einkellerungsdeklaration) erstellen.

Die für die Einkellerer bestimmten Funktionen sind im Menü **Einkelert zusammengefasst.** 

Bei Personen, die privat Traubenlieferant sind, erscheint ebenfalls das Menü Traubenleferant in der Menüleiste. Die für die Traubenlieferanten bestimmten Funktionen werden im Rahmen der vorliegenden Gebrauchsanweisung nicht behandelt. (Siehe die für die Traubenlieferanten bestimmte Gebrauchsanweisung. Sie ist auf unserer Website oder direkt in der Webanwendung e-Vendanges verfügbar).

#### <span id="page-4-0"></span>**1.3 BP-Nummer**

Die BP-Nummer ist eine einmalige Nummer, mit welcher der Staat Wallis die Bürger eindeutig und zweifellos identifizieren kann. Jeder Traubenlieferant muss diese den Einkellerern, bei denen er die Acquits hinterlegt, mitteilen. Diese Information ist für die Weinlesekontrolle unentbehrlich, da sie in der Webanwendung e-Vendanges erfasst werden muss.

#### <span id="page-4-1"></span>**1.4 Beschaffung der BP-Nummer**

Die Beschaffung der BP-Nummer hängt davon ab, ob der Traubenlieferant Rebeigentümer, Rebbewirtschafter mit Direktzahlungen oder weder das eine noch das andere ist.

- 1. Für die Rebeigentümer entspricht die BP-Nummer der Referenznummer, welche auf der Bescheinigung rechts der Angaben des Eigentümers oder zuoberst auf dem Rebregisterauszug aufgeführt ist.
- 2. Für die Traubenlieferanten, die nicht selber Rebeigentümer sind, aber Direktzahlungen beziehen, entspricht die BP-Nummer der Bewirtschafternummer.
- 3. Die Traubenlieferanten, die weder Rebeigentümer sind noch Direktzahlungen beziehen, sind gebeten, vor der Weinlese mit dem Weinbauamt Kontakt aufzunehmen, um Ihre BP-Nummer zu verlangen. Der Antrag muss schriftlich erfolgen und muss folgende Informationen enthalten:
	- Name(n) und Vorname(n) oder die Firmenbezeichnungen,
	- Geburtsdatum und
	- Vollständige Adresse.

# <span id="page-5-0"></span>**2 Authentifizierung auf e-Vendanges, Verwaltung der Benutzerberechtigungen und des Profils**

Der Zugriff auf die Webanwendung e-Vendanges erfolgt über das Authentifizierungssystem IAM.

#### <span id="page-5-1"></span>**2.1 IAM-Benutzerkonto**

Die Kantonsverwaltung stellt Webanwendungen für mehrere Bereiche zur Verfügung (z.B.: e-Vendanges, ePdir, FidCom, usw.).

Das IAM-Benutzerkonto ist persönlich und erlaubt dem Benutzer, auf den geschützten Bereich der Website des Staats Wallis zuzugreifen und von da aus je nach den von der Kantonsverwaltung zugeteilten Rechten auf e-Vendanges oder auf andere Webanwendungen zugreifen zu können. Ein Benutzerkonto setzt sich zusammen aus einem Benutzernamen, einem Passwort und einem PUK.

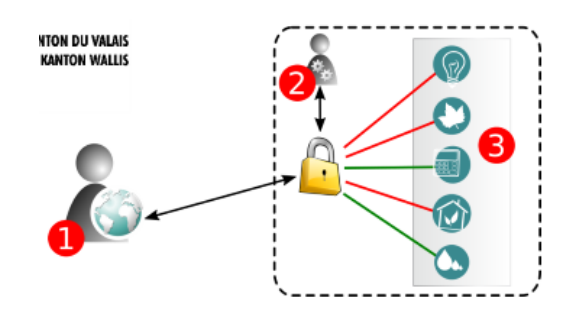

- 1. Benutzerkonto
- 2. Authentifizierung auf den Servern des Kantons
- 3. Zugriff auf die unterschiedlichen Webanwendung, u.a. e-Vendanges.

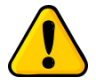

*Ein einziges IAM-Konto pro Person reicht, um auf die verschiedenen Webanwendungen*  des Staats Wallis u.a. e-Vendanges und ePdir zurückgreifen zu können. Es ist somit *nutzlos mehrere IAM-Konten zu erstellen.*

Falls Sie ein IAM-Benutzerkonto erstellen möchten, beachten Sie bitte die Anleitung auf unserer Website [\(https://www.vs.ch/de/web/sca/controle-de-vendange-et-e-vendanges\)](https://www.vs.ch/de/web/sca/controle-de-vendange-et-e-vendanges).

Zur Verwaltung Ihres Authentifizierungskontos (Änderung der Mailadresse, Telefon, usw.) stehen Ihnen die entsprechenden Anweisungen unter [www.vs.ch/web/iam](https://www.vs.ch/web/iam) zur Verfügung.

FAQs (Häufig gestellte Fragen) zum IAM-Benutzerkonto finden Sie unter: [https://www.vs.ch/web/iam/foire-aux-questions.](https://www.vs.ch/web/iam/foire-aux-questions)

#### <span id="page-5-2"></span>**2.2 Login zur Webanwendung e-Vendanges**

Sobald Sie über ein aktiviertes IAM-Benutzer-Konto verfügen, gelangen Sie zu e-Vendanges über den folgenden Link: https://eacquit.apps.vs.ch.

Zum Einloggen in e-Vendanges geben Sie Ihren Benutzernamen und Ihr Passwort ein, wählen Sie **SMS** als Authentifizierungsmethode und klicken Sie auf **ANMELDEN**.

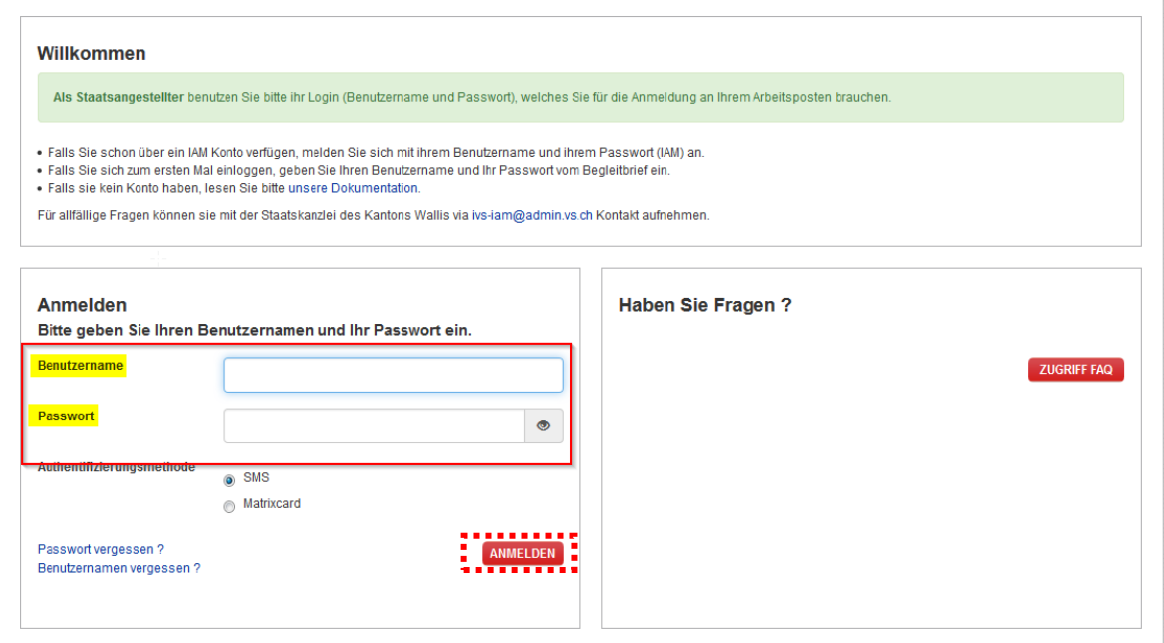

Dann erhalten Sie per SMS einen nummerischen Bestätigungscode auf Ihrem Mobiltelefon.

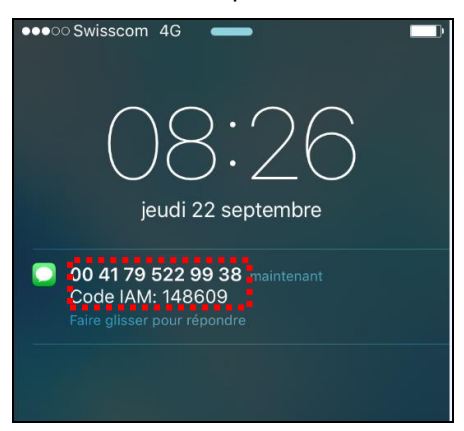

Erfassen Sie diesen Bestätigungscode im darunterliegenden Dialogfeld und klicken Sie auf SENDEN

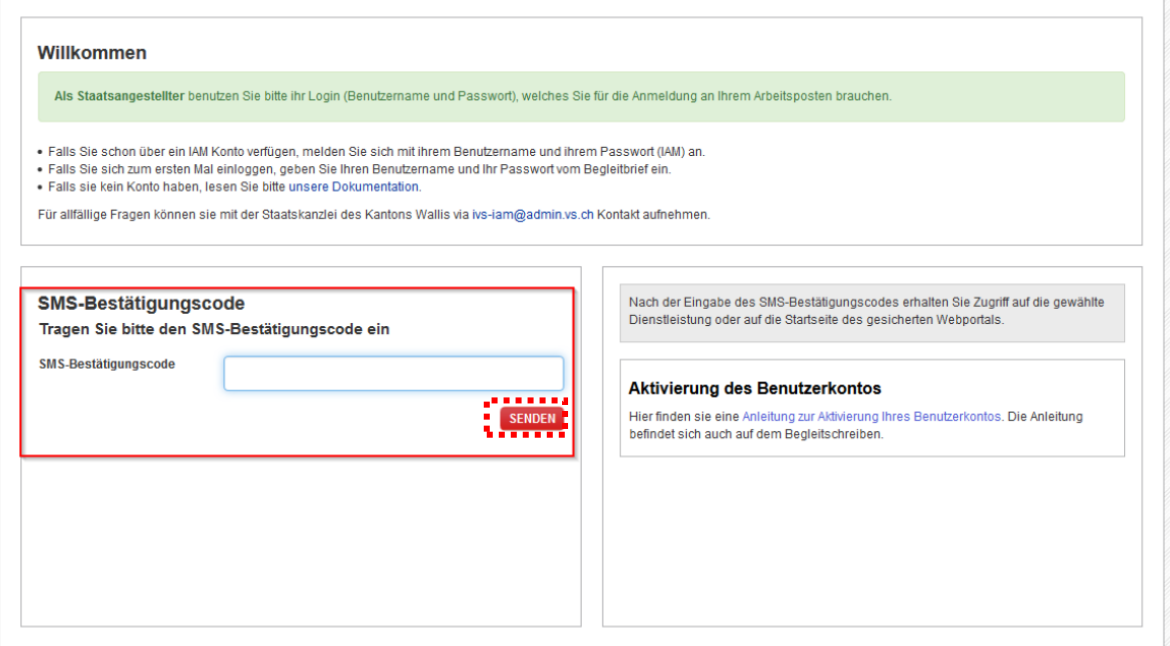

Wenn das Einloggen erfolgreich ist, gelangen Sie auf die Startseite der Webanwendung. Sie erreichen dann die für die Einkellerer bestimmten Untermenüs, indem Sie auf Entellerer in der horizontalen Menüleiste klicken.

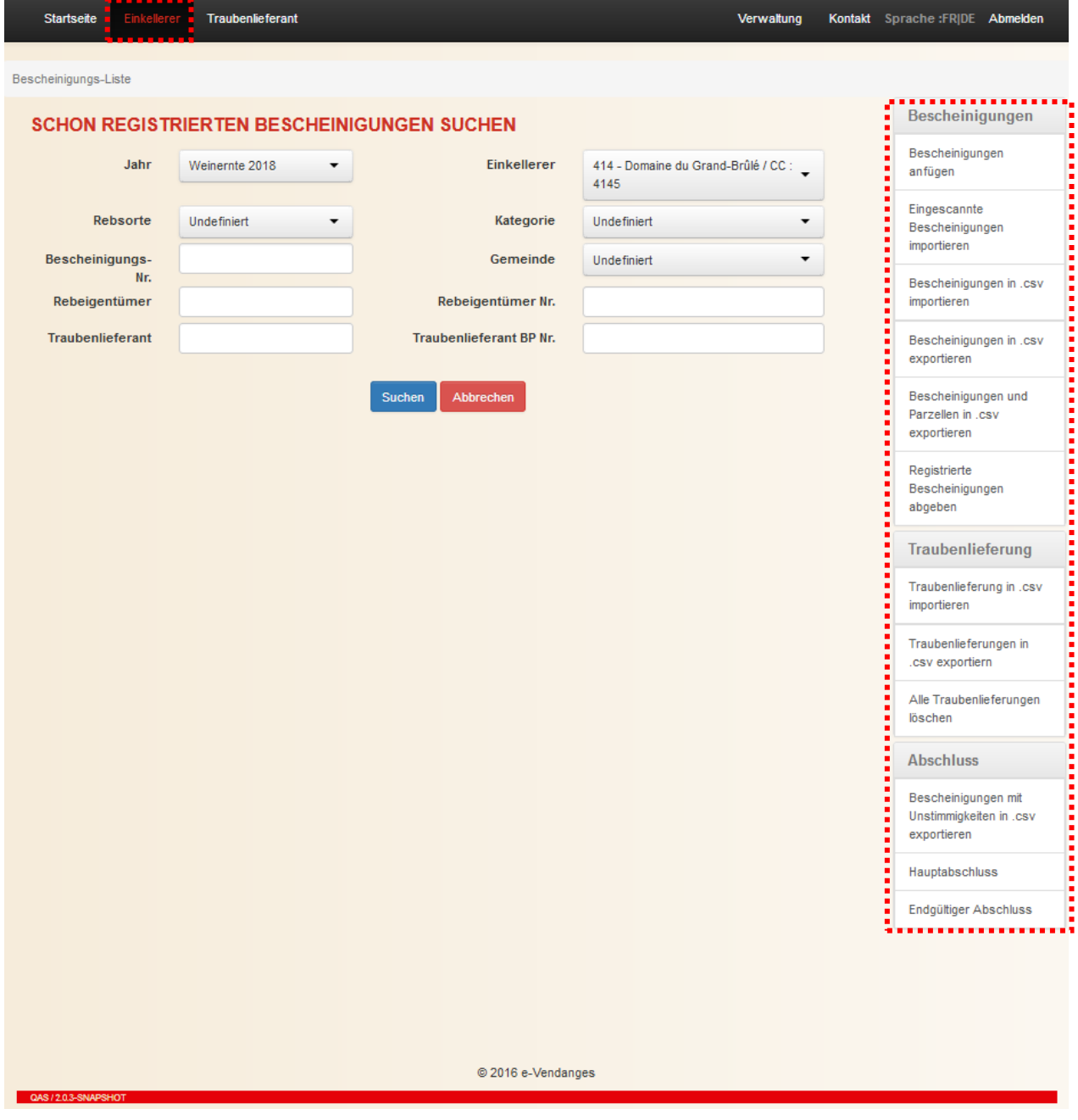

#### <span id="page-8-0"></span>**2.3 Abmelden aus der Webanwendung**

Zum Abmelden aus der Webanwendung klicken Sie rechts in der Menüleiste auf Abmelden

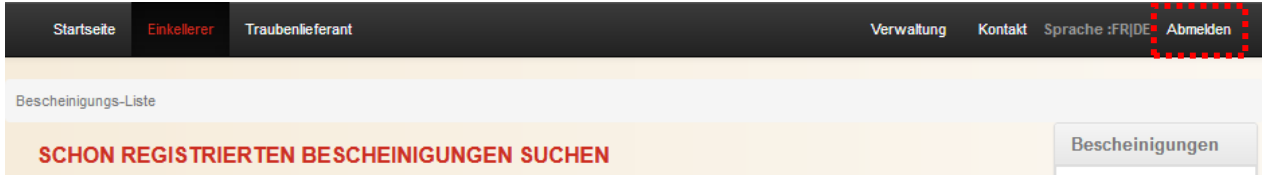

#### <span id="page-9-0"></span>**2.4 Verwaltung der Benutzerberechtigungen**

Der Staat Wallis hat für jeden Einkellerer einer Person die Administratorenrechte zugeteilt. Dieser Administrator kann dann weiteren Personen der Kellerei Standard-Benutzerberechtigungen zuweisen.

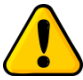

*Achtung: Der Administrator muss sich zuerst die Standardberechtigung zuweisen, um das Menü Einkellerer von e-Vendanges benützen zu können.*

Das Vorgehen, um dem Administrator die Standard-Benutzerberechtigung zuzuweisen, ist im Kapitel [2.4.1](#page-9-1) erläutert.

#### <span id="page-9-1"></span>2.4.1 Erstellen eines Standard-Benutzers

*Voraussetzung: Bevor der Administrator einen Standard-Benutzer in e-Vendanges erstellen kann, muss er sich vergewissern, dass diejenige Person ein IAM-Konto erstellt und validiert hat! (Siehe Kapitel [2.1\)](#page-5-1)*

#### In der Menüleiste klicken Sie auf Verwaltung

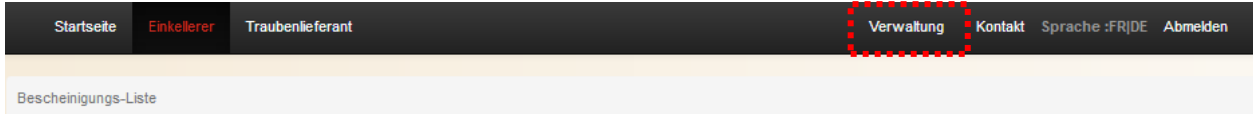

Klicken Sie auf das Symbol  $\blacksquare$ , um einen neuen Benutzer zu erstellen.

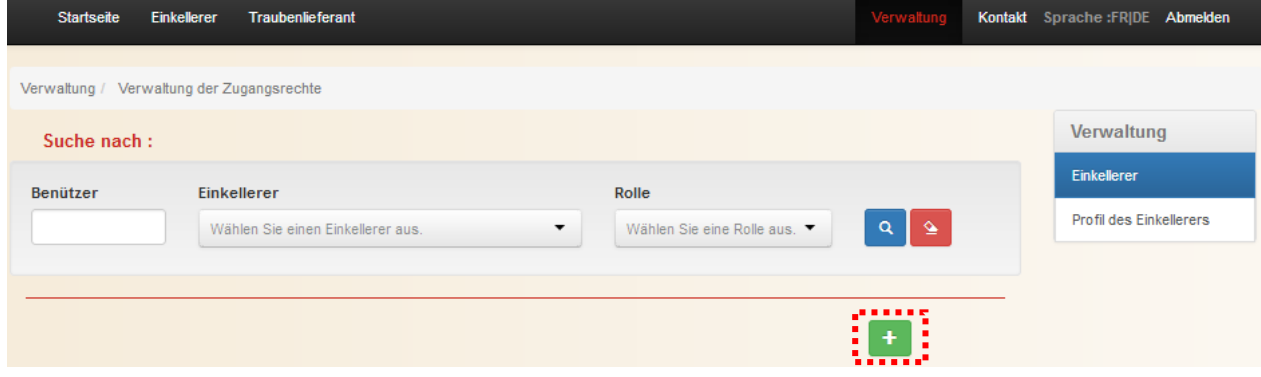

Sie müssen nun die **Benutzer-ID**\* der entsprechenden Person eingeben und ihr dann die Berechtigung *Benutzer Kellerei* zuweisen. Zum Abschluss klicken Sie auf **14.** 

\*Die **Benutzer-ID** entspricht dem IAM-Benutzernamen, den die Person per Einschreiben an ihre Wohnadresse bekommen hat. Falls die Person nach Erhalt des Einschreibens ihre Benutzer-ID geändert hat, muss die geänderte ID verwendet werden.

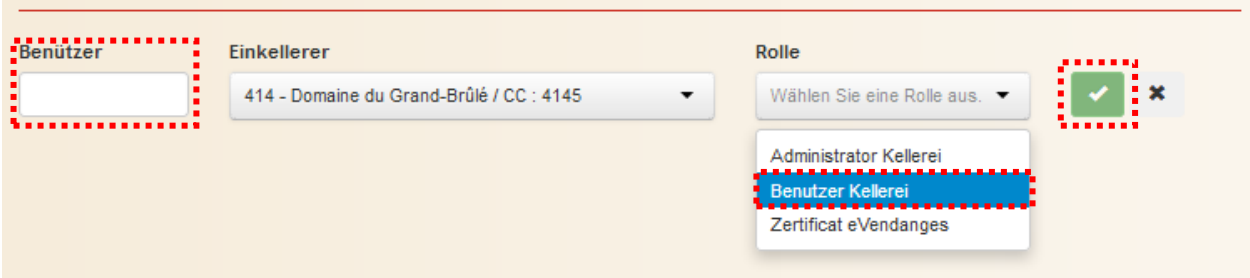

#### <span id="page-10-0"></span>2.4.2 Erstellen eines Administrators

Falls der Administrator wünscht, dass ein weiterer Mitarbeiter der Kellerei die Administratorenrechte erhält, kann er ihm die entsprechende Berechtigung zuteilen, indem er die Rolle *Administrator Kellerei* auswählt.

*Bemerkung: Bitte nehmen Sie zur Kenntnis, dass dieser Benutzer dann die gleichen Berechtigungen hat wie der erste Administrator!*

Das Vorgehen für die Zuweisung der Administratorenrechten an einem Standard-Benutzer ist identisch mit demjenigen, dass im vorangehenden Kapitel [2.4.1.](#page-9-1) dargelegt ist. Bei der Zuteilung der Rolle, wählen Sie *Administrator Kellerei* aus.

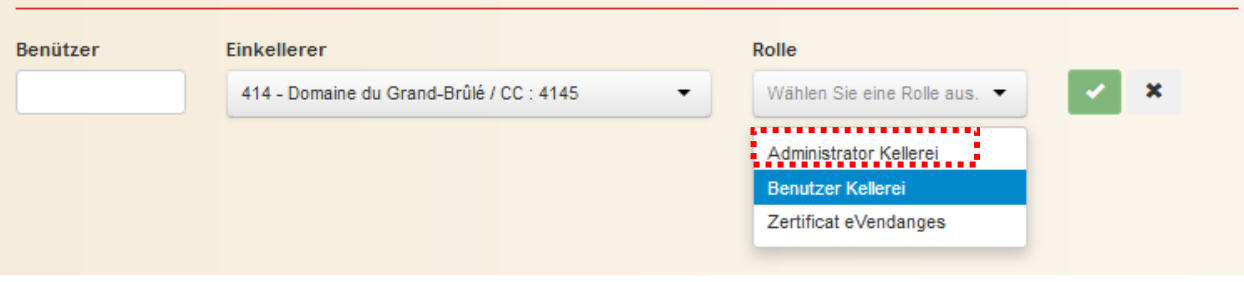

#### <span id="page-10-1"></span>2.4.3 Einen Benutzer deaktivieren

Um einen Benutzer zu deaktivieren, müssen Sie ihn in der Liste aufgrund seiner Benutzer-ID suchen. Erfassen Sie seine Benutzer-ID im dafür vorgesehenen Feld. Starten Sie die Suche, indem Sie auf das Symbol  $\frac{a}{b}$  klicken.

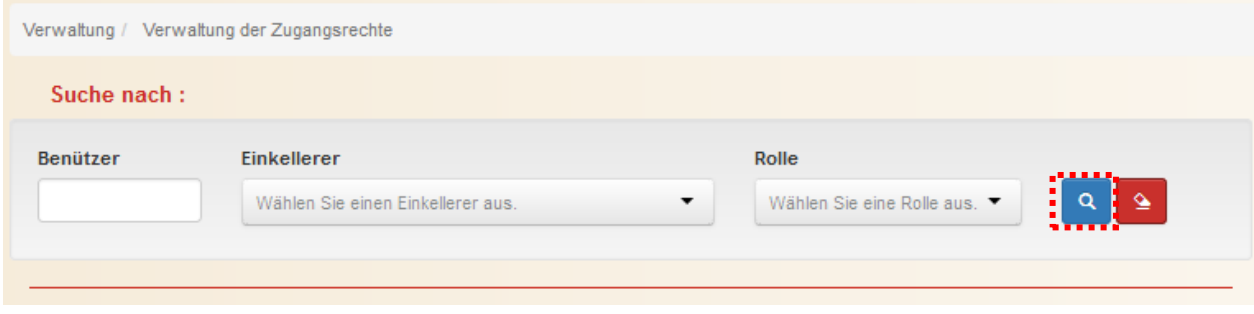

Um den Benutzer zu deaktivieren, klicken Sie auf das Symbol **au** am Ende der Zeile. Falls dieser Benutzer über die Administratorenrechte sowie über die Standard-Benutzerberechtigung verfügt, muss dieser Vorgang 2 Mal wiederholt werden.

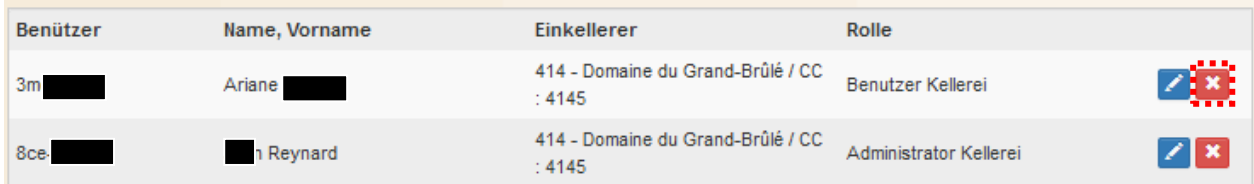

**BEMERKUNG: Der Administrator ist für die Verwaltung der Benutzer seiner Kellerei verantwortlich. Zum Beispiel, Deaktivieren eines e-Vendanges-Kontos eines ehemaligen Mitarbeiters, der die Kellerei verlassen hat.**

#### <span id="page-11-0"></span>**2.5 Profil des Einkellerers**

Jeder Einkellerer ist gebeten, jährlich sein Profil vor dem Start der Weinlese zu aktualisieren. Dafür klicken Sie auf das Menü **Verwalting** in der horizontalen Menüleiste und dann auf das Untermenü Profil des Einkellerers .

*Voraussetzung: Nur Benutzer, welche über die Rechte Administrator Kellerei verfügen, können auf das Profil des Einkellerers zugreifen.*

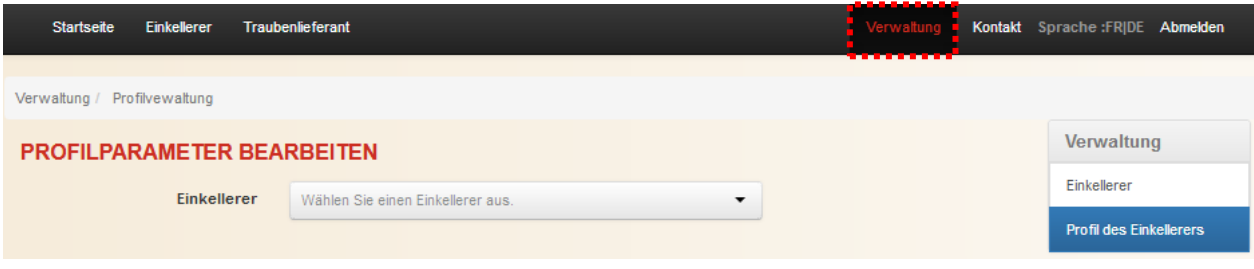

Um die Angaben zu korrigieren oder zu ergänzen, klicken Sie auf den Knopf Bearbeten

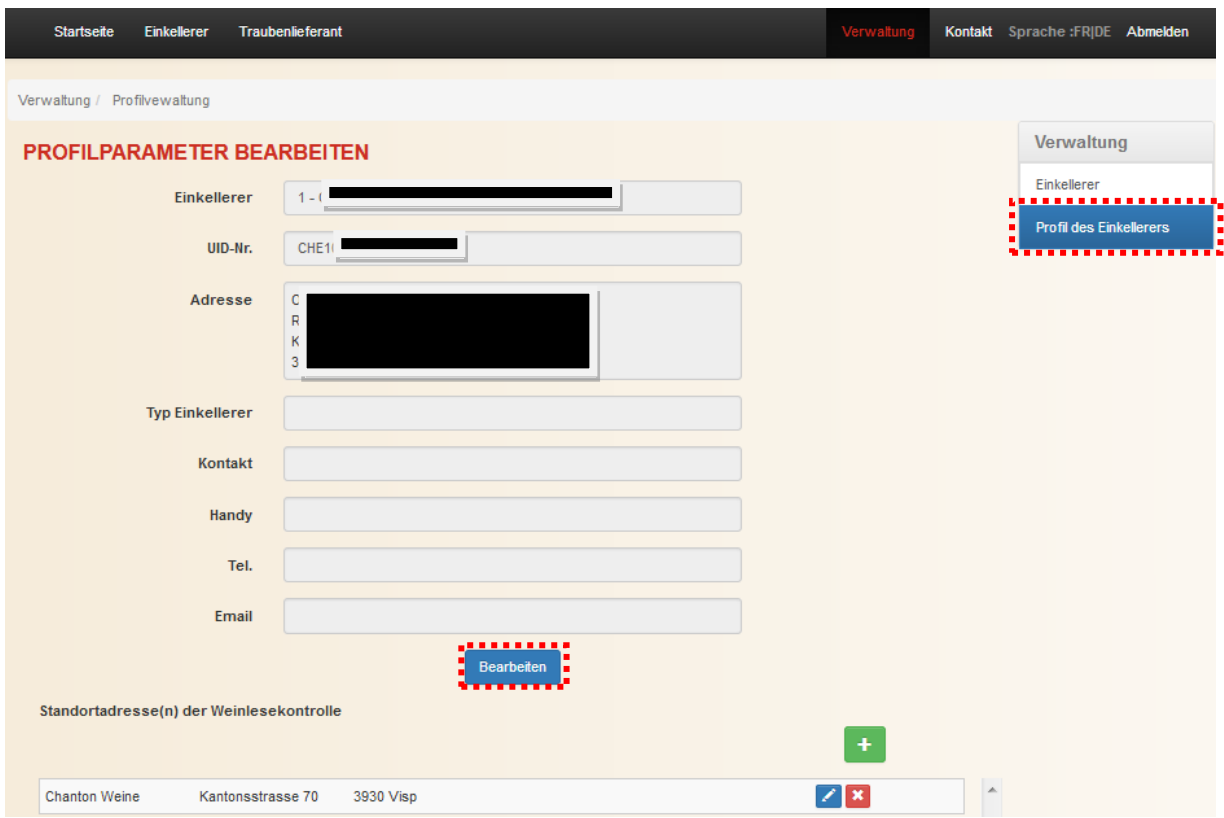

Die Felder **Einkellerer**, **UID-Nr.** und **Adresse** stammen aus der Datenbank des Staats Wallis und können somit nicht geändert werden. Falls Änderungen dieser Angaben nötig sind, müssen diese dem Weinbauamt gemeldet werden.

Das Auswahldialog Typ **Einkellerer** ermöglicht es, den Einkellerer einer der beiden vorgesehenen Kategorien, sprich *Selbsteinkellerer* oder *Weinhändler*, zuzuteilen. Als Selbsteinkellerer werden Betriebe bezeichnet, die ihre eigenen Trauben verarbeiten, ausschliesslich ihre eigenen Produkte verkaufen und jährlich nicht mehr als 20 hl aus demselben Produktionsgebiet zukaufen (Art. 35 al.

3 Weinverordnung). Folglich werden Betriebe, welche mehr als 20 hl hl aus demselben Produktionsgebiet zukaufen, als Weinhändler betrachtet.

Jeder Einkellerer muss eine Kontaktperson bestimmen. Das Feld **Kontakt** ermöglicht diese Person zu wählen. Nur Personen, die über die Rechte *Administrator Kellerei* und/oder *Benutzer Kellerei* verfügen, erscheinen in diesem Auswahldialog und können als Kontaktperson fungieren.

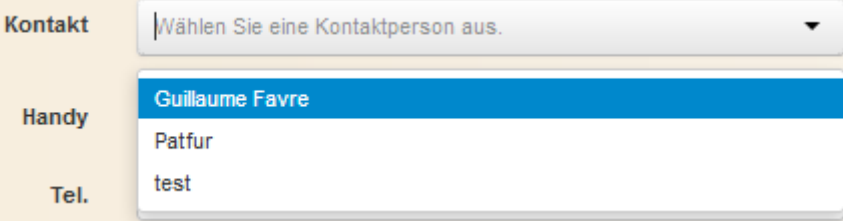

Die **Handy-Nummer** und die **Email-Adresse** der gewählten Kontaktperson werden automatisch von ihrem IAM-Konto übernommen. Die Angaben können bei Bedarf geändert werden. Allfällige Korrekturen werden nur im Rahmen der Webanwendung e-Vendanges berücksichtigt und werden in IAM-Konto nicht mehr übernommen.

Im Feld **Tel**. kann eine weitere Telefonnummer als die vorangehend angesprochene Handy-Nummer erfasst werden (z.B. das Festnetz des Einkellerers).

Am Schluss klicken Sie auf den Knopf **Speichern**, um die Daten zu speichern.

Die **Adresse des Standorts**, wo die **Weinlesekontrolle** erfolgt, ist im unteren Teil des Bildschirms abgebildet. Die Knöpfen **Zugen zum Ende der Zeile ermöglichen dem Benutzer die Adresse zu** korrigieren oder den Standort zu löschen. Falls die Weinlesekontrolle an verschiedenen Standorte ausgeführt wird, klicken Sie auf das Symblol **in Aumenger zu erfassen.** 

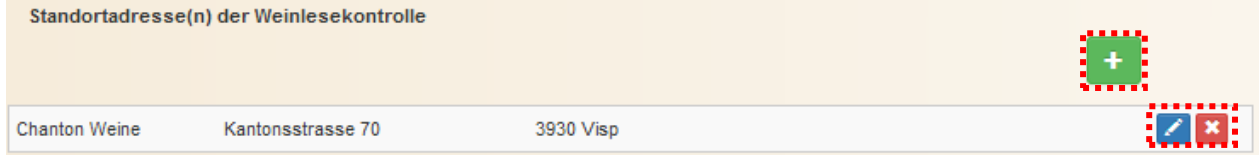

Bei der ersten Authentifizierung fordert die Webanwendung den Benutzer auf eine Kontaktperson zu bestimmen. Solange die Person nicht definiert ist, erscheint dieses Textfeld auf dem Bildschirm. Klicken Sie auf den Link Profilverwaltung., um direkt auf die Anzeige Profil des Einkellerers zu gelangen. Nur ein Benutzer, welcher über die Rechte Administrator Kellerei verfügen, kann diese Person bestimmen.

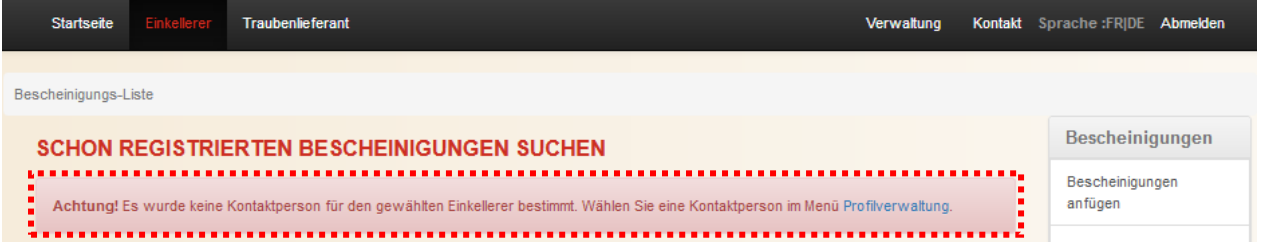

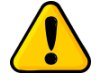

*Die Weinlesekontrolle kann nicht abgeschlossen werden, falls keine Kontaktperson bestimmt ist.*

# <span id="page-14-0"></span>**3 Verwaltung der Bescheinigungen**

Es darf keine Ernte abgeliefert oder eingekellert werden, wenn vorgängig die Bescheinigung beim Einkellerer nicht hinterlegt worden ist, welche die Ernteeinbringung rechtfertigt. Diese müssen dem Einkellerer spätestens bei der ersten Einlieferung der Weinernte ausgehändigt werden (Art. 29 Abs. 1 und 2 VRW).

Das Erfassen der Bescheinigungen der Webanwendung e-Vendanges kann auf 3 Arten erfolgen, namentlich:

- Manuelle Erfassung von einzelnen Bescheinigungen;
- Import von mehreren Bescheinigungen über eine pdf-Datei;
- Import von mehreren Bescheinigungen über eine csv-Datei.

*Bemerkung*: *Sobald der Einkellerer eine Bescheinigung in seinem e-Vendanges-Konto erfasst hat, kann diese weder durch einen anderen Einkellerer erfasst noch abgeändert (Fusion, Aufteilung oder Kompensation Pinot noir/Gamay) werden.*

Sobald die Bescheinigungen erfasst sind, gibt es zwei Funktionen, die den Export der Informationen der Bescheinigungen beziehungsweise der Bescheinigungen und ihrer Parzellen ermöglichen.

Bei Bedarf können die Bescheinigungen entweder einzeln oder in Massen freigegeben werden.

<span id="page-14-1"></span>Diese Funktionalitäten werden nachfolgend beschrieben.

#### **3.1 Überprüfen der Gültigkeit und der Verfügbarkeit der Bescheinigungen**

Ein Webservice, wenn er entwickelt ist, ermöglicht den Einkellerern, die Bescheinigungen rasch zu überprüfen, bevor diese nachträglich in e-Vendanges erfasst werden. Diese IT-Lösung wird sich speziell an Einkellerer richtenn, welche über eine eigene Kellereiverwaltungssoftware verfügen und Bescheinigungen während der Weinlesen bei der ersten Traubenlieferung erhalten.

#### <span id="page-14-2"></span>3.1.1 Spezifikation des Webservice

Die Webservice-Spezifikationen werden in Anhang 2 beschrieben.

#### <span id="page-15-0"></span>**3.2 Manuelle Erfassung von einzelnen Bescheinigungen**

*Voraussetzung: Eine Bescheinigung kann nur erfasst werden, wenn sie gültig und nicht bereits bei einem anderen Einkellerer in e-Vendanges eingetragen ist. Sind diese zwei Bedingungen nicht erfüllt, kann die Bescheinigung nicht erfasst werden.*

Um eine manuelle Erfassung zu starten, klicken Sie in der rechten Menüleiste auf striugen oder auf  $d$ em Symbol  $\uparrow$ 

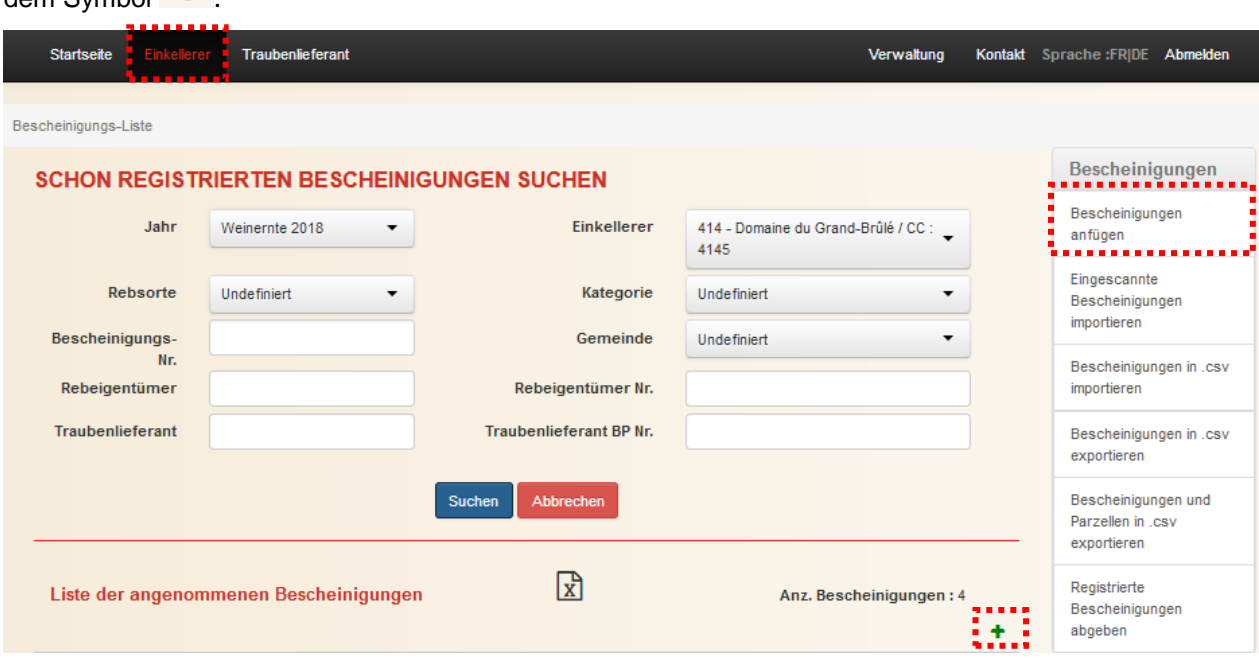

Im nächsten Bildschirm geben Sie die Traubenlieferant BP-Nr. und die Bescheinigungs-Nr. an und klicken Sie auf den Knopf **Suchen**, um den Suchvorgang zu starten. Falls das Feld Traubenlieferant BP-Nr. nicht ausgefüllt wird, übernimmt das System automatisch die BP-Nr., die auf der Bescheinigung aufgeführt ist.

*Bemerkung: Während dem Suchvorgang überprüft die Webanwendung, ob die Bescheinigungs-Nr. und die BP-Nr. des Traubenlieferanten gültig sind. Sollte es nicht der Fall sein, wird der Benutzer davon benachrichtigt.* 

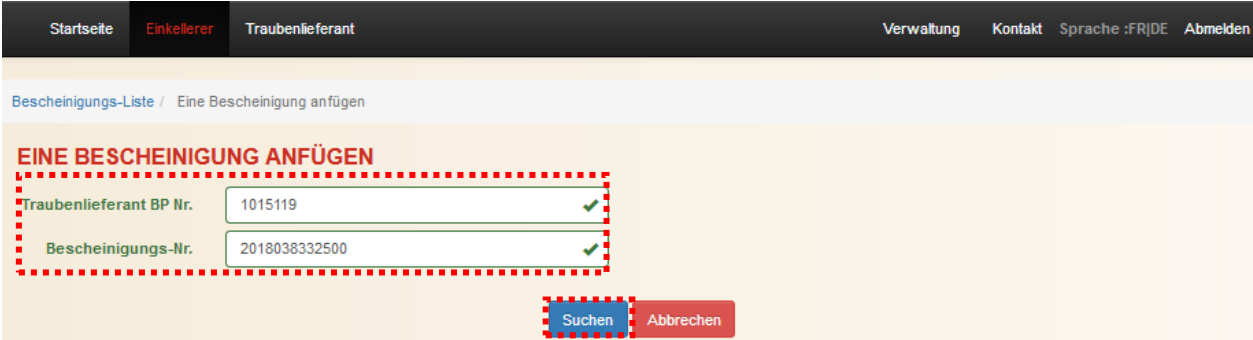

Falls die Angaben richtig sind, erscheint das nachfolgende Fenster. Im obersten Teil sind die Traubenlieferant BP-Nr. und die Bescheinigungs-Nr. abgebildet.

Kreuzen Sie das Kästschen **Lohnkelterung**, falls die dieser Bescheinigung später zugeteilten Traubenlieferungen als Lohnkelterung für den zuvor gewählten Traubenlieferanten verarbeiten werden.

Wählen Sie im Auswahldialog die vorgesehene **Weinkategorie**.

Bei Bedarf besteht die Möglichkeit, eine einkellerspezifische **Bemerkung** anzufügen, und anschliessend die Bescheinigung zu **speichern**.

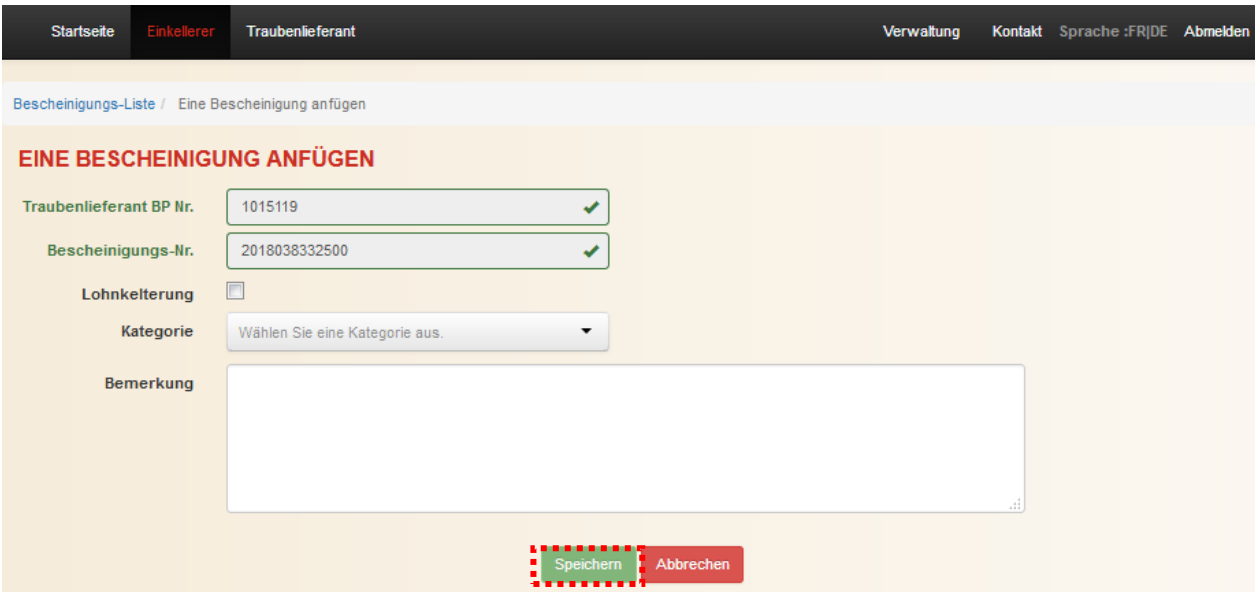

Nach Abschluss des Speichervorgangs bekommt der Benutzer eine Bestätigung in Form eines Textfeldes. Das System führt anschliessend den Benutzer automatisch zum vorherigen Bildschirm

Eine Bescheinigung anfügen zurück, um eine neue Erfassung zu starten.

Die Traubenlieferant BP-Nr. der vorangehenden Erfassung ist gespeichert und wird für die nächste Erfassung angeboten. Klicken Sie auf den Knopf (Abbrechen), um diese Angabe zu löschen.

Um auf den Bildschirm SCHON REGISTRIERTE BESCHEINIGUNGEN SUCHEN zurückzukehren, klicken Sie auf den Navigationspfad Bescheinigungs-Liste / Eine Bescheinigung anfügen, welcher sich unterhalb der horizontalen Menüleiste befindet.

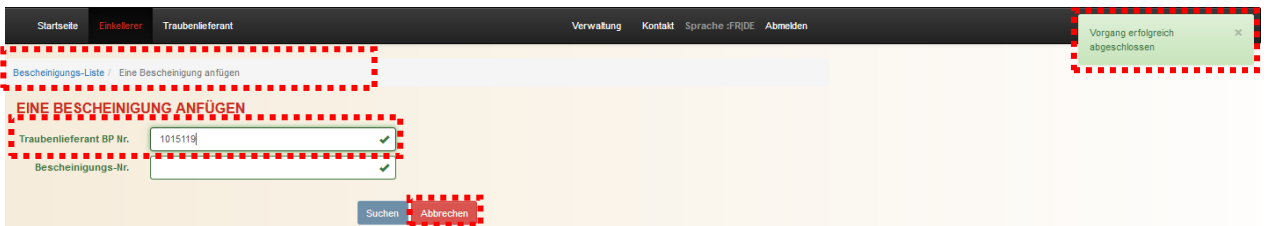

Wenn Sie auf den Bildschirm SCHON REGISTRIERTE BESCHEINIGUNGEN SUCHEN zurückgekehrt sind, vergewissern Sie sich, dass die gerade erfasste(n) Bescheinigung(en) in de Liste der angenommenen Bescheinigungen figuriert/en. Das Feld Anz. Bescheinigungen: 4 informiert über die Anzahl Bescheinigungen in der Liste.

#### Verwaltung der Bescheinigungen

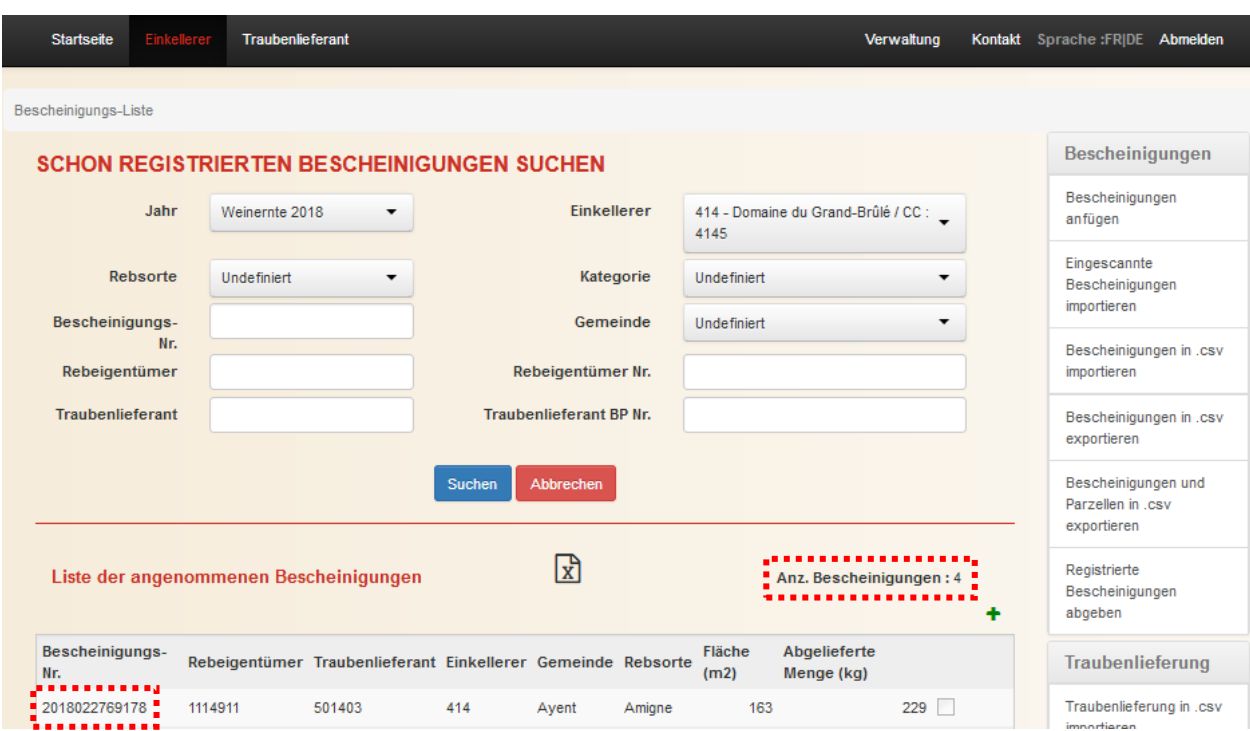

#### <span id="page-17-0"></span>**3.3 Import von Bescheinigung über eine pdf-Datei**

Die Webanwendung bietet die Möglichkeit, eine Liste von Bescheinigungen als pdf-Datei zu importieren.

*Voraussetzung: Alle Bescheinigungen müssen in einer Auflösung von 300 dpi eingescannt und in eine « peter-muster.pdf umgewandelt werden.*

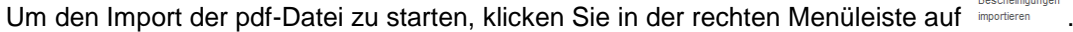

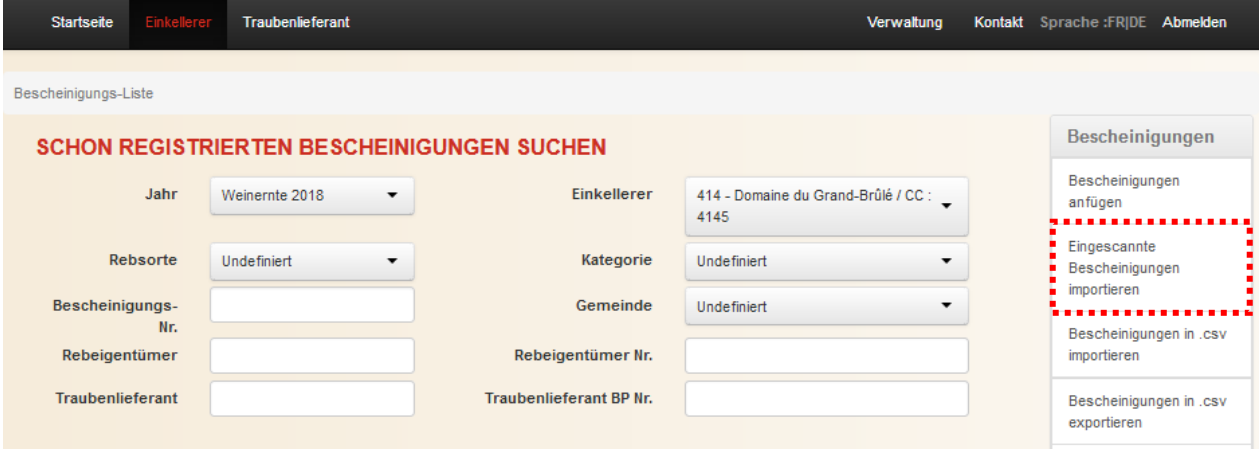

Klicken Sie auf das Feld **Wählen Sie eine Bescheinigungs-Datei aus.**, um die gewünschte pdf-Datei zu suchen und auszuwählen.

Geben Sie die **Traubenlieferant BP-Nr.** an. Falls das Feld Traubenlieferant BP-Nr. nicht ausgefüllt wird, teilt das System automatisch die Bescheinigung der BP-Nr., die auf der Bescheinigung aufgeführt ist, zu.

Kreuzen Sie das Kästchen **Lohnkelterung**, falls die dieser Bescheinigung später zugeteilten Traubenlieferungen als Lohnkelterung für den zuvor gewählten Traubenlieferanten verarbeiten werden.

Wählen Sie die vorgesehene **Weinkategorie**. Falls Sie das Kästchen ankreuzen, übernimmt das System automatisch die höchste Weinkategorie, die auf jeder Bescheinigung aufgeführt ist. Mit dem Auswahldialog ist es möglich alle Bescheinigungen der pdf-Datei einer einzigen und gleichen Weinkategorie zuzuteilen.

Bei Bedarf besteht die Möglichkeit, eine einkellerspezifische **Bemerkung** anzufügen.

Im unteren Teil der Anzeige wird automatisch die **Email-Adresse des** eingeloggten **Benutzers** angezeigt. Bei Bedarf kann diese Adresse durch den Benutzer geändert werden.

Anschliessend klicken auf den Knopf monteren, um die pdf-Datei hochzuladen. Um den Vorgang abzubrechen und zum Fenster SCHON REGISTRIERTE BESCHEINIGUNGEN SUCHEN zurückzukehren, klicken Sie auf den Knopf **Abbrechen** 

*Bemerkung: Beim Import der pdf-Datei überprüft die Webanwendung die Gültigkeit der Bescheinigungen und der erfassten Angaben. Werden die Bescheinigungen schrittweise über Dateien importiert, werden die in e-Vendanges bereits erfassten Angaben aktualisiert und/oder ergänzt.*

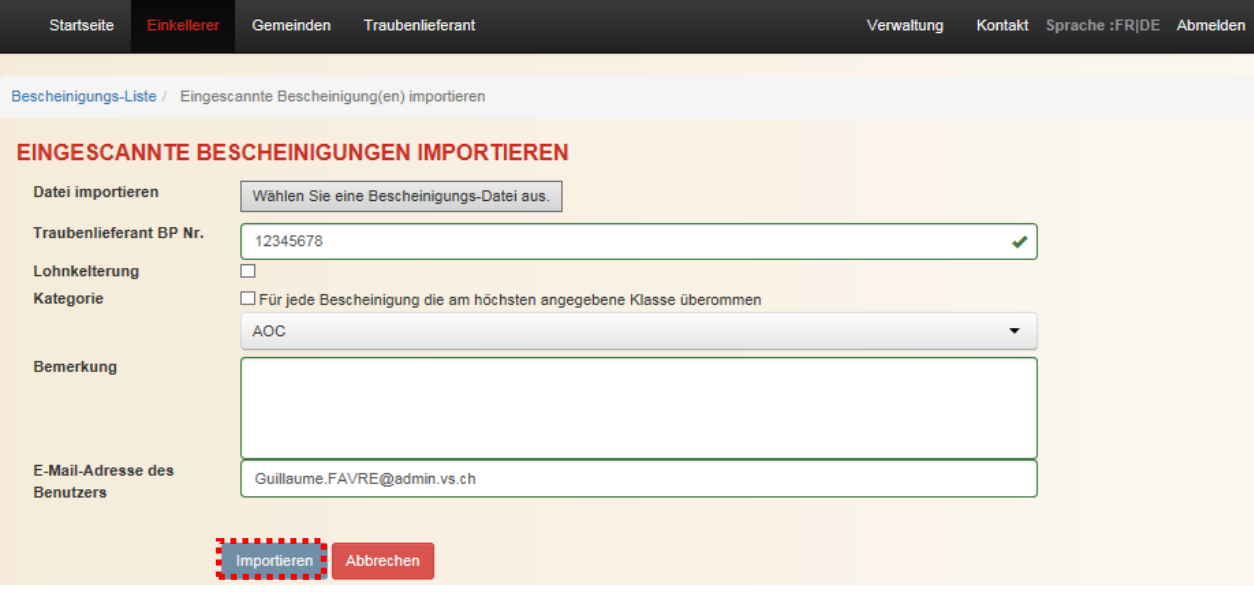

Sobald der Importvorgang gestartet wurde, gelangen Sie auf den Bildschirm SCHON REGISTRIERTE BESCHEINIGUNGEN SUCHEN zurück und die Webanwendung macht Sie darauf aufmerksam, dass Ihnen das Importergebnis per Email zugestellt wird. Die Importzeit beträgt ca. 1 Sekunde pro Bescheinigung.

Die Webanwendung arbeitet asynchron; d.h. während des Ladevorgangs können Sie weiterhin mit der Webanwendung arbeiten.

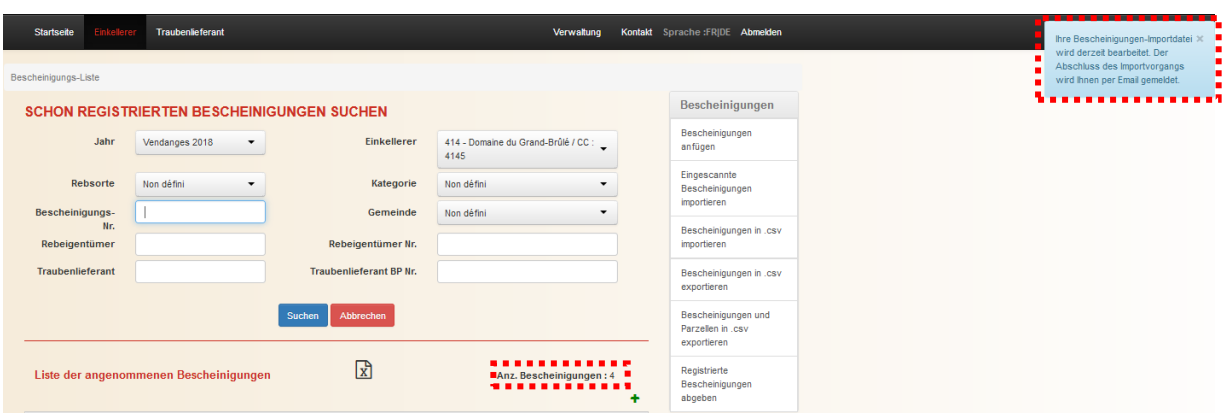

Am Ende des Ladevorgangs schickt e-Vendanges an die angegebene Email-Adresse ein Bestätigungsmail. Die importierten Bescheinigungen erscheinen nicht direkt in der Liste der erfassten Bescheinigungen. Um diese Liste zu aktualisieren, starten Sie einen Suchvorgang, indem Sie auf den Knofp suchen klicken. Das Feld Anz. Bescheinigungen: 4 wird automatisch aktualisiert, was eine Kontrolle ermöglicht.

*Bemerkung: Treten in der Importdatei Fehler auf, wird der Importvorgang unterbrochen. Die Liste der Fehler wird dem Benutzer per Email geschickt.* 

#### **Import ACQUITS 2018 BLANC.PDF**

no-reply@admin.vs.ch Envoyé: mar. 03.07.2018 16:42 Guillaume EAVRE λ.

Import von Bescheinigungen aus Datei ACQUITS 2018 BLANC.PDF wurde erfolgreich beendet. Die Daten wurden aktualisiert. Diese E-Mail wurde automatisch generiert. Antworten an diese Adresse werden nicht berücksichtigt. Vielen Dank für Ihr Verständnis.

#### <span id="page-19-0"></span>**3.4 Import von Bescheinigungen über eine csv-Datei**

Die Webanwendung bietet die Möglichkeit an, eine Liste von Bescheinigungen als csv-Datei zu importieren. Diese Funktion ist speziell für die Einkellerer vorgesehen, welche die Bescheinigungen von ihrer eigenen Kellereiverwaltungssoftware zur Webanwendung e-Vendanges übertragen möchten.

#### <span id="page-19-1"></span>3.4.1 Spezifikation der Dateistruktur

Die Spezifikation der Austauschdatei zwischen der eigenen Kellereiverwaltungssoftware und der Webanwendung e-Vendanges ist im [Anhang](#page-54-0) 3 beschrieben.

#### <span id="page-19-2"></span>3.4.2 Import der csv-Datei

Um den Import der csv-Datei zu starten, klicken Sie in der rechten Menüleiste auf \_Minortieren

Bescheinigungen in .csv

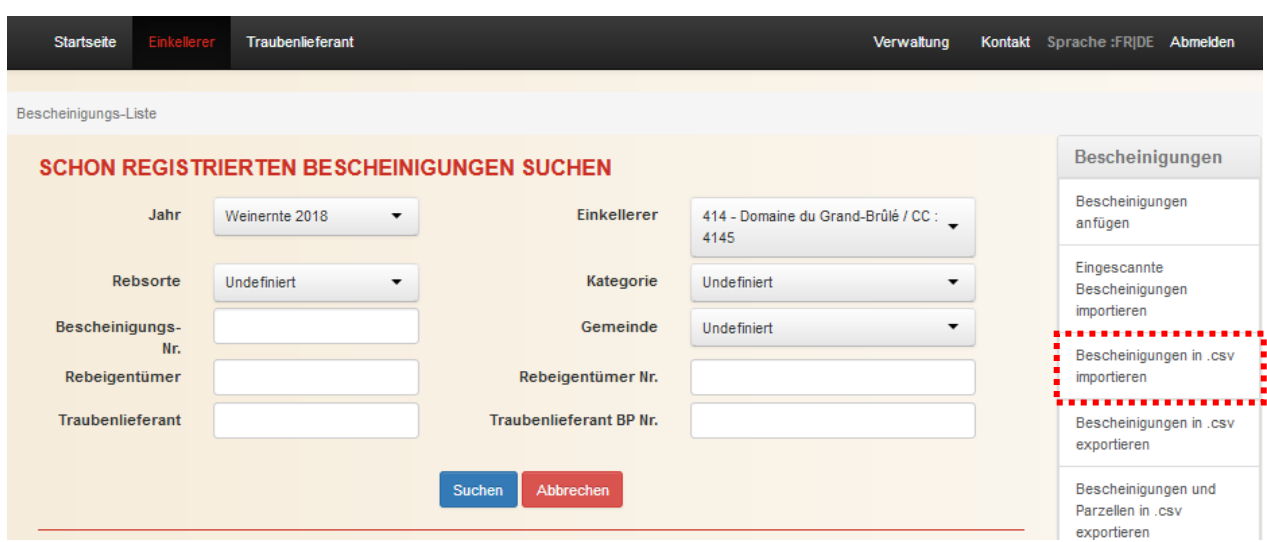

Klicken Sie auf das Feld Wählen Sie eine Bescheinigungs-Datei aus. um die gewünschte csv-Datei zu suchen und auszuwählen.

In der Anzeige wird automatisch die **Email-Adresse des** eingeloggten **Benutzers** angezeigt. Bei Bedarf kann diese Adresse durch den Benutzer geändert werden.

Anschliessend klicken auf den Knopf **Insotieren**, um die csv-Datei hochzuladen. Um den Vorgang abzubrechen und zum Fenster SCHON REGISTRIERTE BESCHEINIGUNGEN SUCHEN zurückzukehren, klicken Sie auf den Knopf Abbrechen

*Bemerkung: Beim Import der csv-Datei überprüft die Webanwendung die Gültigkeit der Bescheinigungen und der erfassten Angaben. Werden die Bescheinigungen schrittweise über Dateien importiert, werden die in e-Vendanges bereits erfassten Angaben aktualisiert und/oder ergänzt.*

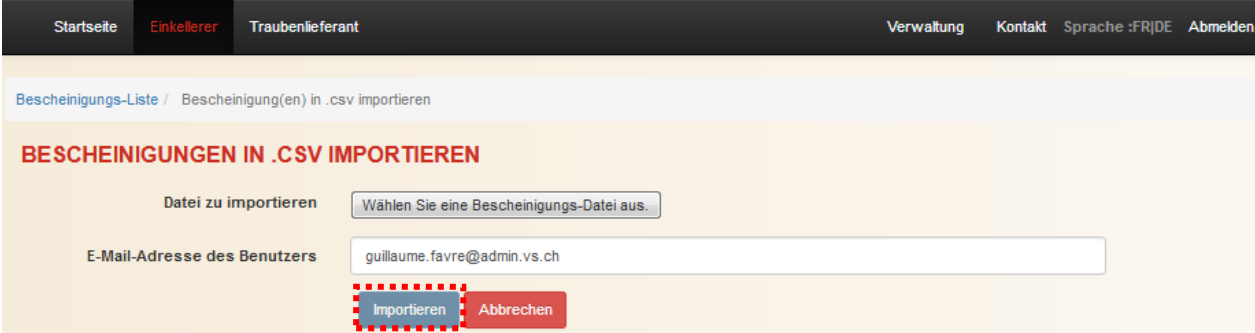

Sobald der Importvorgang gestartet wurde, gelangen Sie auf den Bildschirm SCHON REGISTRIERTE BESCHEINIGUNGEN SUCHEN zurück und die Webanwendung macht Sie darauf aufmerksam, dass Ihnen das Importergebnis per Email zugestellt wird. Die Importzeit beträgt ca. 1 Minute für 1'000 Bescheinigungen.

Die Webanwendung arbeitet asynchron; d.h. während des Ladevorgangs können Sie weiterhin mit der Webanwendung arbeiten.

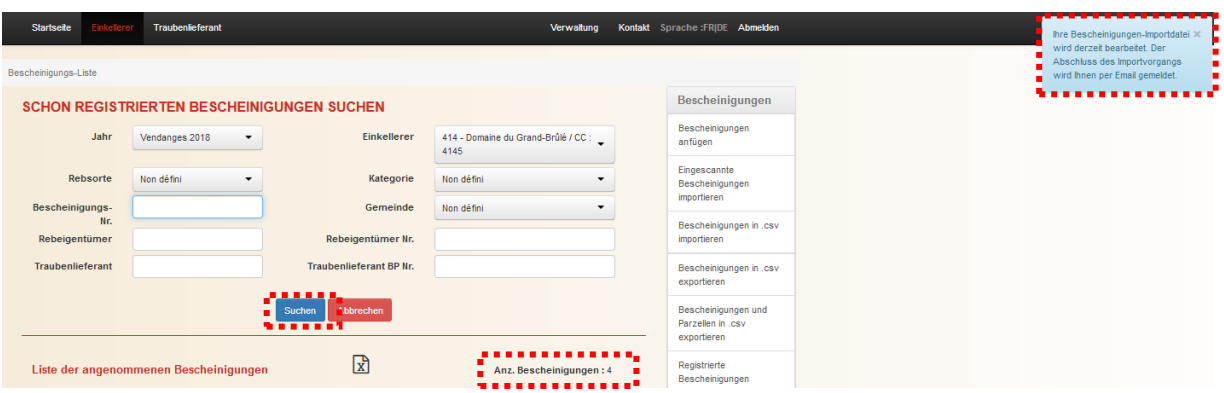

Am Ende des Ladevorgangs schickt e-Vendanges an die angegebene Email-Adresse ein Bestätigungsmail. Die importierten Bescheinigungen erscheinen nicht direkt in der Liste der erfassten Bescheinigungen. Um diese Liste zu aktualisieren, starten Sie einen Suchvorgang, indem Sie auf den Knofp B<sup>uchen</sup>, klicken. Das Feld Anz Bescheinigungen:4 wird automatisch aktualisiert, was eine Kontrolle ermöglicht.

*Bemerkung: Treten in der Importdatei Fehler auf, wird der Importvorgang unterbrochen. Die Liste der Fehler wird dem Benutzer per Email geschickt.* 

#### **Import APPORT ACQUIT CSV\_MOD OP.CSV**

no-reply@admin.vs.ch Envoyé: mar. 03.07.2018 18:27 À÷. Guillaume FAVRE Stratégie de rétention : NeverDeleteTag (Jamais) Date d'expiration : Jamais

Import von Bescheinigungen aus Datei APPORT ACQUIT CSV\_MOD OP.CSV wurde erfolgreich beendet.

Die Daten wurden aktualisiert. Diese E-Mail wurde automatisch generiert. Antworten an diese Adresse werden nicht berücksichtigt. Vielen Dank für Ihr Verständnis.

#### <span id="page-22-0"></span>**3.5 Export der Bescheinigungen oder der Bescheinigungen und der Parzellen**

Sobald die Bescheinigungen erfasst sind, bietet die Webanwendung e-Vendanges an, die auf den Bescheinigungen aufgeführten Informationen und die Angaben zu den Parzellen als csv-Datei zu exportieren.

Eine Funktion ermöglicht es, nur die auf den Bescheinigungen aufgeführten Angaben zu exportieren. Eine zweite Funktion ermöglicht es dem Einkellerer, sowohl die auf den Bescheinigungen aufgeführten Informationen als auch die Angaben zu den Parzellen (Auszug aus dem Rebregister) für die Bescheinigungen in ihrem Besitz zu exportieren.

#### <span id="page-22-1"></span>3.5.1 Export der Bescheinigungen oder der Bescheinigungen und der Parzellen

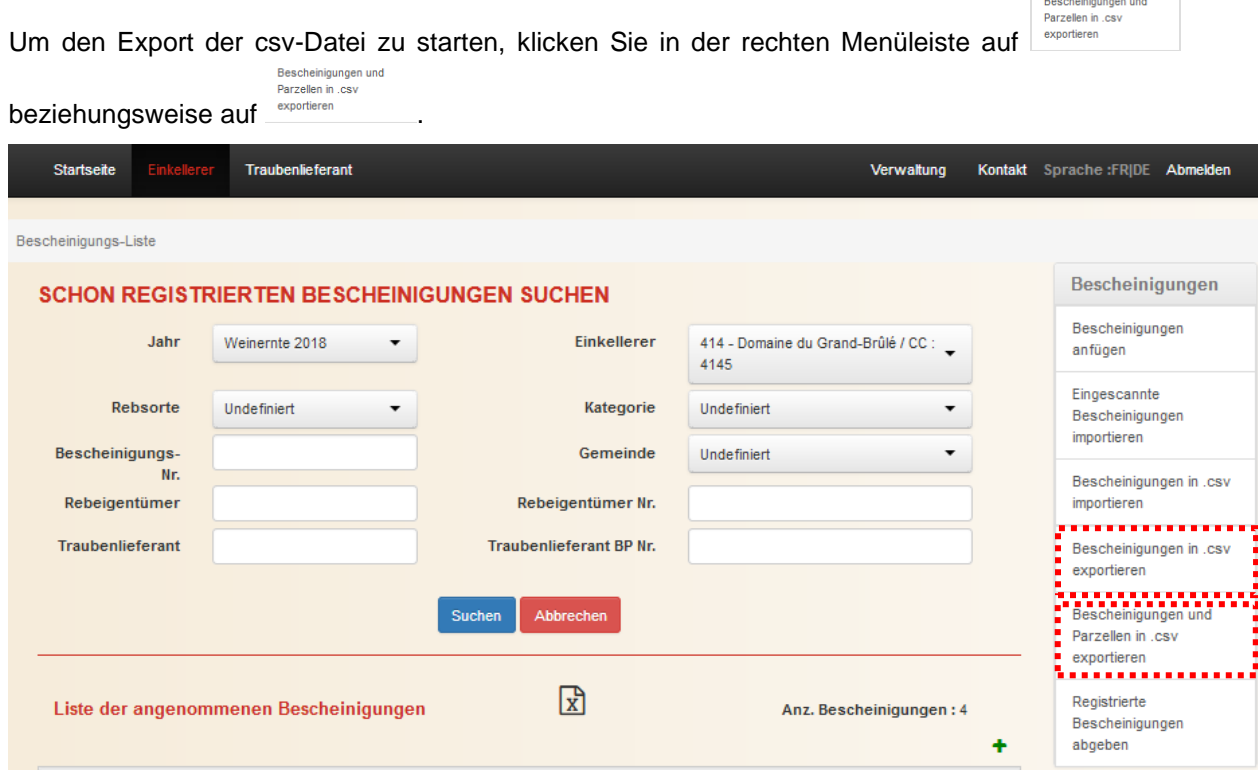

In der nächsten Anzeige klicken Sie auf das Symbol , um zur Datei zu gelangen. Diese muss dann geöffnet werden. Anschliessend kann sie gespeichert werden.

Um auf den Bildschirm SCHON REGISTRIERTE BESCHEINIGUNGEN SUCHEN zurückzukehren, klicken Sie auf den Navigationspfad Bescheinigungs-Liste / Eine Bescheinigung anfügen, welcher sich unterhalb der horizontalen Menüleiste befindet.

n.

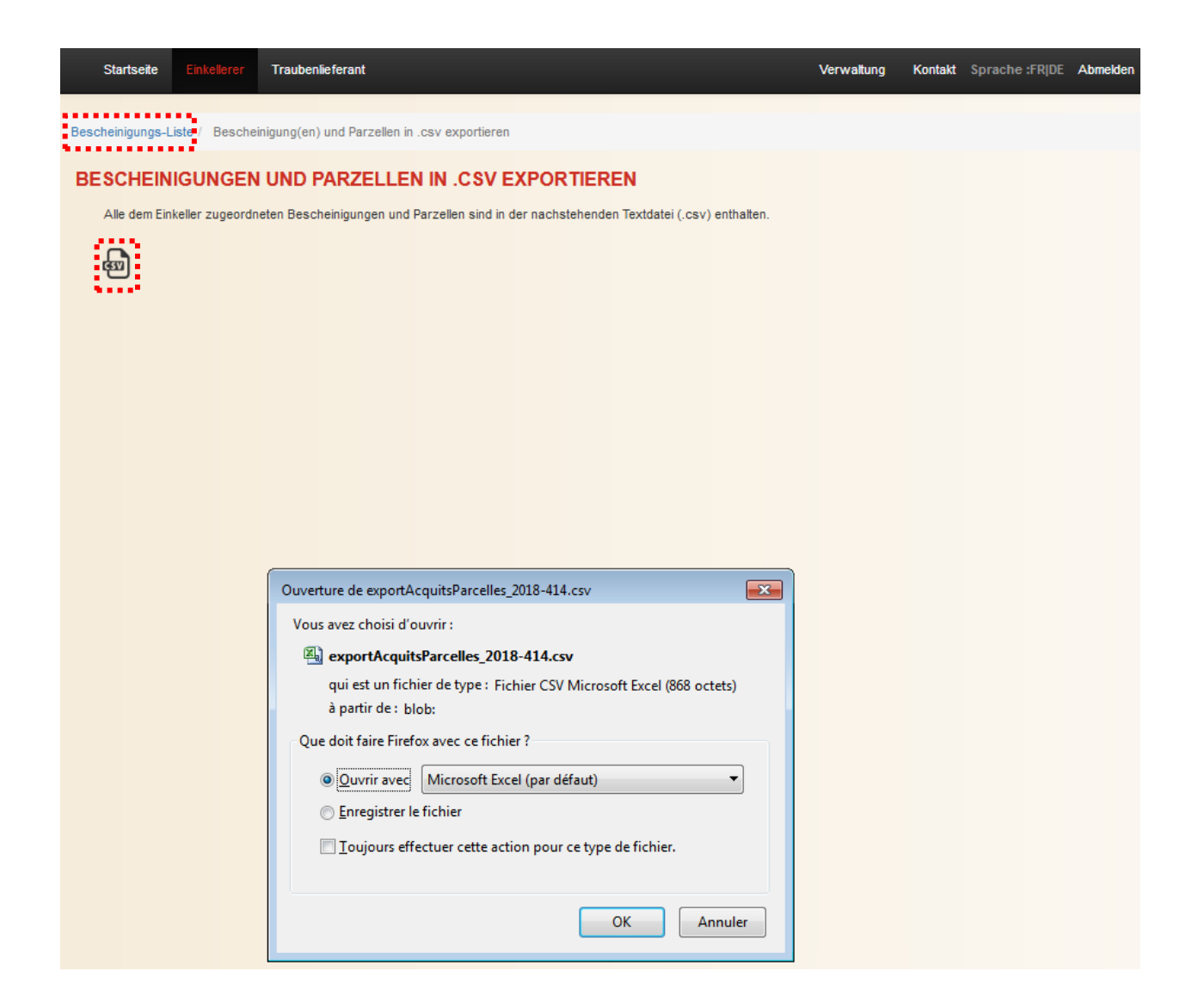

#### <span id="page-23-0"></span>3.5.2 Spezifikation der Dateistruktur

Die Spezifikation der Exportdatei der Bescheinigungen ist im [Anhang](#page-57-0) 5 beschrieben.

Die Spezifikation der Exportdatei der Bescheinigungen und der Parzellen ist im [Anhang](#page-60-0) 6 beschrieben.

#### <span id="page-23-1"></span>**3.6 Freigabe einer einzelnen Bescheinigung**

*Voraussetzung: Eine Bescheinigung kann nur freigegeben werden, wenn sie keine Traubenlieferung beinhaltet.*

Sie können eine Bescheinigung freigeben, indem Sie auf **am rechten Zeilenende der** entsprechenden Bescheinigung klicken.

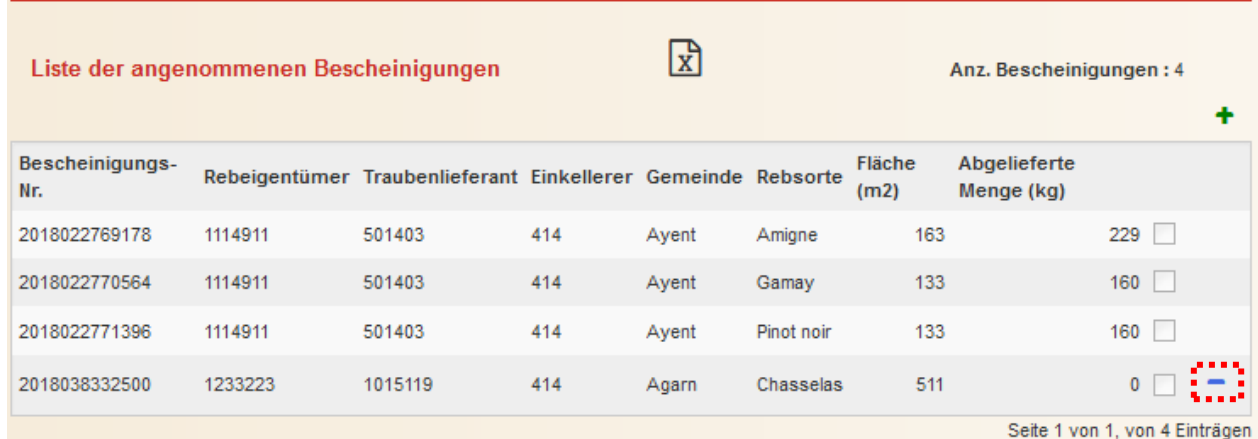

Um eine unbeabsichtigte Freigabe zu vermeiden, müssen Sie den Löschvorgang bestätigen. Klicken Sie dazu auf den richtigen Knopf.

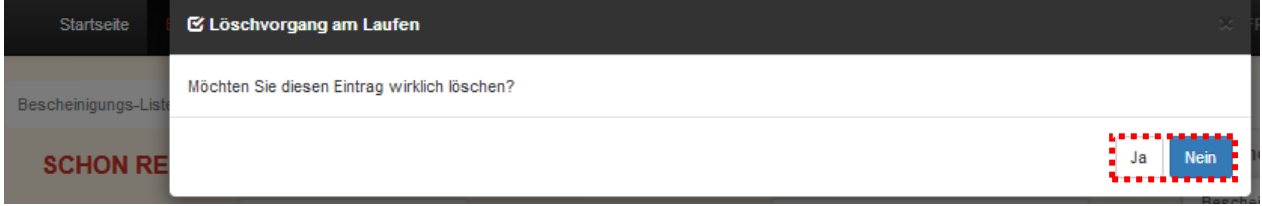

Ob Sie den Freigabevorgang fortsetzen oder nicht, kehren Sie auf den Bildschirm SCHON REGISTRIERTE BESCHEINIGUNGEN SUCHEN zurück und die Webanwendung informiert Sie über das Ergebnis des Löschvorgangs. Das Feld Anz. Bescheinigungen: 4 wird automatisch aktualisiert, was eine Kontrolle ermöglicht.

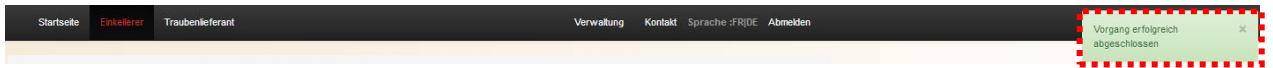

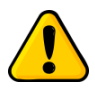

*Die freigegebene Bescheinigung steht somit für einen anderen Einkellerer zur Verfügung oder kann abgeändert (Fusion, Aufteilung oder Kompensation Pinot noir/Gamay) werden.*

abgeben

#### <span id="page-25-0"></span>**3.7 Freigabe von allen Bescheinigungen**

*Voraussetzung: Bescheinigungen können nur in Massen freigegeben werden, wenn sie keine Traubenlieferungen beinhalten.*

Um Bescheinigungen in Massen freizugeben, klicken Sie in der rechten Menüleiste auf Registrierte Bescheinigungen

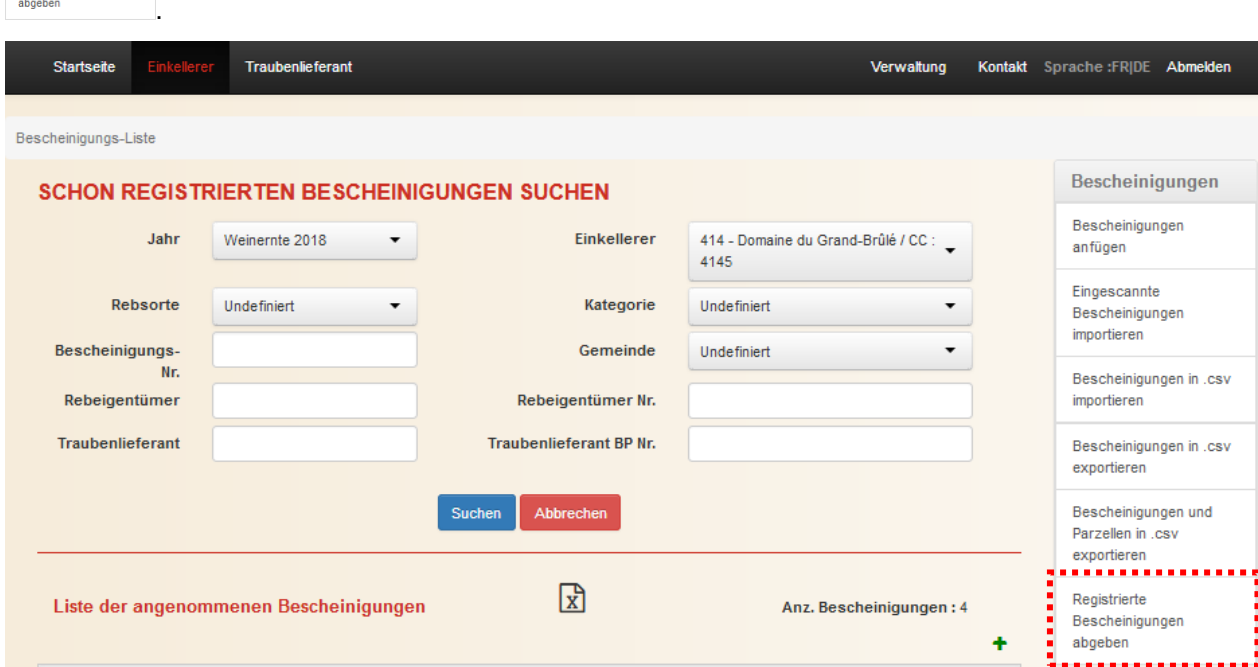

Auf der nächsten Anzeige informiert Sie die Webanwendung e-Vendanges über die Anzahl Bescheinigungen, die freigegeben werden können. Ist die Anzahl Bescheinigungen grösser als 200, schlägt die Webanwendung automatisch vor, diese in Gruppen von 200 freizugeben. Diese Zahl kann auf 100 herabgesetzt werden, indem die Anzeigeeinstellung zuunterst auf dem Bildschirm geändert wird. Um alle Bescheinigungen in einem Durchgang freizugeben, klicken Sie auf den Knopf<sup> Alle Bescheinigungen abgeben</sup>

Klicken Sie auf den Knopf **bereigten Freigabevorgang zu starten**, beziehungsweise werd, um diesen zu unterbrechen. Unterbrechen Sie den Freigabevorgang, kehren Sie auf den Bildschirm SCHON REGISTRIERTE BESCHEINIGUNGEN SUCHEN zurück.

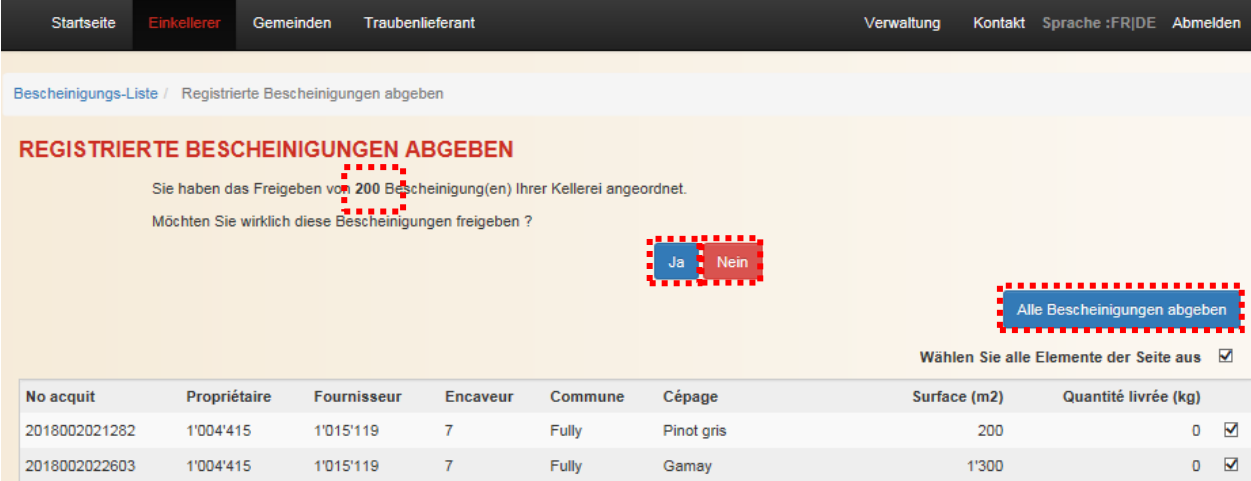

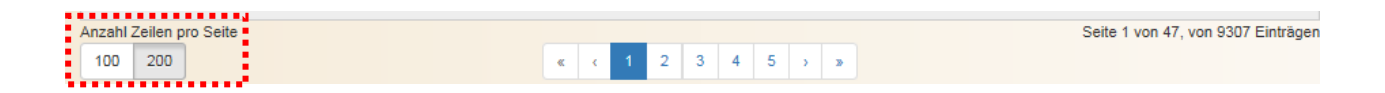

Um eine unbeabsichtigte Freigabe zu vermeiden, müssen Sie den Freigabevorgang bestätigen. Tragen Sie dafür die Anzahl Bescheinigungen in das vorgesehene Eingabefeld ein und klicken Sie anschliessend auf den richtigen Knopf. Der Freigabevorgang dauert für 1'000 Bescheinigungen ca. 50 Sekunden.

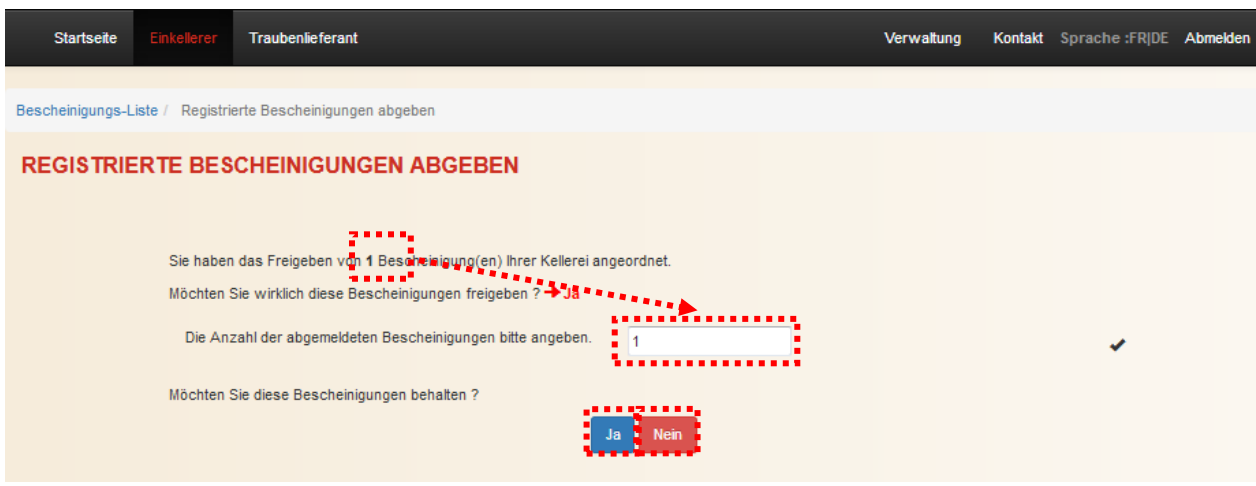

Die Webanwendung informiert Sie über den Ablauf des Freigabevorgangs mit Meldungen.

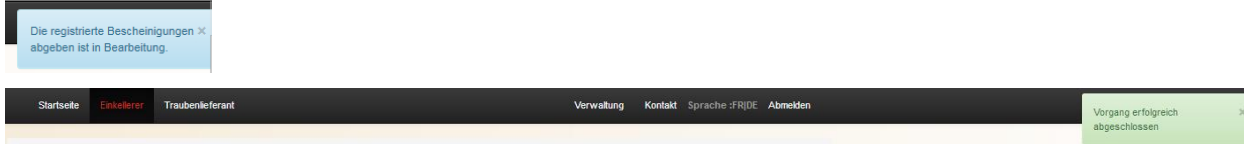

Ist der Freigabevorgang beendet, kehren Sie auf den Bildschirm SCHON REGISTRIERTE BESCHEINIGUNGEN SUCHEN zurück, indem Sie auf den Navigationspfad Bescheinigungs-Liste / Eine Bescheinigung anfügen klicken. Das Feld Anz. Bescheinigungen: 4 wird automatisch aktualisiert, was eine Kontrolle ermöglicht.

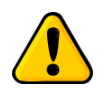

*Die freigegebenen Bescheinigungen stehen somit für andere Einkellerer zur Verfügung oder können abgeändert (Fusion, Aufteilung oder Kompensation Pinot noir/Gamay) werden.*

# <span id="page-27-0"></span>**4 Verwaltung der Traubenlieferungen**

Gemäss dem Prinzip der Eigenkontrolle sind die Einkellerer dafür verantwortlich, während der Weinlese sämtliche Traubenlieferungen mit Herkunft, Rebsorte, Erntemenge und Zuckergehalt zu erfassen und einer Bescheinigung zuzuteilen. Überschreitet bei dieser Zuteilung das Gewicht der Traubenposten die zulässige Höchstmenge oder erreicht ein Traubenposten den Mindestzuckergehalt nicht, muss der Einkellerer die entsprechenden Traubenposten in die richtige Weinkategorie einteilen.

Das Erfassen der Traubenlieferungen in der Webanwendung e-Vendanges kann auf 2 Arten erfolgen, namentlich:

- Manuelle Erfassung von einzelnen Traubenlieferungen;
- Import der Traubenlieferungen über eine csv-Datei.

Nach dem Erfassen einer Traubenlieferung bietet die Webanwendung e-Vendanges die Möglichkeit an, eine Bestätigung der Erntelieferung (Lieferschein) auszustellen.

Sobald alle Traubenposten erfasst worden sind, ist es möglich, alle Traubenlieferungen und die dazugehörenden Angaben in Form einer csv-Datei zu exportieren. Der Einkellerer kann ebenfalls zu jedem Zeitpunkt eine Zusammenfassung der Einkellerung pro Rebsorte und Gemeinde erstellen.

Bei Bedarf können die Traubenlieferungen entweder einzeln oder in Massen gelöscht werden.

<span id="page-27-1"></span>Diese Funktionalitäten werden nachfolgend beschrieben.

#### **4.1 Manuelle Erfassung einzelner Traubenlieferungen**

Auf dem Bildschirm SCHON REGISTRIERTE BESCHEINIGUNGEN SUCHEN sind Filter vorhanden. Diese ermöglichen Ihnen eine Bescheinigung aufgrund von verschiedenen Kriterien wie die Rebsorte, die Gemeinde, die Weinkategorie, die Bescheinigungsnummer oder die Identität des Traubenlieferanten beziehungsweise des Rebeigentümers zu suchen.

Sobald Sie die Suchkriterien festgelegt haben, starten Sie den Suchvorgang mit dem Knopf Suchen Um eine Traubenlieferung zu erfassen, klicken Sie auf die Zeile der entsprechenden Bescheinigung.

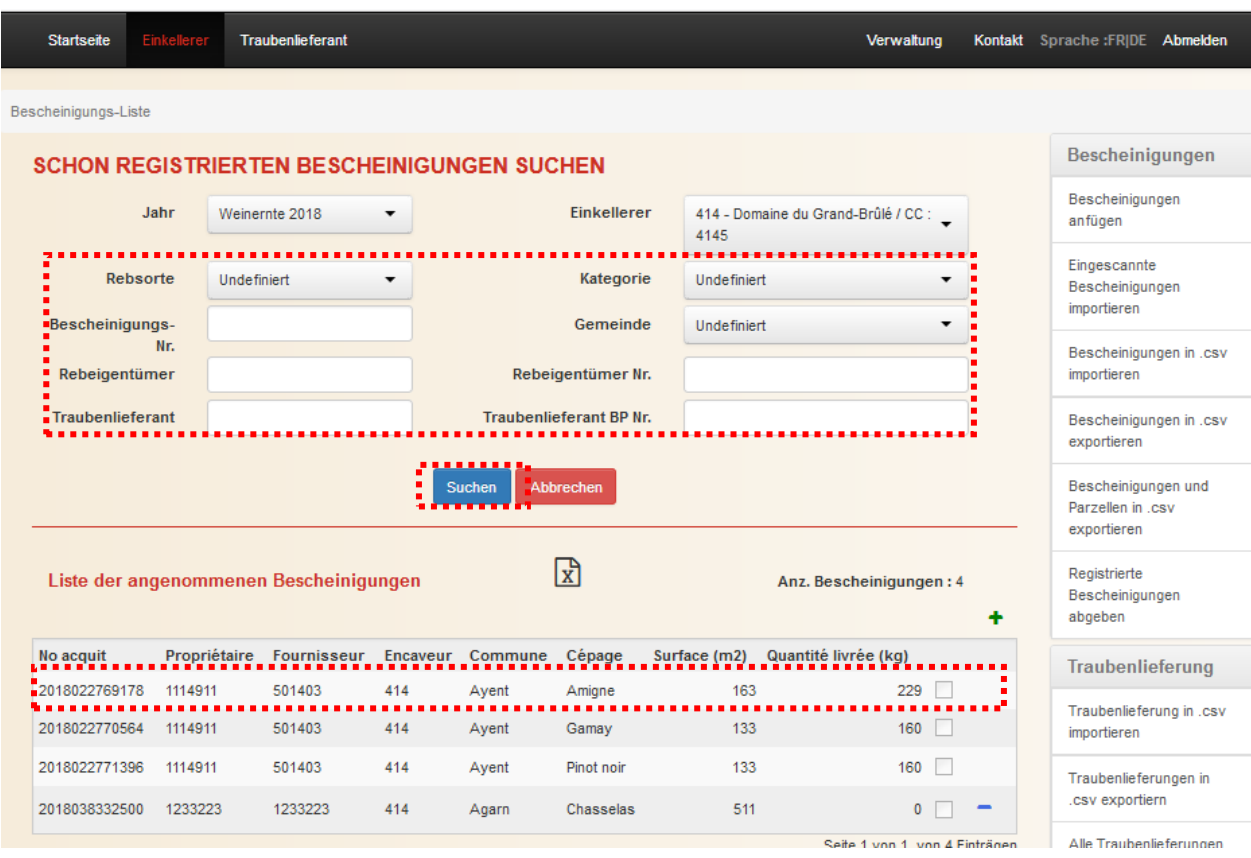

Dann öffnet sich ein neues Fenster mit den Details der gewählten Bescheinigung.

Im oberen Teil dieser Anzeige (DETAIL EINER BESCHEINIGUNG) sind die Informationen, die auf der Bescheinigungen aufgeführt sind, sowie die Angaben, die bei der Erfassung eingegeben wurden, aufgelistet.

Falls nötig, können Sie die **Kategorie** der Bescheinigung, den **Traubenlieferant**, das Feld Lohnkelterung sowie die Bemerkung ändern, indem Sie auf den Knopf Bearbeten klicken. Nach der Korrektur klicken Sie auf den Knopf Speishern, um die Angaben zu bestätigen.

Sie können eine Traubenlieferung erfassen, indem Sie auf das Symbol + klicken.

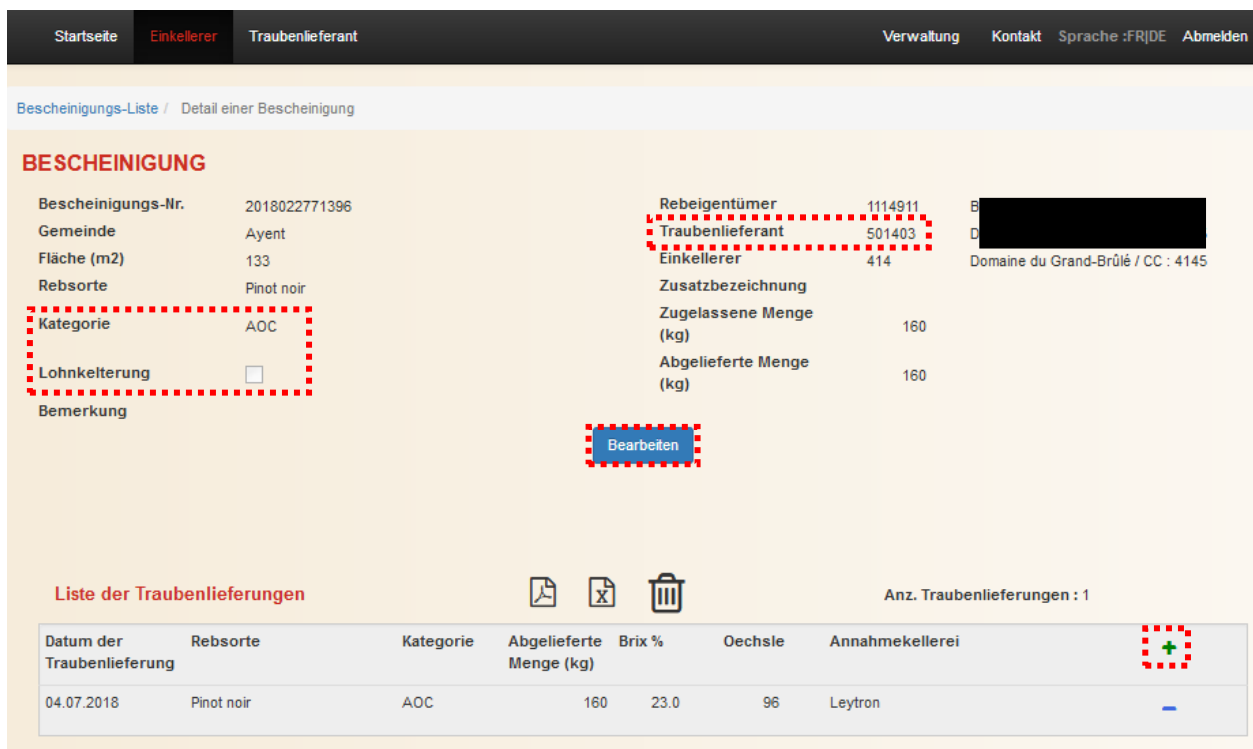

Die nachfolgende Eingabemaske ermöglicht das Erfassen der Angaben zu der Traubenlieferung.

Die Webanwendung zeigt automatisch das Tagesdatum als **Lieferdatum**. Erfolgt die Erfassung zeitversetzt, kann das richtige Datum direkt im vorgesehenen Feld angegeben oder im Kalender ausgesucht werden. Um den Kalender zu öffnen, klicken auf das Symbol ...

Die Webanwendung übernimmt automatisch die **Weinkategorie** der Bescheinigung. Sie können im Auswahldialog eine andere Kategorie auswählen.

Die erfasste **Menge** muss auf das Kilo gerundet sein (keine Kommastelle). Das maximale Gewicht einer Traubenlieferung ist auf 5'000 kg festgesetzt.

Der **natürliche Zuckergehalt** kann sowohl in %Brix als auch in °Oechsle erfasst werden. Die Webanwendung wandelt automatisch den erfassten Wert in die andere Einheit um. Wird der Zuckergehalt in %Brix angegeben, hängt die Wahl des Punktes oder der Komma vor der Dezimalstelle vom benutzten Browser ab.

Das Feld **Annahmekellerei** ermöglicht den Standort der Weinlesekontrolle genauer zu bestimmen. Dieses Feld ist vor allem gedacht für Einkellerungsbetriebe, die mehrere Annahmestellen besitzen.

Im unteren Teil des Bildschirmes ist es möglich eine einkellererspezifische Bemerkung zu erfassen.

Anschliessend klicken Sie auf den Knopf Speichem um die Angaben der Traubenlieferung zu speichern.

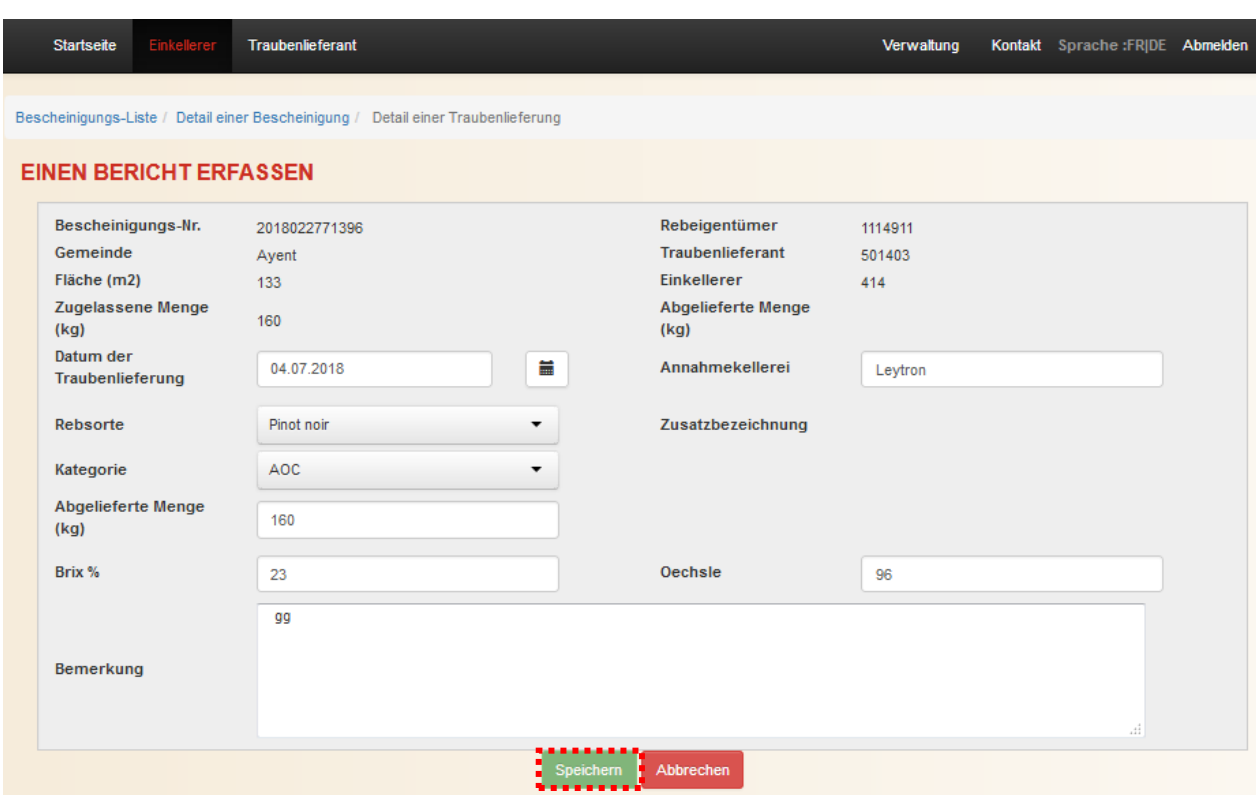

Sobald der Speichervorgang abgeschlossen ist, kehren Sie zum Fenster DETAIL EINER BESCHEINIGUNG zurück und die Webanwendung informiert Sie über das Ergebnis dieses Vorganges.

Bei jedem Speichervorgang überprüft die Webanwendung, dass die höchstzulässige Menge der Bescheinigung nicht überschritten ist und dass der Zuckergehalt der Traubenlieferung hoch genug ist für die gewählte Weinkategorie. Falls das nicht der Fall ist, werden Sie über eine Warnung darüber informiert. (Nähere Informationen dazu im Kapitel [5.1\)](#page-42-1).

Jede Traubenlieferung ist im Detail der entsprechenden Bescheinigung gespeichert. Vor dem Abschluss können Sie jederzeit die Angaben einer Traubenlieferung korrigieren, indem Sie auf die Zeile der entsprechenden Traubenlieferung im Detailfenster der entsprechenden Bescheinigung klicken.

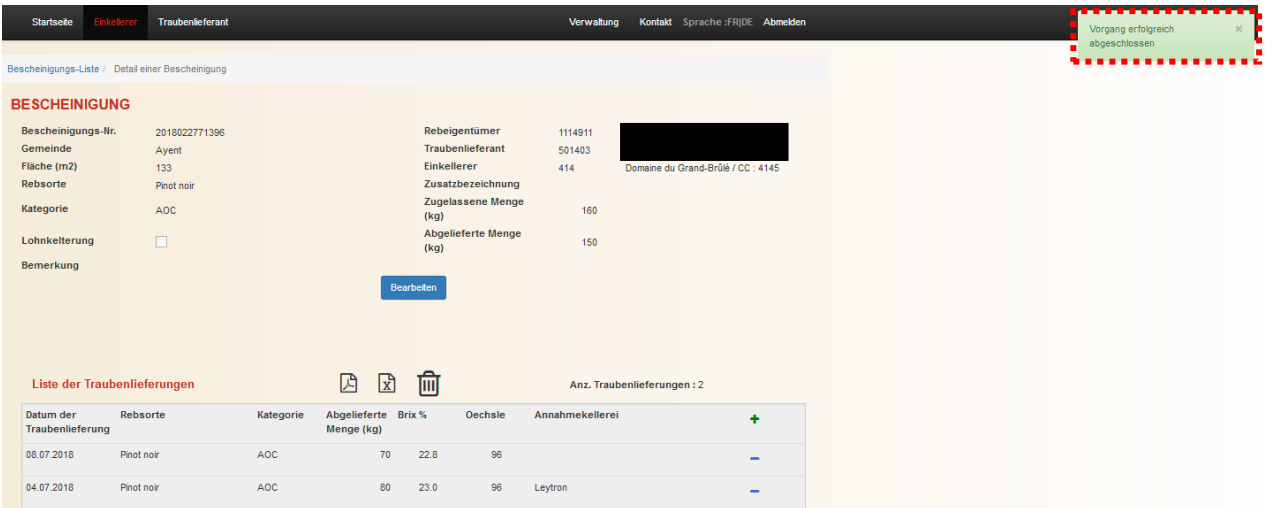

#### <span id="page-31-0"></span>**4.2 Ausstellen einer Bestätigung der Erntelieferung (Lieferschein)**

Um eine Bestätigung der Erntelieferung auszustellen, klicken Sie auf das Symbol im im Detailfenster der entsprechenden Bescheinigung. Die somit erstellte pdf-Datei kann geöffnet und anschliessend ausgedruckt und/oder gespeichert werden.

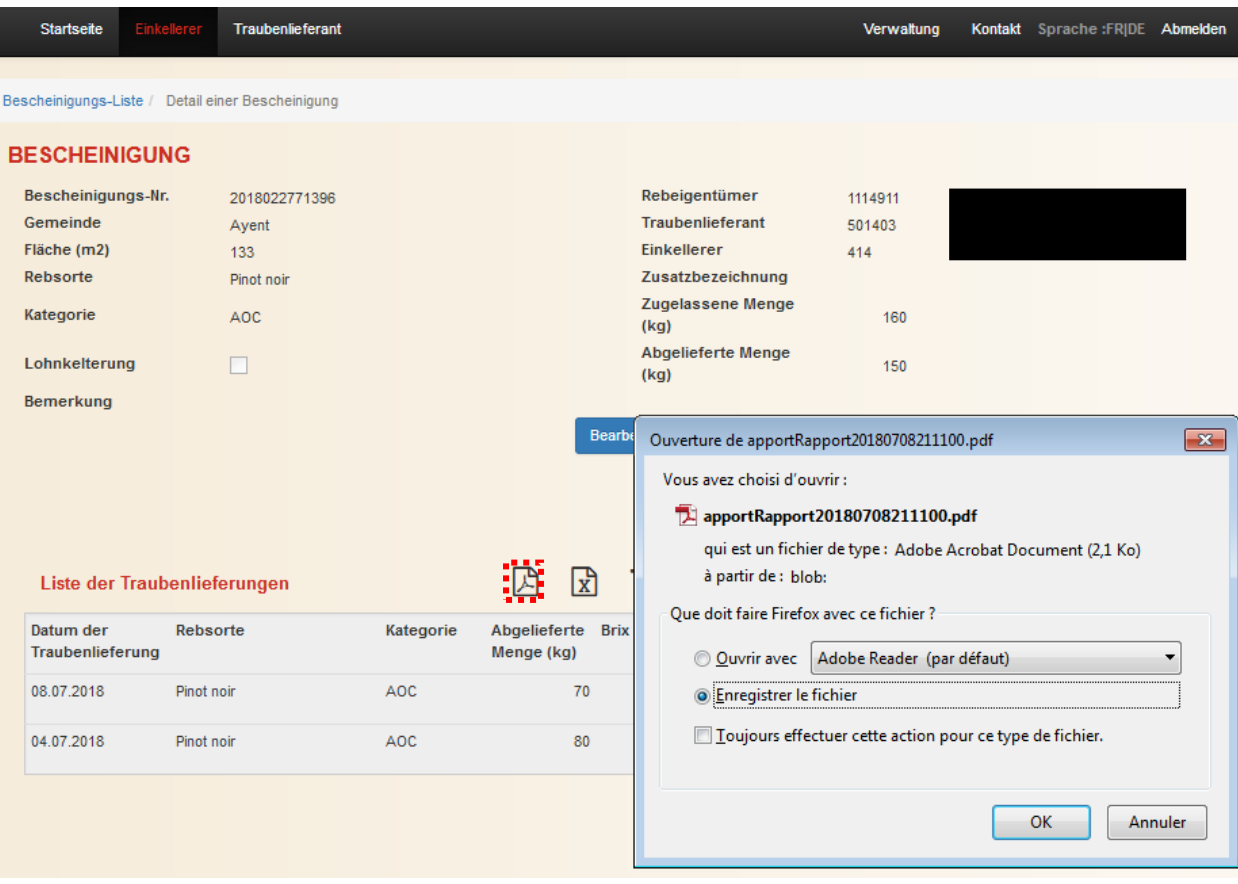

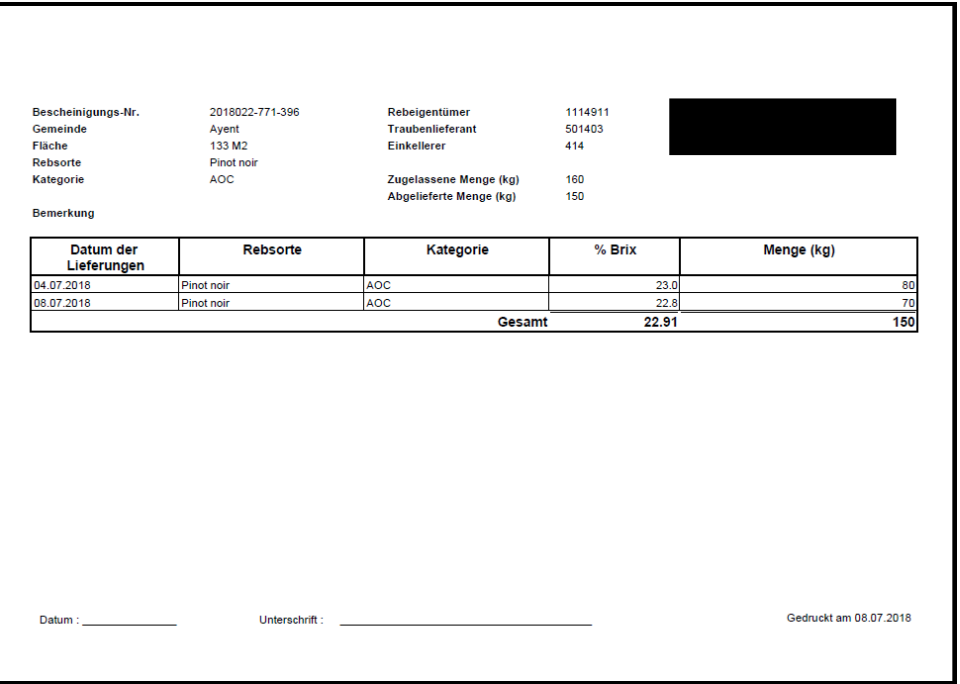

Um auf den Bildschirm SCHON REGISTRIERTE BESCHEINIGUNGEN SUCHEN zurückzukehren, klicken Sie auf den Navigationspfad Bescheinigungs-Liste | welcher sich unterhalb der horizontalen Menüleiste befindet.

#### <span id="page-32-0"></span>**4.3 Import von Traubenlieferungen über eine csv-Datei**

Die Webanwendung bietet die Möglichkeit an, die Traubenlieferungen als csv-Datei zu importieren. Diese Funktion ist speziell für die Einkellerer vorgesehen, welche die Traubenlieferungen von ihrer eigenen Kellereiverwaltungssoftware zur Webanwendung e-Vendanges übertragen möchten.

#### <span id="page-32-1"></span>4.3.1 Spezifikation der Dateistruktur

Die Spezifikation der Austauschdatei zwischen der eigenen Kellereiverwaltungssoftware und der Webanwendung e-Vendanges ist im [Anhang](#page-55-0) 4 beschrieben.

#### <span id="page-32-2"></span>4.3.2 Import der csv-Datei

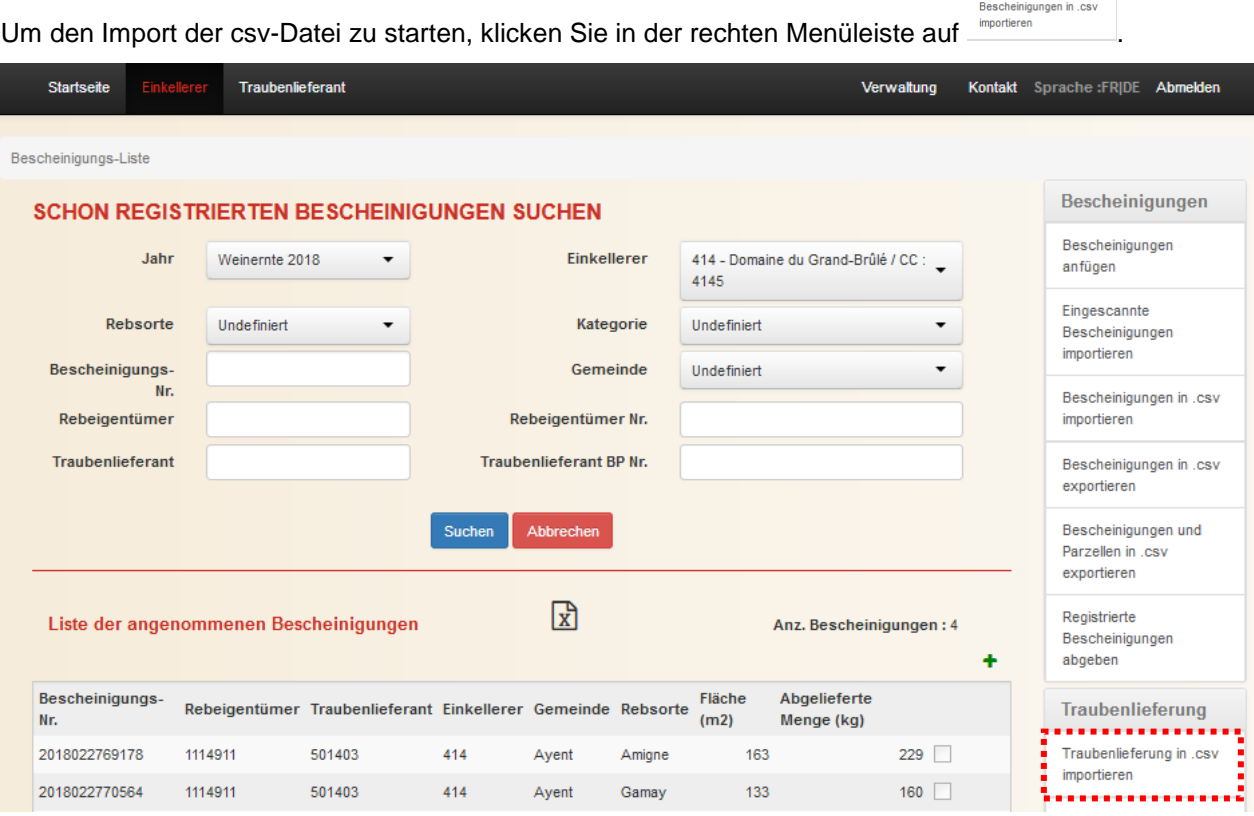

Klicken Sie auf das Feld *Wählen* Sie eine Bescheinigungs-Datei aus. , um die gewünschte csv-Datei zu suchen und auszuwählen.

In der Anzeige wird automatisch die **Email-Adresse des** eingeloggten **Benutzers** angezeigt. Bei Bedarf kann diese Adresse durch den Benutzer geändert werden.

Anschliessend klicken auf den Knopf **Insotieren**, um die csv-Datei hochzuladen. Um den Vorgang abzubrechen und zum Fenster SCHON REGISTRIERTE BESCHEINIGUNGEN SUCHEN zurückzukehren, klicken Sie auf den Knopf

*Bemerkung: Beim Import der csv-Datei überprüft die Webanwendung die Gültigkeit der importierten Angaben. Werden die Traubenlieferungen schrittweise über csv.-Dateien importiert, darf die neue Datei die in e-Vendanges bereits erfassten Traubenlieferungen nicht enthalten.*

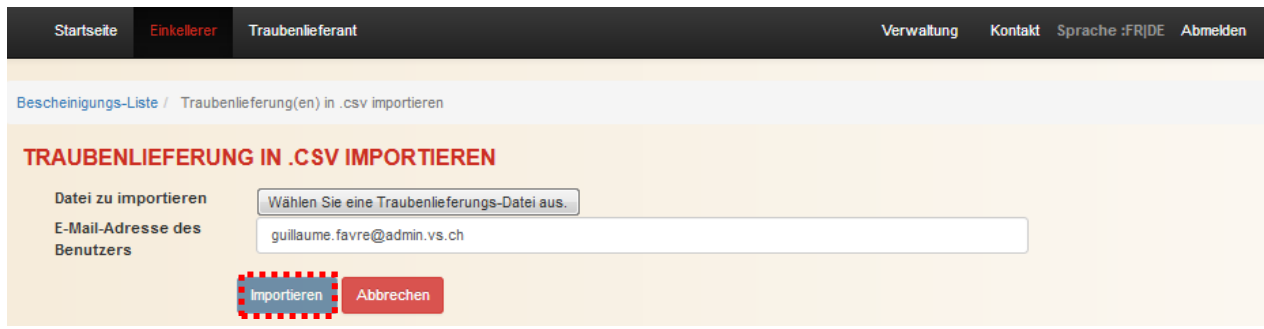

Sobald der Importvorgang gestartet wurde, gelangen Sie auf den Bildschirm SCHON REGISTRIERTE BESCHEINIGUNGEN SUCHEN zurück und die Webanwendung macht Sie darauf aufmerksam, dass Ihnen das Importergebnis per Email zugestellt wird. Die Importzeit für 1'000 Traubenlieferungen beträgt ca. 1 Minute und 10 Sekunden.

Die Webanwendung arbeitet asynchron; d.h. während des Ladevorgangs können Sie weiterhin mit der Webanwendung arbeiten.

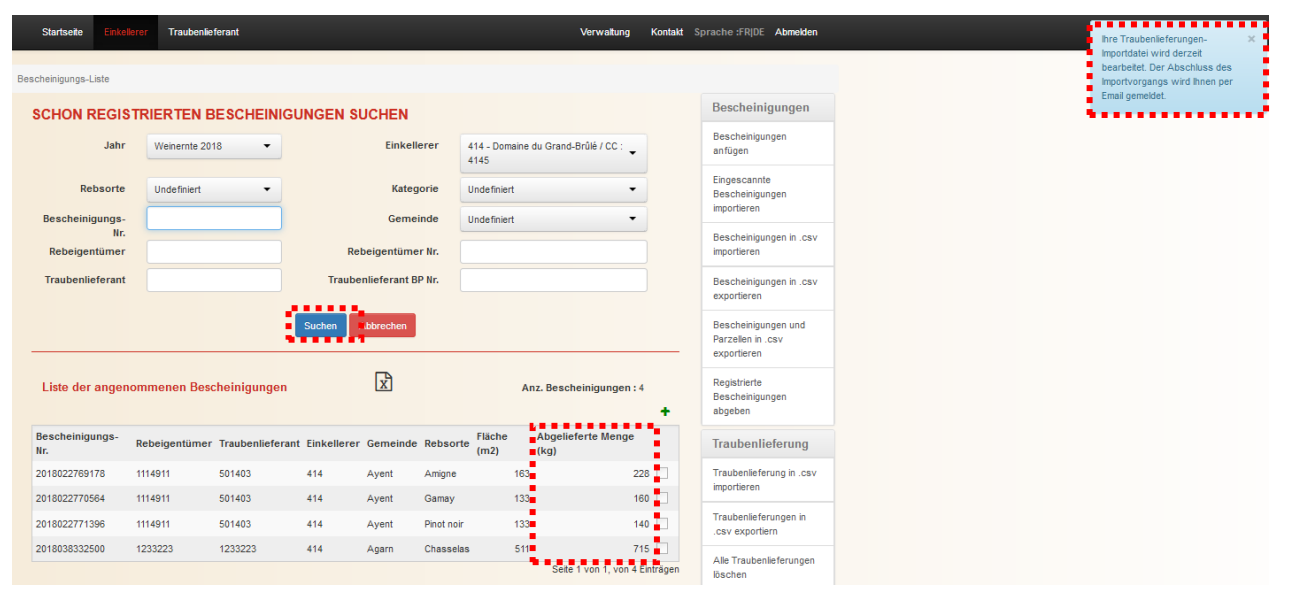

Am Ende des Ladevorgangs schickt e-Vendanges an die angegebene Email-Adresse ein Bestätigungsmail. Wurde eine grosse Anzahl Traubenlieferungen importiert, wird das Feld *Abgelieferte Menge (kg)* nicht automatisch aktualisiert. Um die Anzeige SCHON REGISTRIERTE BESCHEINIGUNGEN SUCHEN zu aktualisieren, starten Sie einen Suchvorgang, indem Sie auf den Knofp suchen klicken.

*Bemerkung: Treten in der Importdatei Fehler auf, wird der Importvorgang unterbrochen. Die Liste der Fehler wird dem Benutzer per Email in Form einer Excel-Datei geschickt.* 

Importation d'apports : import apport csv\_mod op.csv -> Output\_import apport csv\_mod op.csv.csv

no-reply@admin.vs.ch Envoyé: mer. 04.07.2018 10:39 λ. Guillaume FAVRE Message [24] import apport csv\_mod op.csv (773 o)

A des fins de contrôles, veuillez trouver en annexe le fichier du détail du résultat des acquits importés. Cet e-mail a été généré automatiquement par l'application e-Vendanges. Les réponses envoyées à cet adresse ne seront pas traitées et pas transférées. Nous vous remercions de votre compréhension.

Fichier d'entrée : import apport csv mod op.csv.

Zur Überprüfung finden Sie beiligend das detaillierte Ergebnis der importierten Bescheinigungen. Diese E-Mail wurde automatisch generiert. Antworten an diese Adresse werden nicht berücksichtigt. Vielen Dank für Ihr Verständnis.

Inputdatei : import apport csv\_mod op.csv.

#### <span id="page-34-0"></span>**4.4 Export der Traubenlieferungen**

Die Webanwendung e-Vendanges bietet die Möglichkeit an, alle erfassten Traubenlieferungen als csv-Datei zu exportieren.

#### <span id="page-34-1"></span>4.4.1 Export der Traubenlieferungen

Um den Export der csv-Datei zu starten, klicken Sie in der rechten Menüleiste auf **Ensy exportienn** 

Traubenlieferungen in

#### Verwaltung der Traubenlieferungen

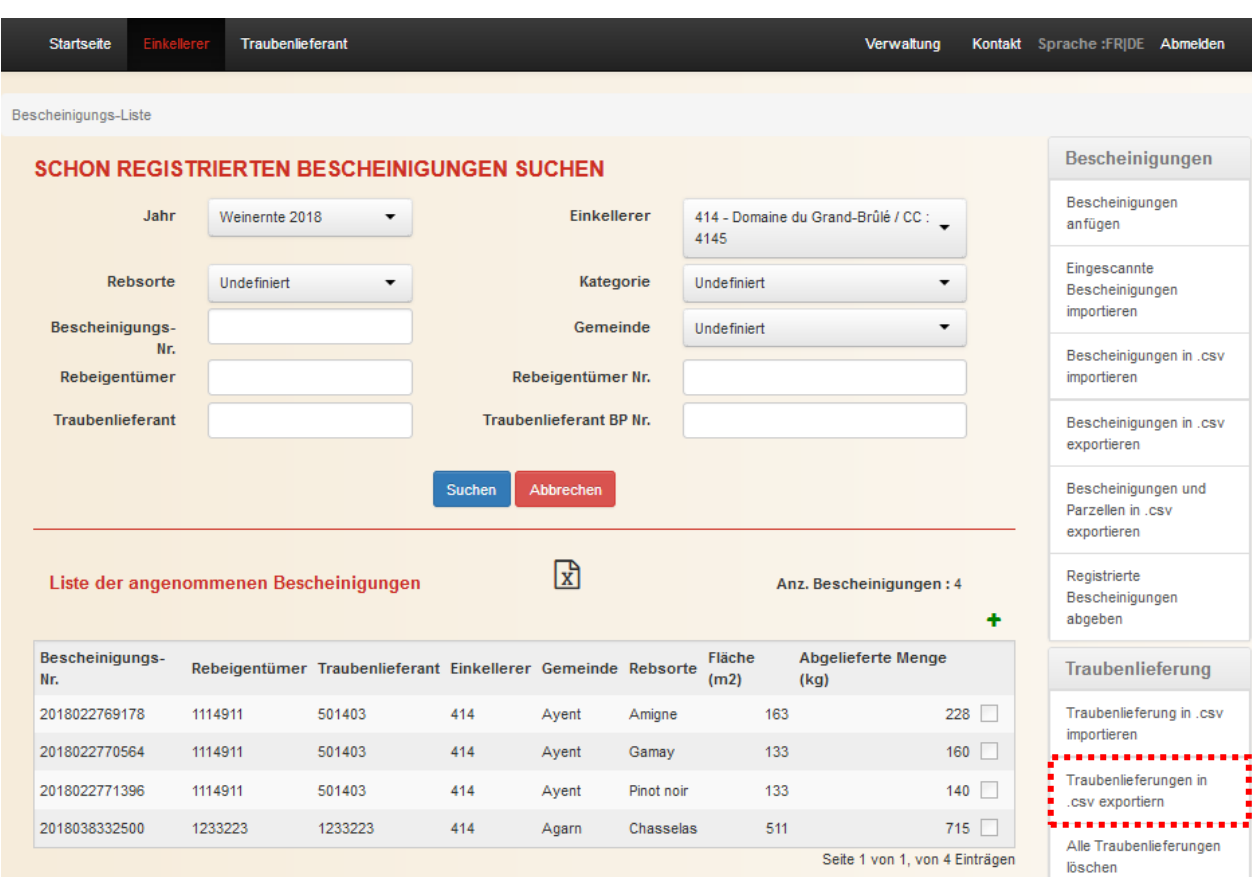

In der nächsten Anzeige klicken Sie auf das Symbol (in zur Datei zu gelangen. Diese muss dann geöffnet werden. Anschliessend kann sie gespeichert werden.

Um auf den Bildschirm SCHON REGISTRIERTE BESCHEINIGUNGEN SUCHEN zurückzukehren,

klicken Sie auf den Navigationspfad **Bescheinigungs-Liste / Ei**, welcher sich unterhalb der horizontalen Menüleiste befindet.

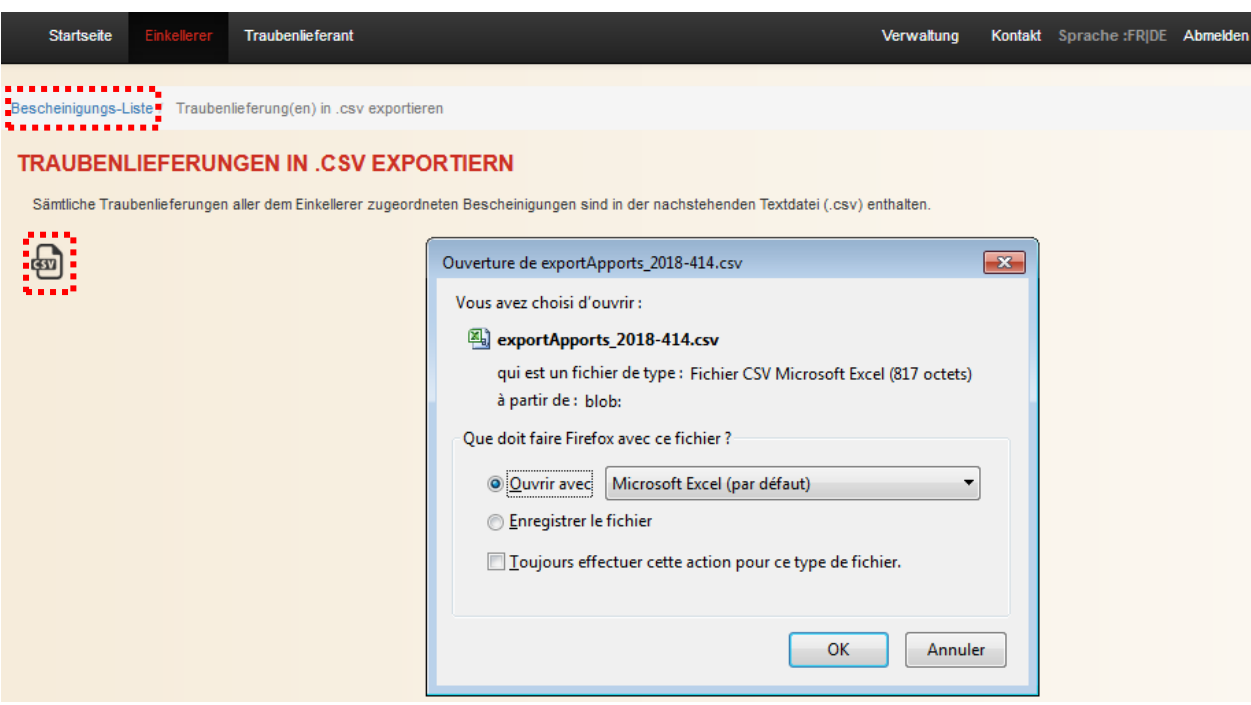

<span id="page-36-0"></span>4.4.2 Spezifikation der Dateistruktur

Die Spezifikation der Exportdatei der Traubenlieferungen sind im [Anhang](#page-63-0) 7 beschrieben.

#### <span id="page-37-0"></span>**4.5 Zusammenfassung der Einkellerung pro Rebsorte und Gemeinde**

Der Einkellerer kann ebenfalls zu jedem Zeitpunkt eine Zusammenfassung der Einkellerung pro Rebsorte und Gemeinde in Form einer Exel-Datei erstellen.

Klicken Sie auf das Symbol um zur Datei zu gelangen. Diese muss dann geöffnet werden. Anschliessend kann sie gespeichert werden.

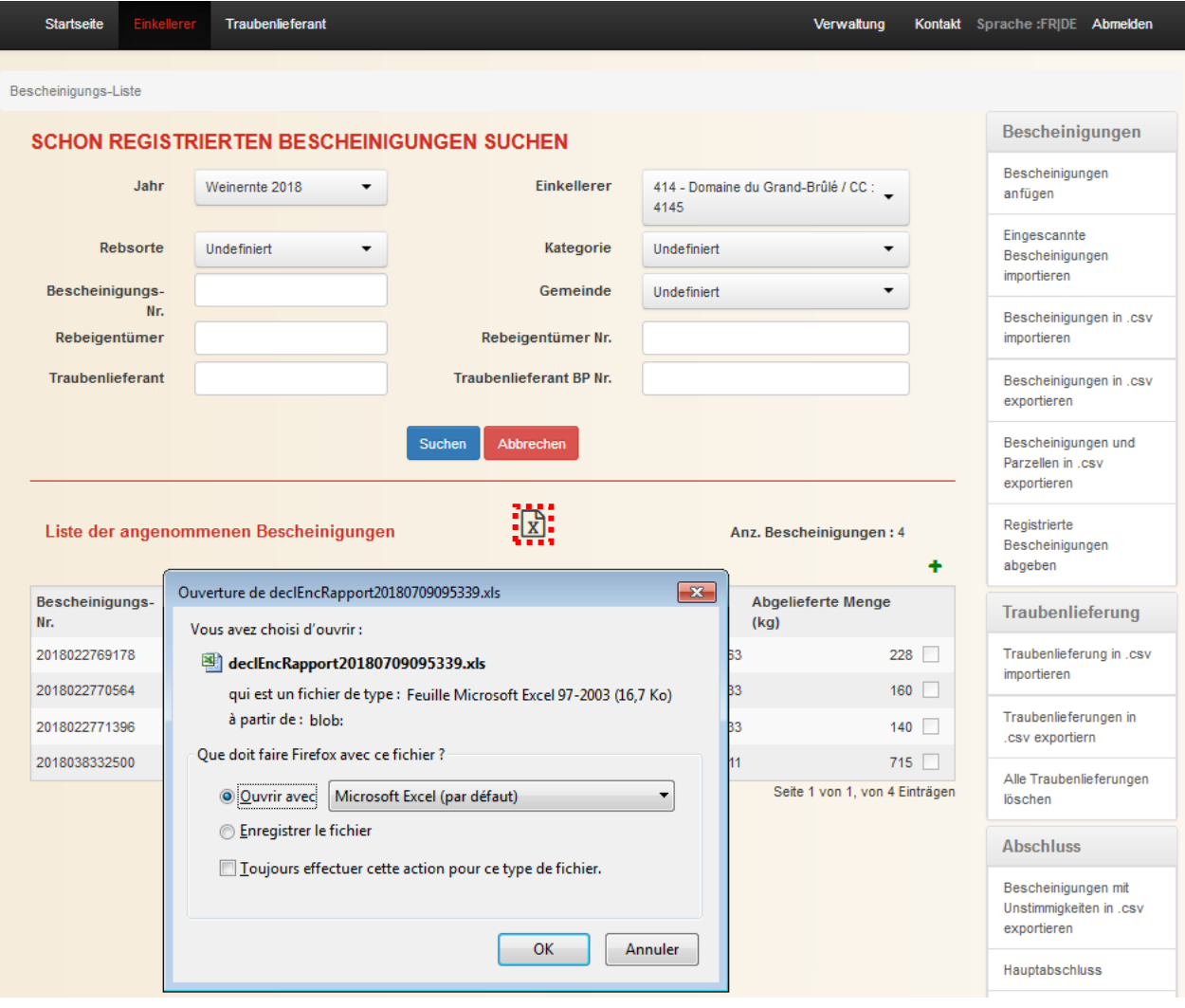

Um die Datei endgültig zu öffnen, klicken Sie auf Ja im nächsten Fenster.

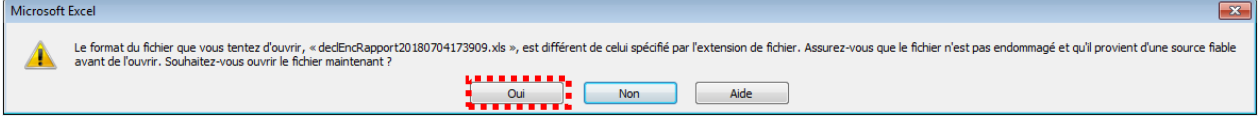

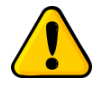

*Diese Zusammenfassung ist nur als Information gedacht und hat keinen verbindlichen Charakter. Aus diesem Grund kann diese in keinem Fall das offizielle Kellerblatt ersetzen!*

#### <span id="page-38-0"></span>**4.6 Löschen der Traubenlieferungen**

Traubenlieferungen können auf 3 Arten gelöscht werden, namentlich:

- Löschen einer einzigen Traubenlieferung;
- Löschen aller Traubenlieferungen einer Bescheinigung und
- Löschen von allen Traubenlieferungen aller Bescheinigungen.

#### <span id="page-38-1"></span>4.6.1 Löschen einer einzigen Traubenlieferung

Um eine Traubenlieferung zu löschen, klicken Sie auf **am rechten Zeilenende der** entsprechenden Traubenlieferung im Detailfenster der Bescheinigung.

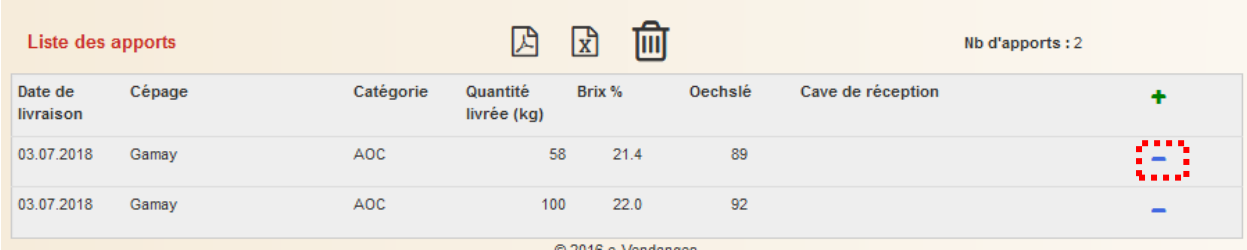

Um ein unbeabsichtigtes Löschen zu vermeiden, müssen Sie den Löschvorgang bestätigen. Klicken Sie dazu auf den richtigen Knopf.

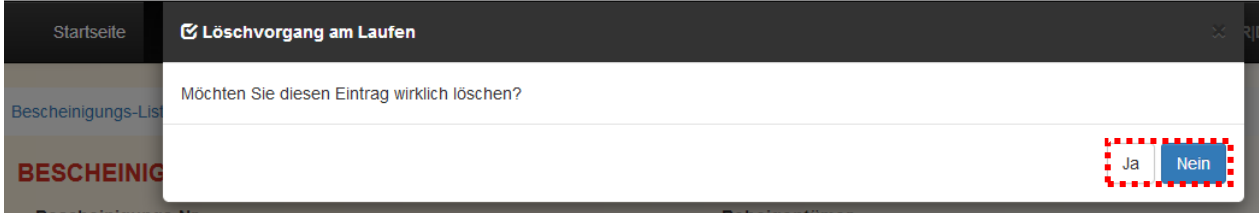

Ob Sie den Löschvorgang fortsetzen oder nicht, kehren Sie auf den Bildschirm DETAIL EINER BESCHEINIGUNG zurück und die Webanwendung informiert Sie über das Ergebnis des Löschvorgangs. Das Feld Anz. Traubenlieferungen: 2 wird automatisch aktualisiert, was eine Kontrolle ermöglicht.

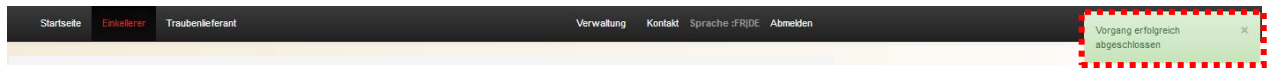

#### <span id="page-39-0"></span>4.6.2 Löschen aller Traubenlieferungen einer Bescheinigung

Um sämtliche Traubenlieferungen einer Bescheinigung zu löschen, klicken Sie auf das Symbol im Detailfenster der entsprechenden Bescheinigung.

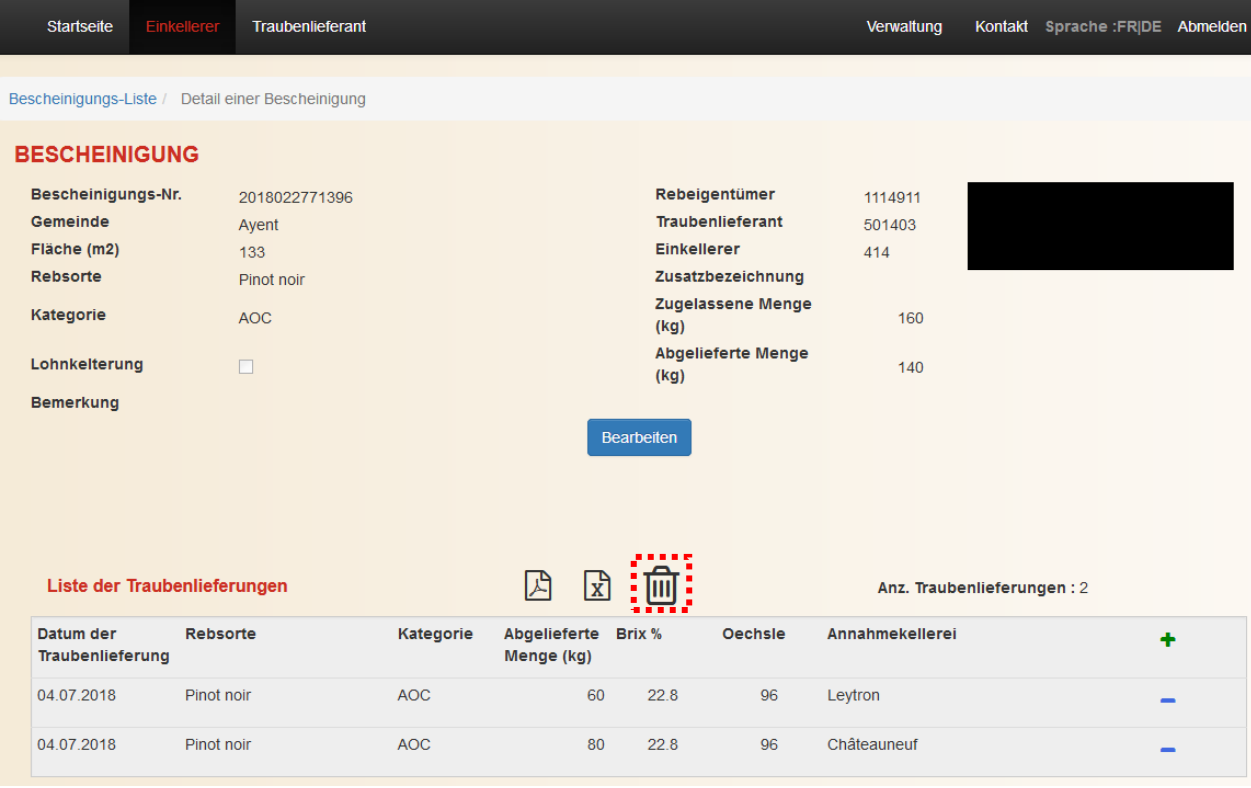

Um ein unbeabsichtigtes Löschen zu vermeiden, müssen Sie den Löschvorgang bestätigen. Klicken Sie dazu auf den richtigen Knopf.

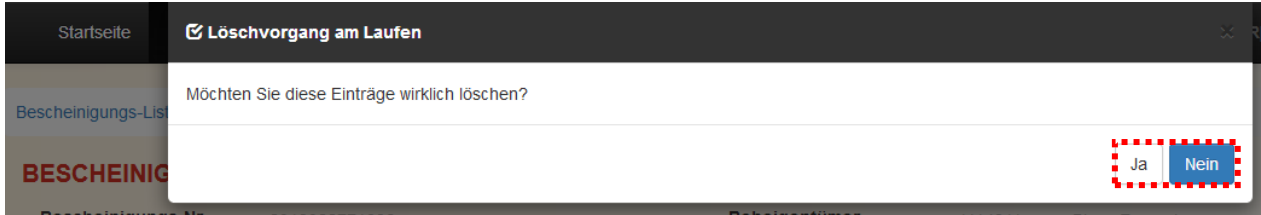

Ob Sie den Löschvorgang fortsetzen oder nicht, kehren Sie auf den Bildschirm DETAIL EINER BESCHEINIGUNG zurück und die Webanwendung informiert Sie über das Ergebnis des Löschvorgangs. Das Feld Anz. Traubenlieferungen: 2 wird automatisch aktualisiert, was eine Kontrolle ermöglicht.

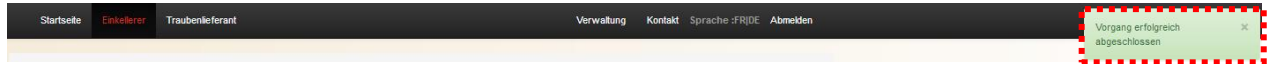

#### <span id="page-40-0"></span>4.6.3 Löschen von allen Traubenlieferungen aller Bescheinigungen

Um sämtliche Traubenlieferungen von allen Bescheinigungen in Massen zu löschen, klicken Sie in der rechten Menüleiste auf **Alle Traubenlieferungen** 

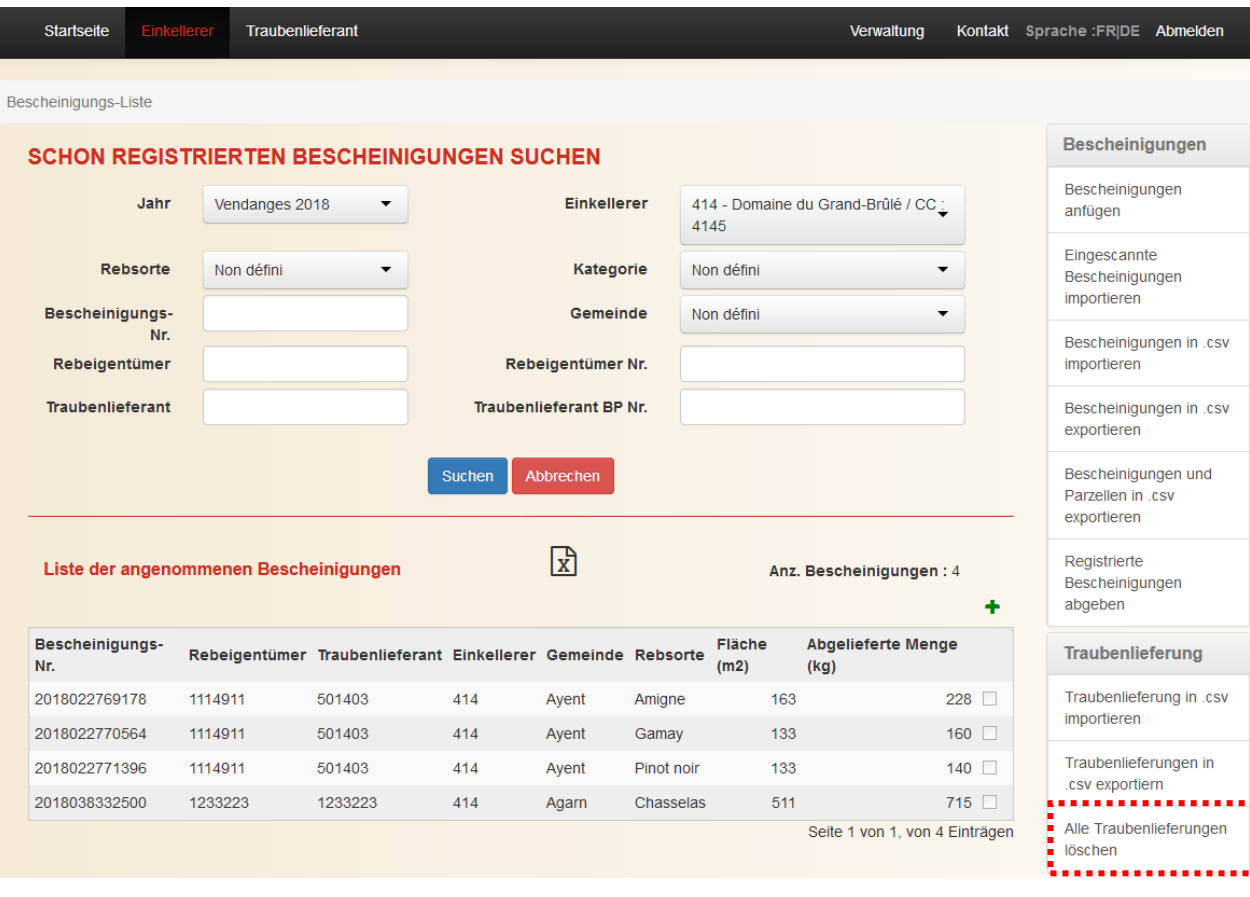

Auf der nächsten Anzeige informiert Sie die Webanwendung e-Vendanges über die Anzahl Traubenlieferungen, die gelöscht werden können. Klicken Sie auf den Knopf **am**, um den Löschvorgang zu starten, beziehungsweise **Mein**, um diesen zu unterbrechen.

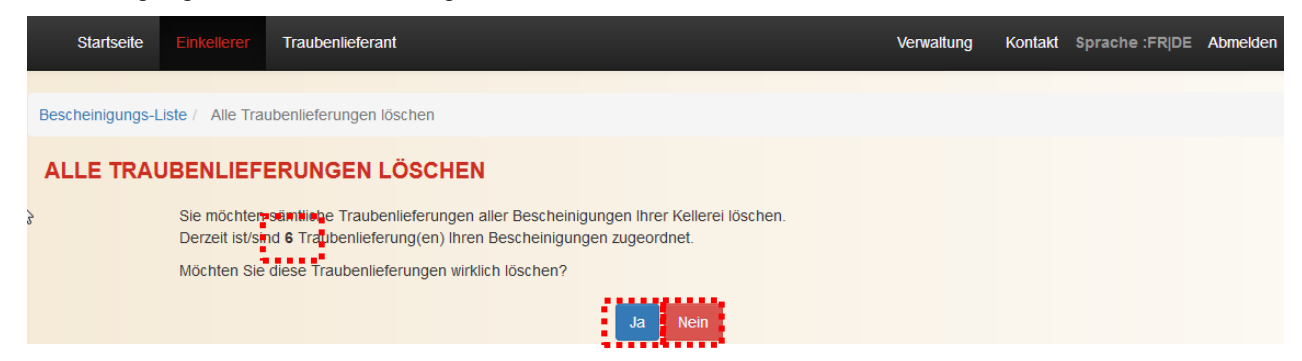

Um ein unbeabsichtigtes Löschen zu vermeiden, müssen Sie den Löschvorgang bestätigen. Tragen Sie dafür die Anzahl Traubenlieferungen in das vorgesehene Eingabefeld ein und klicken Sie anschliessend auf den richtigen Knopf. Der Löschvorgang für 1'000 Traubenlieferung beträgt ca. 1 Minute und 15 Sekunden.

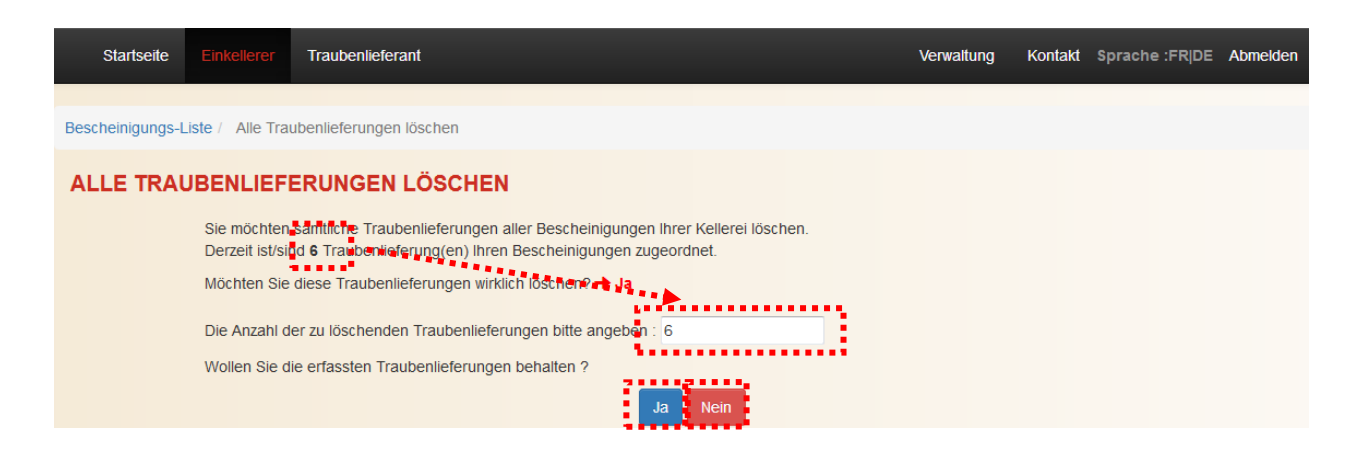

Ob Sie den Massenlöschvorgang fortsetzen oder nicht, kehren Sie auf den Bildschirm SCHON REGISTRIERTE BESCHEINIGUNGEN SUCHEN zurück und die Webanwendung informiert Sie über das Ergebnis des Löschvorgangs.

Wurde der Löschvorgang vorgenommen, wird das Feld *Abgelieferte Menge (kg)* in der Anzeige SCHON REGISTRIERTE BESCHEINIGUNGEN SUCHEN automatisch aktualisiert und zeigt den Wert 0 an.

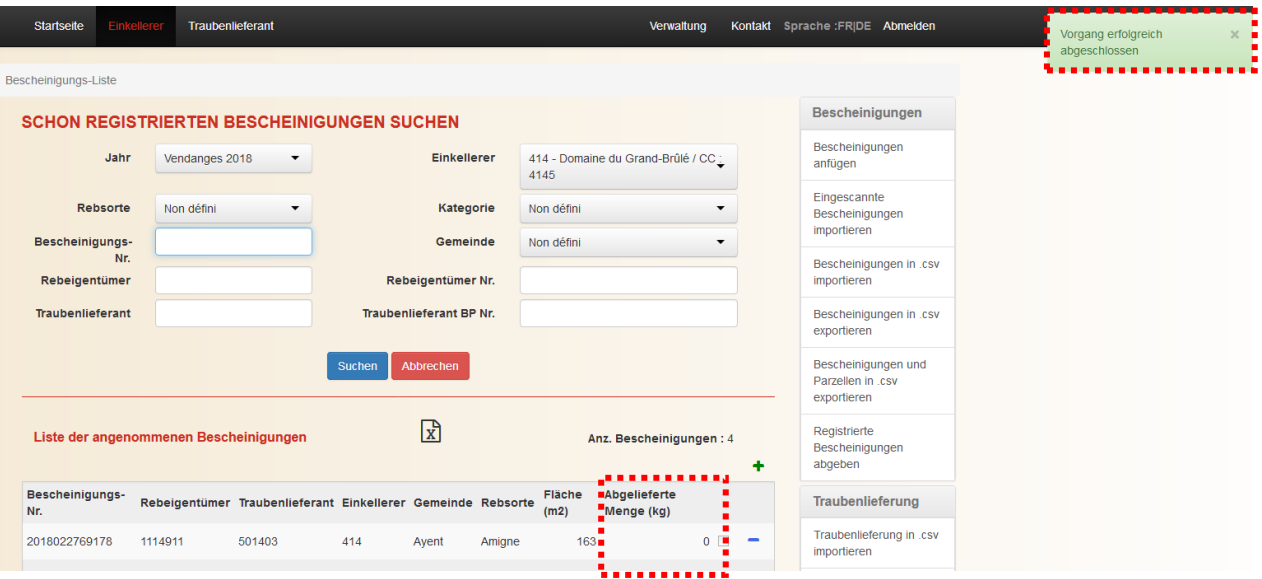

# <span id="page-42-0"></span>**5 Verwaltung der Unstimmigkeiten**

Die Webanwendung e-Vendanges vergleicht automatisch die Traubenposten mit den Bescheinigungen. Bei jedem Speichervorgang überprüft die Webanwendung, dass die zulässige Höchstmenge der Bescheinigung nicht überschritten ist und dass der Zuckergehalt der Traubenlieferung hoch genug für die gewählte Weinkategorie ist. Im Falle einer Unstimmigkeit, hebt die Webanwendung die betroffenen Bescheinigungen und Taubenlieferungen hervor.

Der Benutzer kann jederzeit eine Liste der allfälligen Unstimmigkeiten als csv-Datei exportieren.

Sofern keine Unstimmigkeiten vorkommen, kann der Einkellerer den gesetzlichen Bestimmungen entsprechend den Hauptabschluss beziehungsweise den endgültigen Abschluss seiner Weinlesekontrolle vornehmen.

#### <span id="page-42-1"></span>**5.1 Hervorhebung der Unstimmigkeiten**

Bei einer Überschreitung der zulässigen Höchstmenge oder einem ungenügenden Zuckergehalt wird der Benutzer bei der manuellen Erfassung darüber aufmerksam gemacht. Zudem werden die betroffenen Bescheinigungen beziehungsweise Traubenlieferungen farbig hervorgehoben.

#### <span id="page-42-2"></span>5.1.1 Überschreitung der zulässigen Höchstmenge

Falls die zulässige Höchstmenge der Weinkategorie, welcher die Bescheinigung zugeteilt ist, überschritten ist, wird der Benutzer beim Speichern der Traubenlieferung, welche zur Überschreitung führt, darüber informiert.

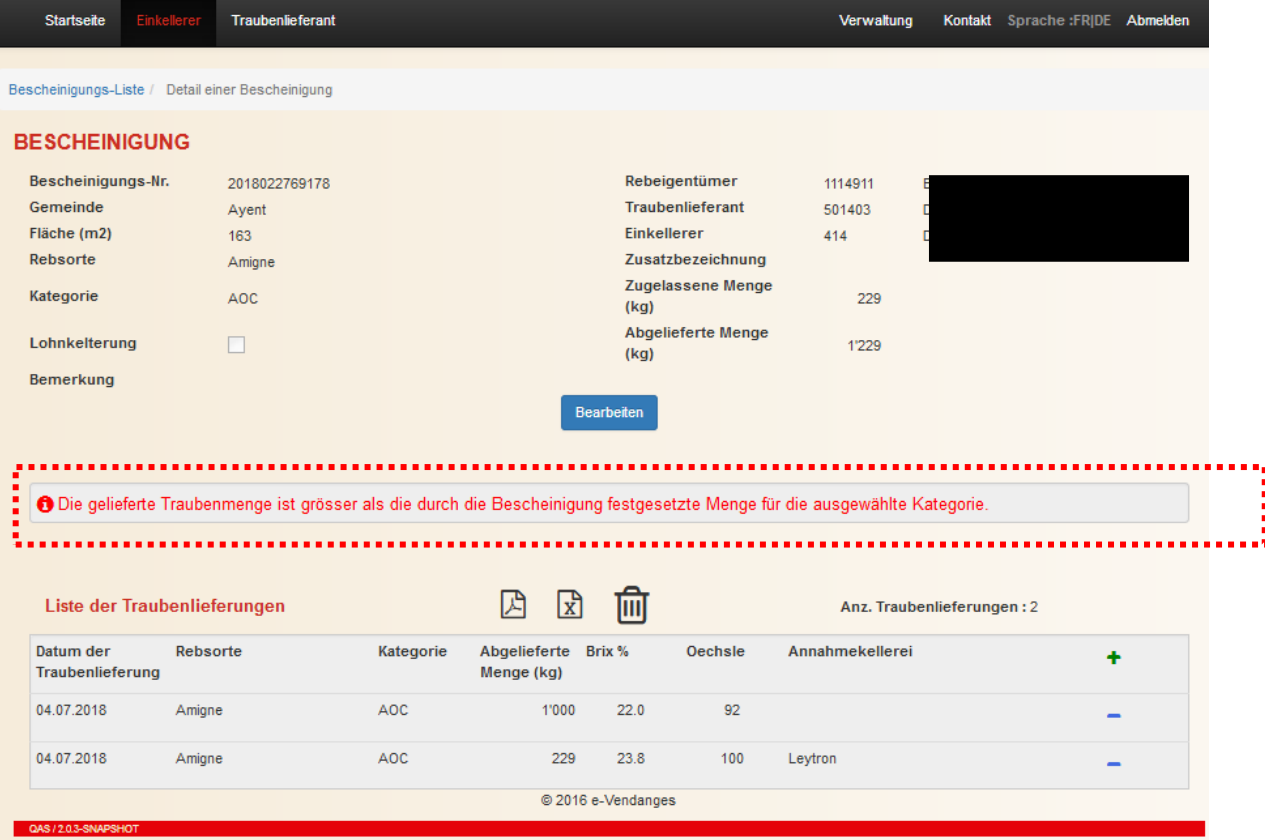

Die Zeile der betroffenen Bescheinigung ist in der Anzeige SCHON REGISTRIERTE BESCHEINIGUNGEN SUCHEN rot hervorgehoben.

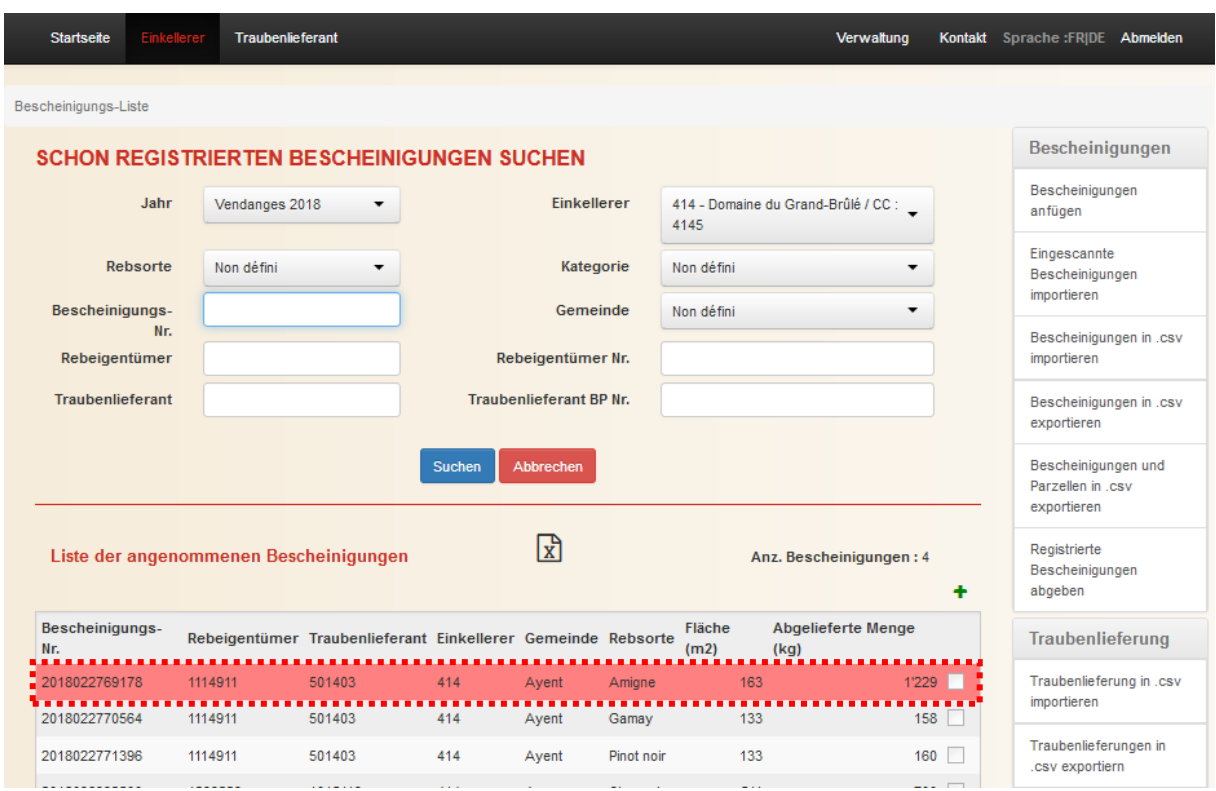

#### <span id="page-43-0"></span>5.1.2 Ungenügender natürlicher Zuckergehalt

Ist der natürliche Zuckergehalt ungenügend, erscheint nach dem Speichervorgang im Detailfenster der betroffenen Bescheinigung eine Warnung und die Zeile der betreffenden Traubenlieferung ist blau hervorgehoben.

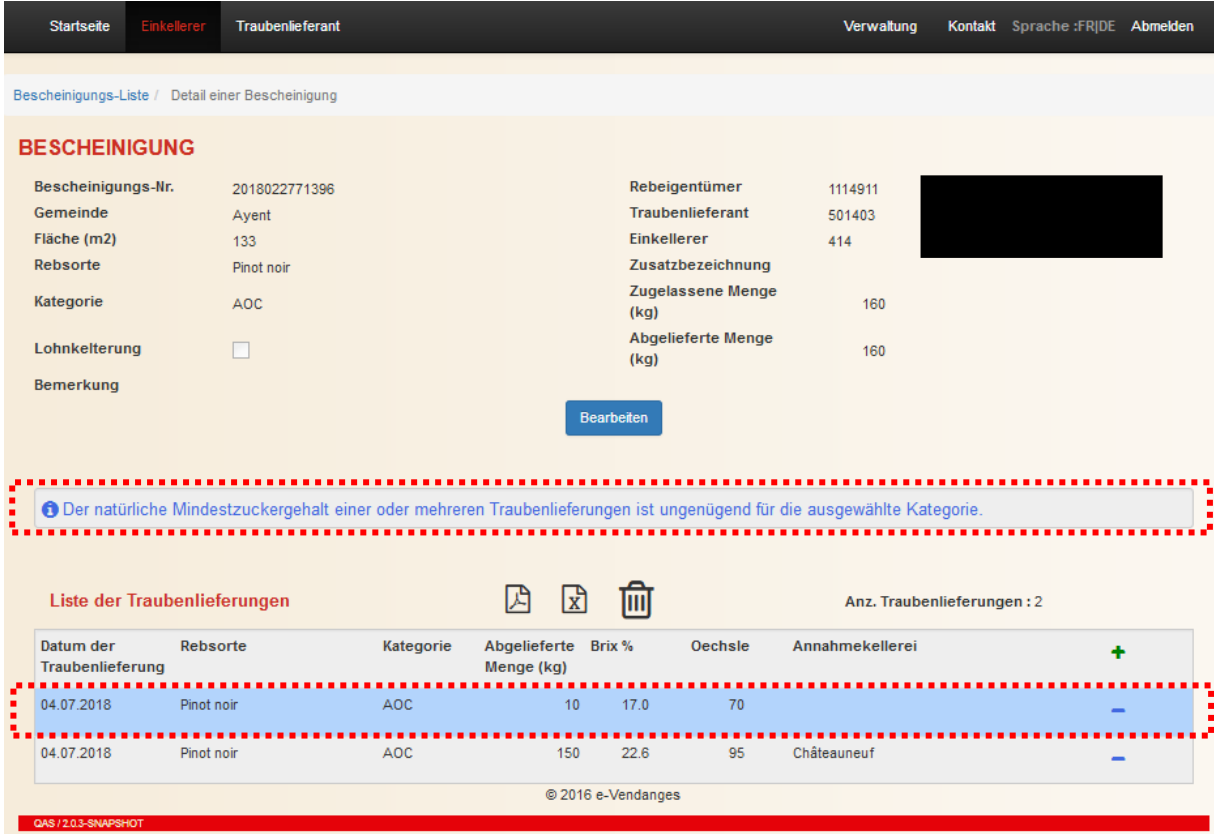

#### <span id="page-44-0"></span>**5.2 Export der Bescheinigungen mit Unstimmigkeiten**

*Voraussetzung: Diese Funktion ist nur aktiv, wenn eine Kontaktperson im Profil des Einkellerers bestimmt wurde (Siehe Kapitel [2.5\)](#page-11-0).*

Dank dieser Funktion kann der Benutzer eine Liste in csv-Format exportieren, in welcher die Bescheinigungen mit einer Überschreitung der zulässigen Höchstmenge oder mit einem ungenügenden Zuckergehalt aufgeführt sind.

> Bescheinigungen mit Unstimmigkeiten in .csv

Um diese csv-Datei zu erstellen, klicken Sie in der rechten Menüleiste auf exportieren

Der Benutzer wird über den Stand des Vorgangs mit einer Meldung informiert.

Die erstellte Datei muss dann geöffnet und kann anschliessend gespeichert werden.

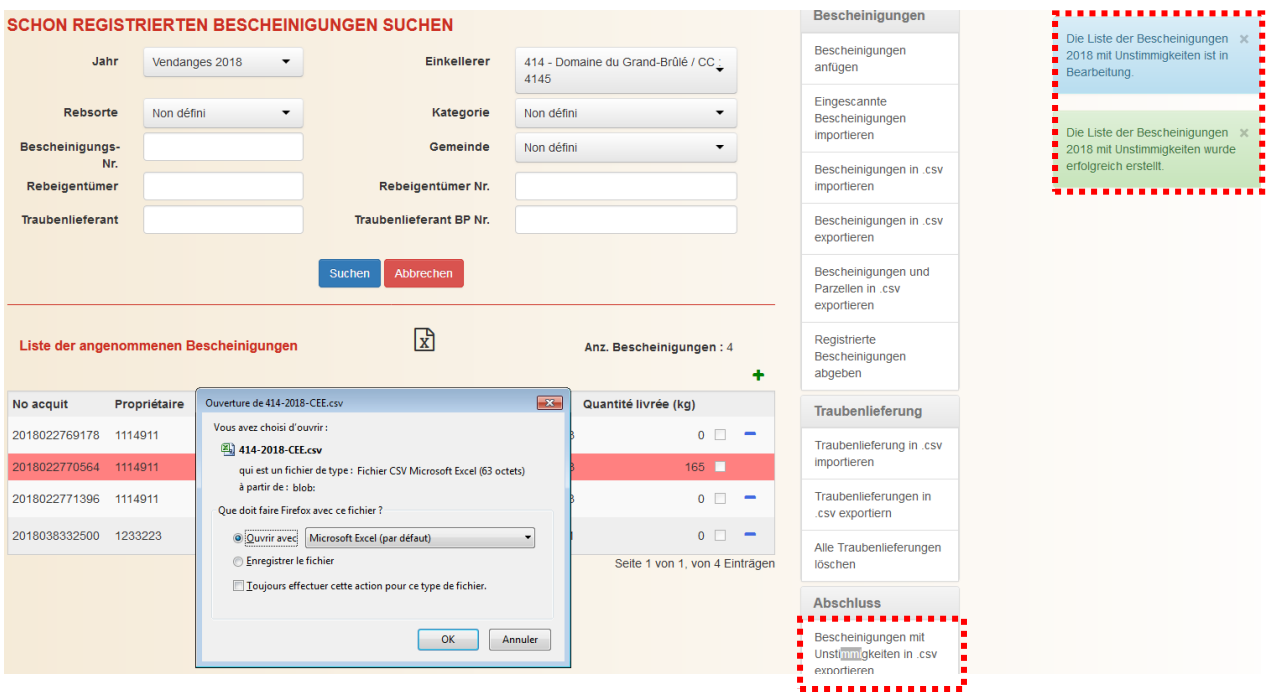

Aufgrund dieser Liste können Sie dann die Bescheinigungen mit einer Unstimmigkeit über ihre Nummer suchen und die nötigen Korrekturen vornehmen, um den Fehler zu beheben.

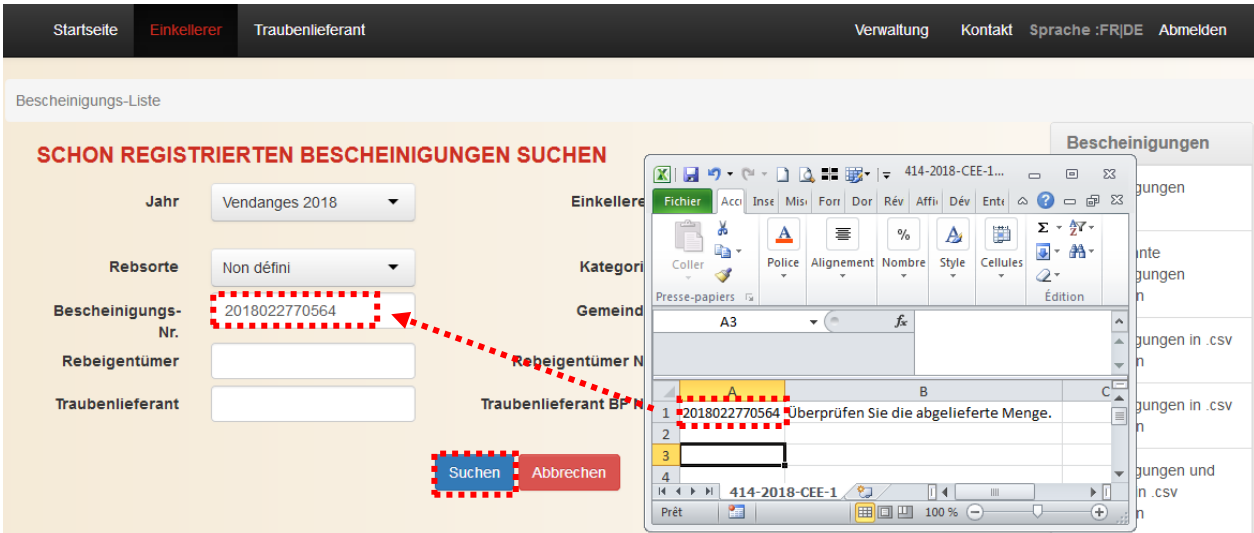

#### <span id="page-45-0"></span>**5.3 Abschluss**

**Im Normalfall** müssen die Einkellerer ihre Weinlesekontrolle in e-Vendanges spätestens bis am 15. November des Jahrgangs **endgültig abschliessen** (Art. 77 Abs. 2bis und 78 2bis VRW).

Werden **Spätlesen** eingekellert, muss der Einkellerer spätestens bis am 15. November seinen **Hauptabschluss** tätigen, damit die Dienststelle für Landwirtschaft den Weinlesebericht für das BLW termingerecht verfassen kann. In diesem Fall ist die Frist des **endgültigen Abschlusses** auf dem 28. Februar des folgenden Jahres verschoben (Art. 77 Abs. 2bis und 78 2bis VRW).

#### <span id="page-45-1"></span>5.3.1 Hauptabschluss

*Voraussetzung: Solange Unstimmigkeiten in den in e-Vendanges erfassten Angaben vorhanden sind und/oder falls keine Kontaktperson im Profil des Einkellerers bestimmt worden ist, kann kein Hauptabschluss vorgenommen werden. Nur Benutzer, welche über die Rechte Administrator Kellerei verfügen, können einen Abschluss unternehmen. Da der Hauptabschluss vor dem endgültigen Abschluss erfolgt, kann kein Hauptabschluss nach dem endgültigen Abschluss unternommen werden.*

Der Hauptabschluss muss unternommen werden, falls der endgültige Abschluss für den 15. November des Weinjahres nicht erfolgen kann (Spätlesen).

Um einen Hauptabschluss zu starten, klicken Sie in der rechten Menüleiste auf Hauptabschluss

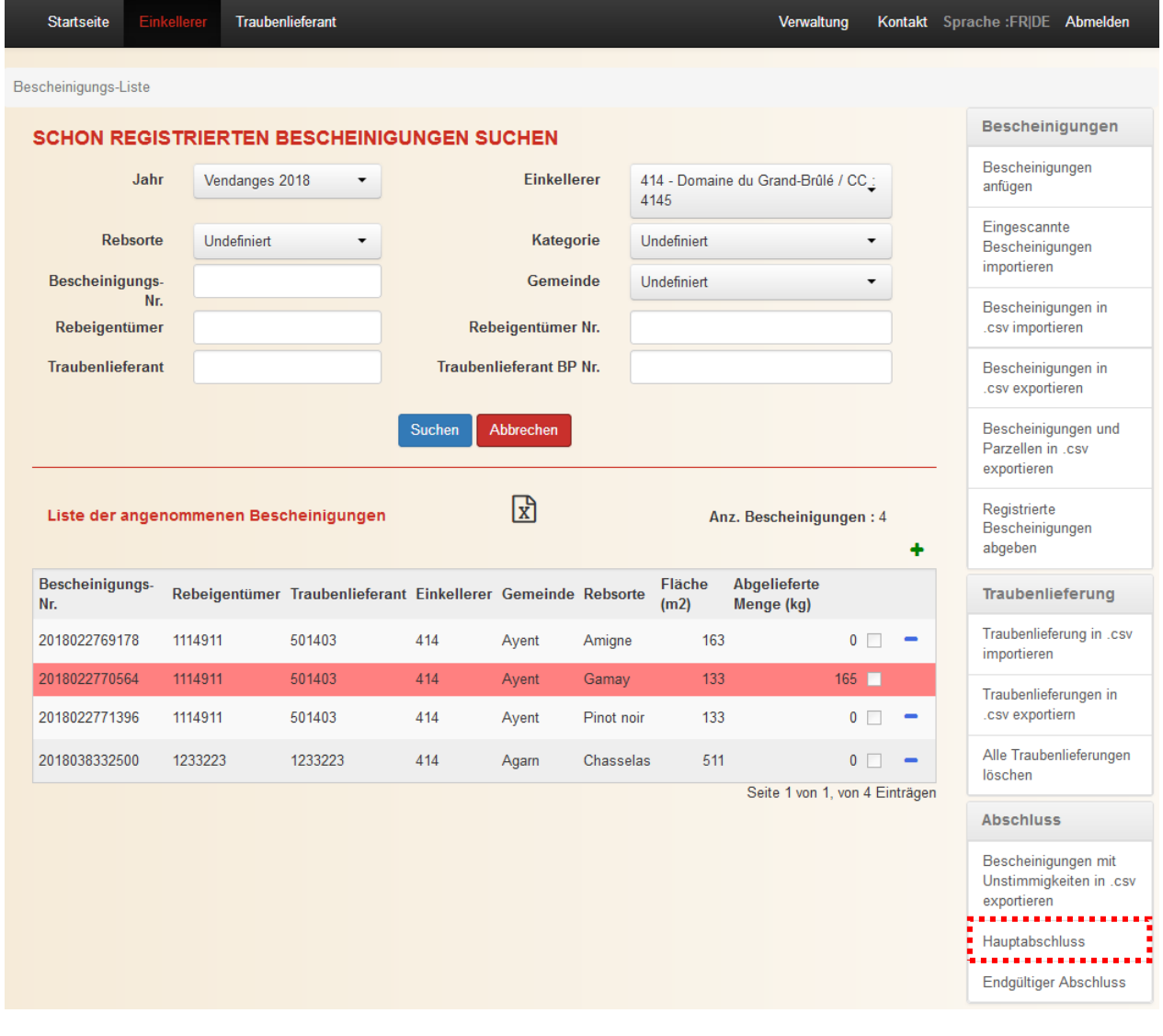

Um einen unbeabsichtigten Abschluss zu vermeiden, müssen Sie zuerst die Bedingung annehmen, indem Sie das Kästchen ankreuzen, bevor Sie den Hauptabschluss starten können.

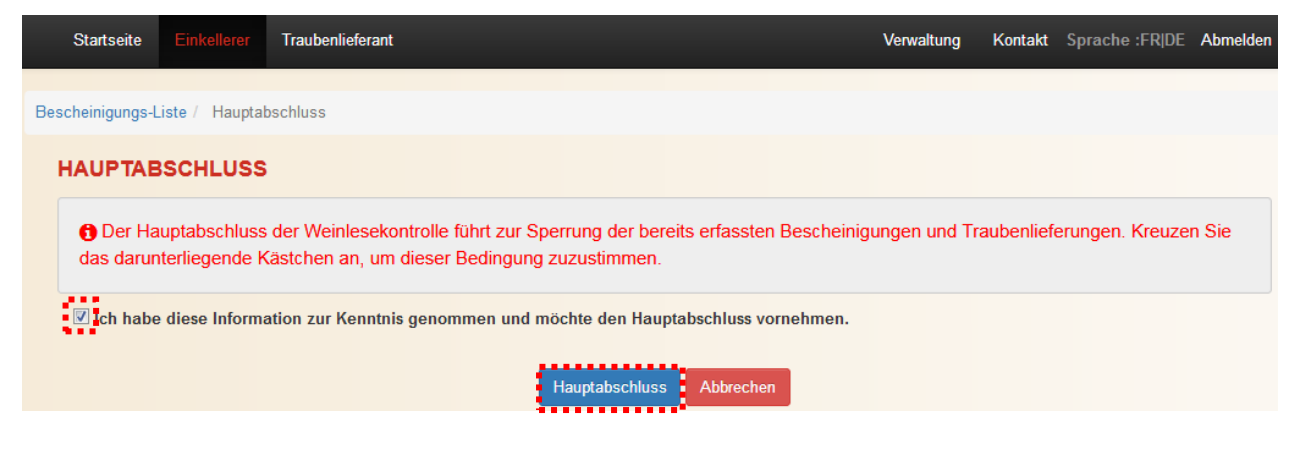

Ob Sie den Hauptabschlussvorgang fortsetzen oder nicht, kehren Sie auf den Bildschirm SCHON REGISTRIERTE BESCHEINIGUNGNE SUCHEN zurück und die Webanwendung informiert Sie über das Ergebnis des Vorgangs.

Startseite Einkellerer Traubenlieferan Verwaltung Kontakt Sprache:FRIDE A

*Bemerkung: Die Anzahl "Hauptabschluss" ist unbegrenzt, sofern der endgültige Abschluss nicht bereits stattgefunden hat.*

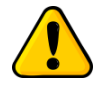

*Der Hauptabschluss führt zur Sperrung der bereits erfassten Traubenlieferungen. Diese können dann weder korrigiert noch gelöscht werden. Diese Regel gilt ebenfalls für die Bescheinigungen, denen Traubenlieferungen zugeordnet sind. Neue Lieferungen können diesen jedoch zugeteilt werden.*

#### <span id="page-46-0"></span>5.3.2 Endgültiger Abschluss

*Voraussetzung: Solange Unstimmigkeiten in den in e-Vendanges erfassten Angaben vorhanden sind und/oder falls keine Kontaktperson im Profil des Einkellerers bestimmt worden ist, kann kein Hauptabschluss vorgenommen werden. Nur Benutzer, welche über die Rechte Administrator Kellerei verfügen, können einen Abschluss unternehmen.*

Der endgültige Abschluss muss spätestens bis am 15. November oder, falls Spätlesen eingekellert werden, bis am 28. Februar des folgenden Jahres erfolgen.

Um einen endgültigen Abschluss zu starten, klicken Sie in der rechten Menüleiste auf **Endgültiger Abschluss** 

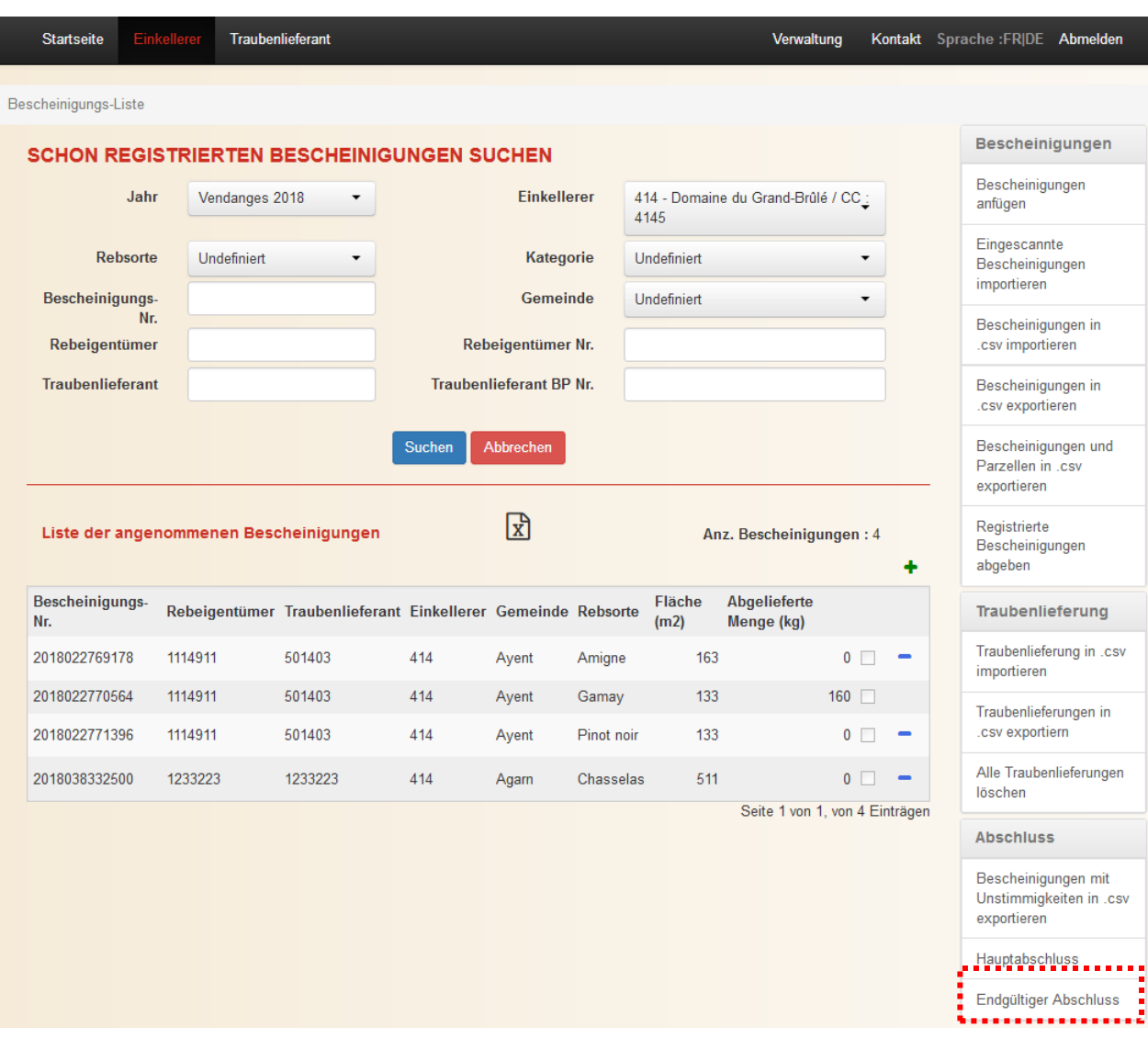

Um einen unbeabsichtigten Abschluss zu vermeiden, müssen Sie zuerst bestätigen, die Bemerkung gelesen zu haben, indem Sie das Kästchen ankreuzen, bevor Sie den endgültigen Abschluss starten können.

In der Anzeige wird automatisch die Email-Adresse der im Profil des Einkellerers bestimmten Kontaktperson angezeigt. Ist diese Adresse fehlend, wird die Email-Adresse des eingeloggten *Administrators Kellerei* automatisch angezeigt.

Klicken Sie auf den Knopf **Endgültiger Abschluss**, um den endgültigen Abschlussvorgang zu starten.

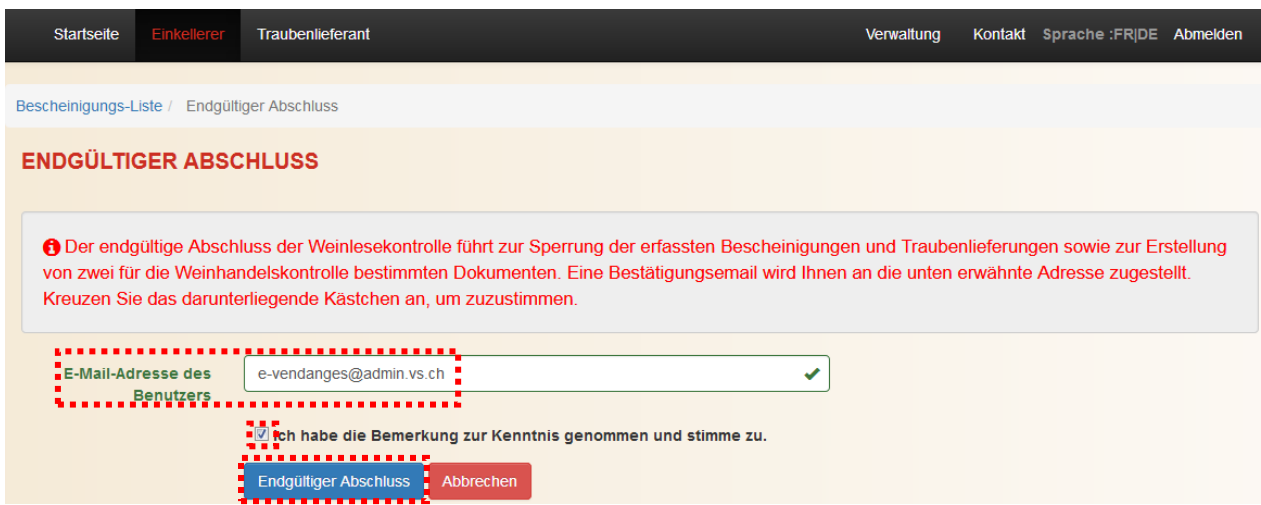

Nach Abschluss des Vorgangs bekommt der Benutzer eine Bestätigung in Form eines Textfeldes. Auf dem Bildschirm erscheinen ebenfalls zwei Dokumente, nämlich das Kellerblatt und eine Zusammenfassung der Traubenlieferungen, die gedruckt werden können.

Gleichzeitig schickt die Webanwendung an die angegebene Adresse ein Bestätigungsemail, welches im Anhang das Kellerblatt und die Zusammenfassung der Traubenlieferungen als pdf-Datei enthält.

*Bemerkung: Das Kellerblatt gehört zu den Buchhaltungsdokumenten der Weinhandelskontrolle. Dementsprechend obliegt es dem Einkellerer, dieses Dokument auszudrucken, zu datieren und zu unterschreiben.*

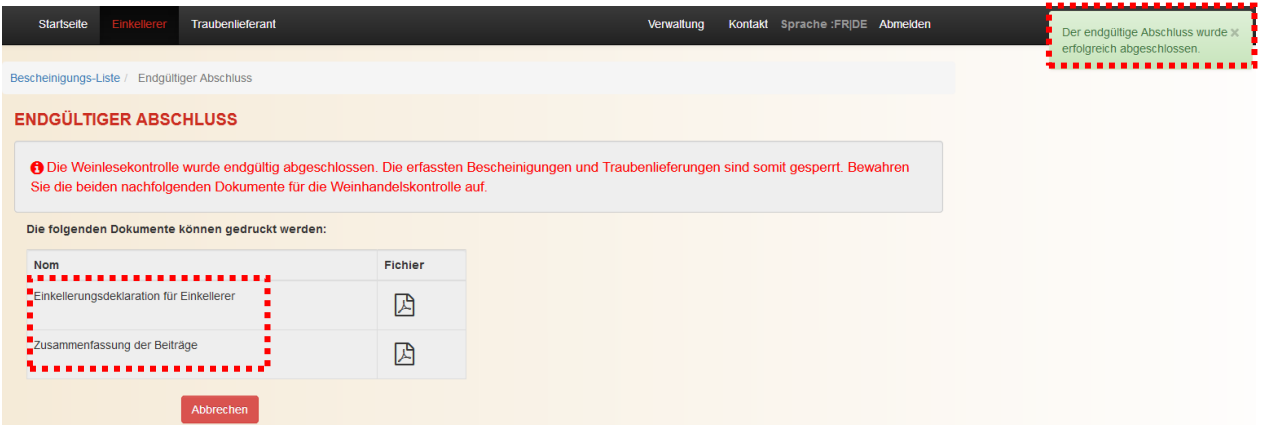

Um die gewüschte pdf-Datei zu öffnen, klicken Sie auf das Symbol **B**. Wählen Sie dann Öffnen. Sobald die Datei geöffnet ist, dann kann diese gespeichert und/oder gedruckt werden.

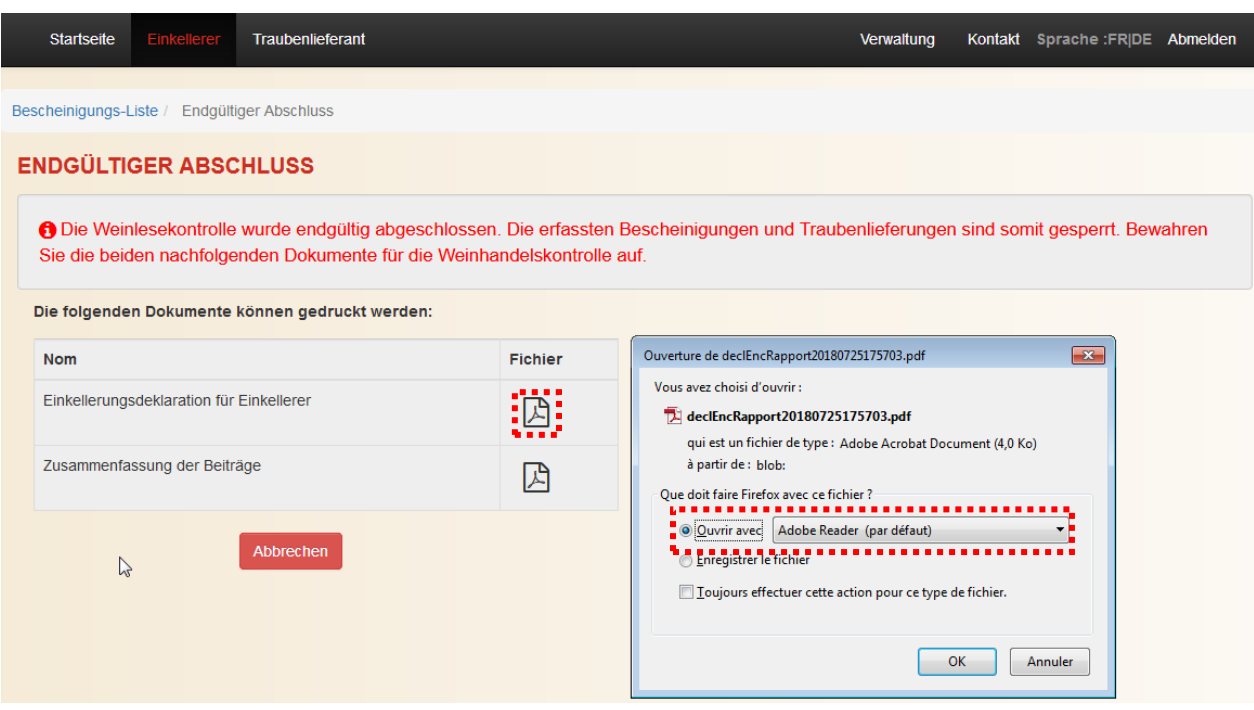

Um auf den Bildschirm SCHON REGISTRIERTE BESCHEINIGUNGEN SUCHEN zurückzukehren, klicken Sie auf den Navigationspfad Bescheinigungs-Liste / Eine Bescheinigung anfügen, welcher sich unterhalb der horizontalen Menüleiste befindet.

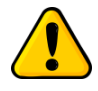

*Der endgültige Abschluss beendet die Weinlesekontrolle und führt zur Sperrung der erfassten Bescheinigungen und Traubenlieferungen. Diese können dann weder korrigiert noch gelöscht werden.*

# <span id="page-50-0"></span>**6 Management der Informatikprobleme und Support**

#### <span id="page-50-1"></span>**6.1 Problem beim Einloggen**

Vor dem Einloggen ist es empfehlenswert, Ihren Internet-Browser (z.B. Internet Explorer, Firefox, Google Chrome, …) zu säubern. Dies erreichen Sie, indem Sie gleichzeitig die drei Tasten **Ctrl-Shift-Del** drücken.

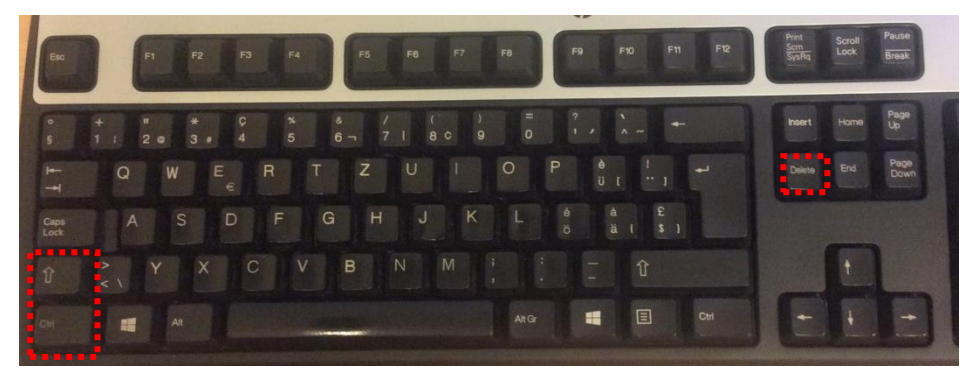

Bestätigen Sie dann den Löschvorgang Ihres Browsers-Caches. Dieser Vorgang hat keinen Einfluss auf Ihre Daten, aber ermöglicht dem System, den Verlauf zu löschen, den Cache-Speicher zu leeren und alle Cookies zu entfernen.

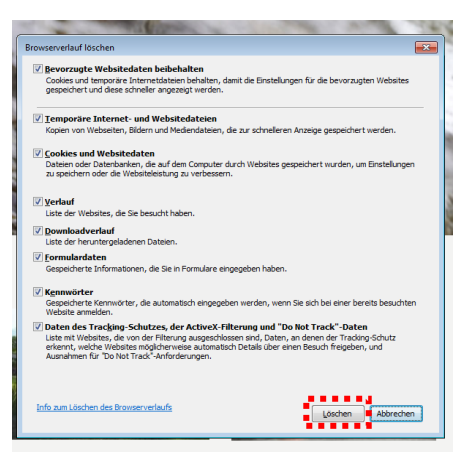

#### <span id="page-51-0"></span>**6.2 Unterbrüche bei Unterhaltsarbeiten**

Bei Unterhaltsarbeiten ist der Zugang zur Webanwendung e-Vendanges gesperrt. In diesem Falle erscheint die nachfolgende Warnung. Unterbrüche werden im Voraus auf der Startseite der Webanwendung angekündigt.

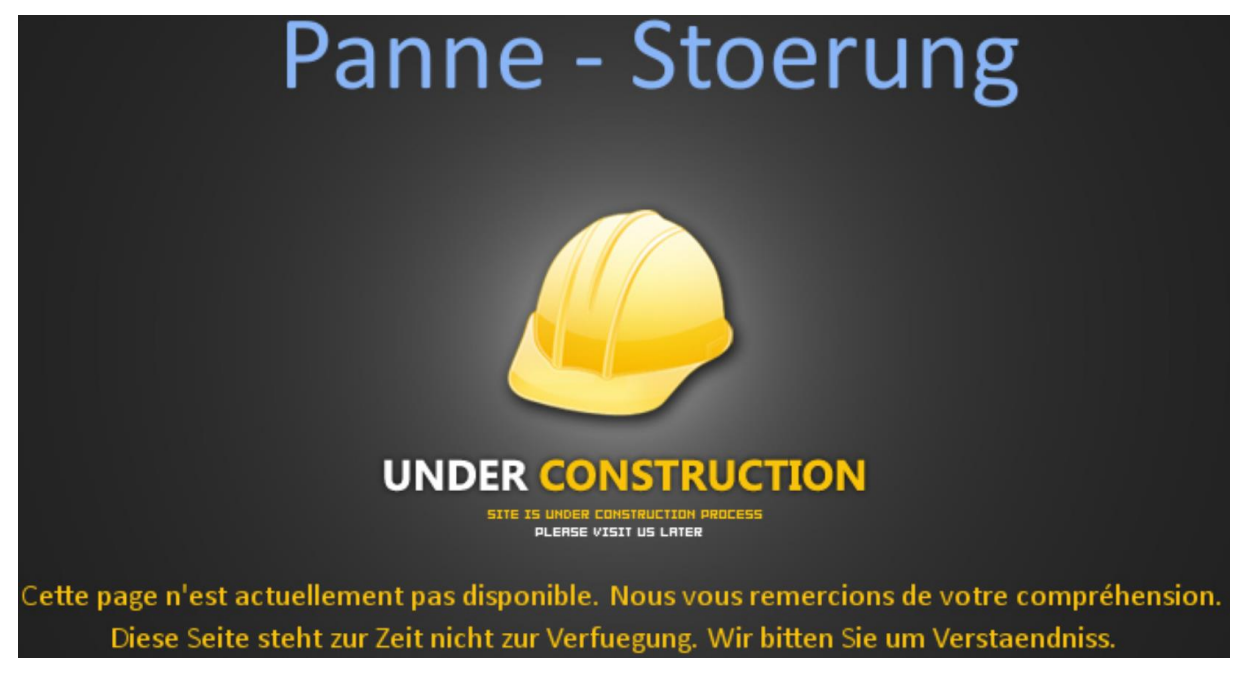

### <span id="page-51-1"></span>**6.3 Kontakt bei Problemen und Anregungen**

Klicken Sie auf **Konner** in der horizontalen Menüleiste, um zu den nötigen Nummern und Adressen des Weinbauamtes zu gelangen.

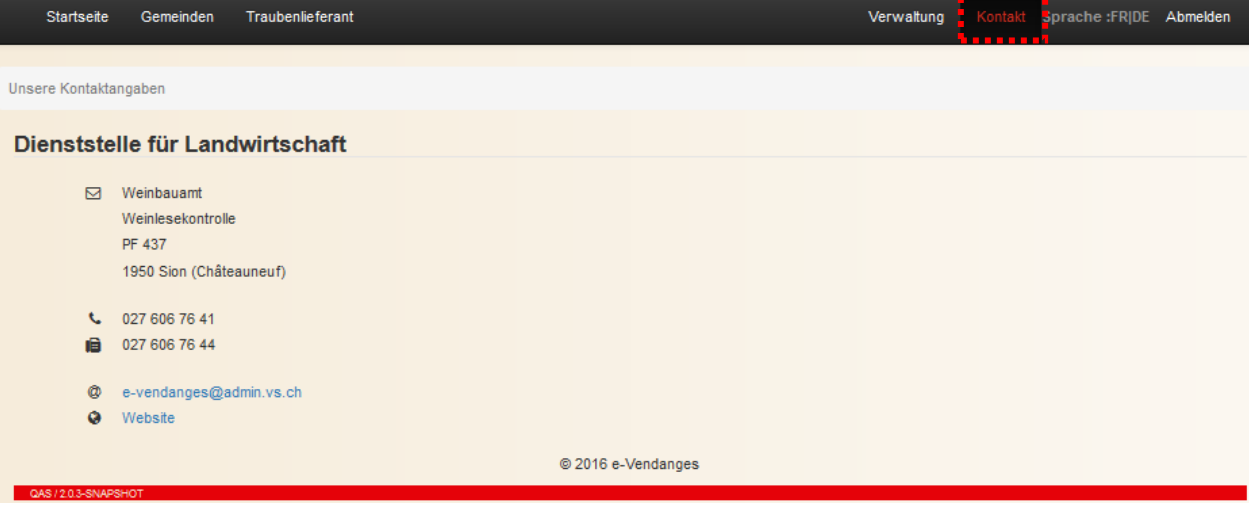

# <span id="page-52-0"></span>**7 Anhang**

# **Anhang 1**

In der nachstehenden Tabelle sind die verschiedenen Bescheinigungstypen und die geltenden Regeln aufgeführt.

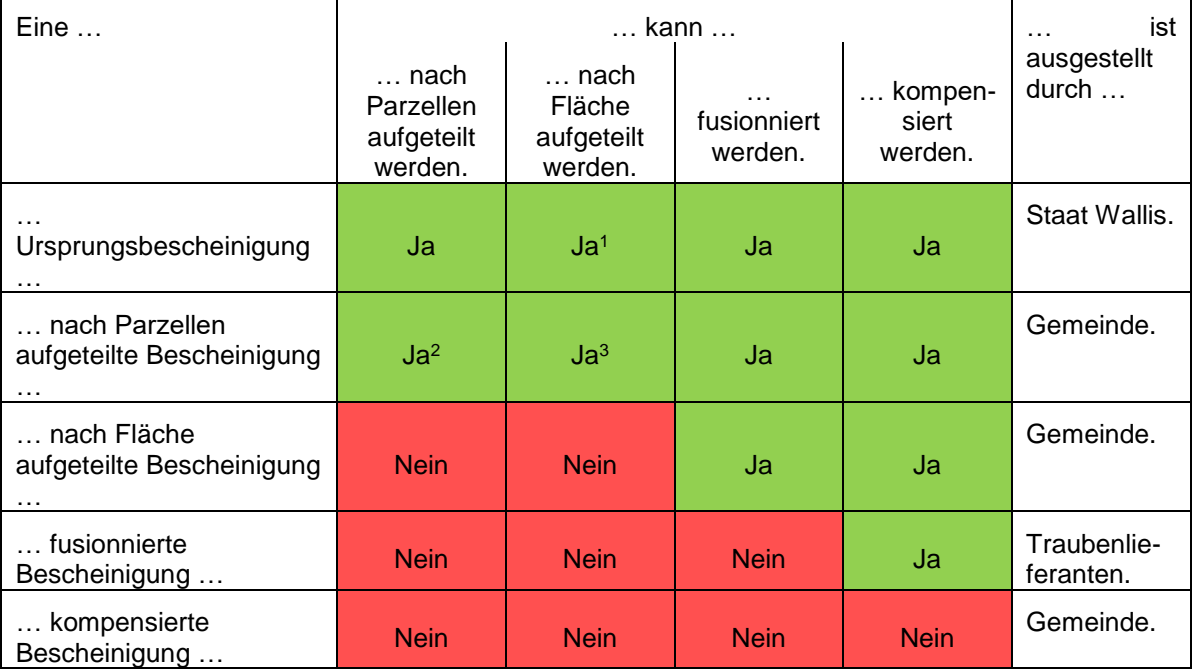

<sup>1</sup>Die Aufteilung nach Fläche ist nur möglich, wenn die Ursprungsbescheinigung auf einer einzigen Katasterparzelle beruht.

<sup>2</sup>Eine Bescheinigung, die aus einer Teilung von Parzellen resultiert und noch mindestens zwei auf die Bescheinigung eingetragene Parzellen enthält, kann erneut nach Parzellen geteilt werden.

<sup>2</sup>Eine Aufteilung nach Fläche einer nach Parzellen aufgeteilten Bescheinigung ist möglich, falls diese nur aus einer einzigen Katasterparzelle zusammengesetzt ist.

Die Regeln lassen sich folgendermassen aus der Tabelle ablesen:

Beispiel 1: *Eine kompensierte Bescheinigung kann nach Fläche aufgeteilt werden. Nein*

Beispiel 2: *Eine kompensierte Bescheinigung ist ausgestellt durch eine Gemeinde.*

# **Anhang 2**

**Überprüfen der Gültigkeit und der Verfügbarkeit der Bescheinigungen während der Weinlese**

Ein Webservice wird in einem späteren Zeitpunkt entwickelt.

# <span id="page-54-0"></span>**Anhang 3** (Quelle: AB Nr. 23 vom 11. Juni 2021)

#### **Datenimport der Bescheinigungen (Acquits) von der eigenen Kellereiverwaltungssoftware zu e-Vendanges**

Die Austauschdatei zwischen e-Vendanges und der eigenen Kellereiverwaltungssoftware muss folgendes Format aufweisen:

Die Datei muss eine Textdatei sein (ASCII Format CSV). Die Informationen sind durch ein Trennzeichen (Semikolon – ;) getrennt. Die **fett gedruckten** Felder sind obligatorisch. Sämtliche Trennzeichen werden berücksichtigt, auch wenn das entsprechende Datenfeld leer ist. Zwischen den Trennzeichen ist kein Leerschlag einzufügen. Die Datei muss im Format "UTF-8" kodiert sein.

Diese Informationen sind in der folgenden Reihenfolge zu erfassen:

#### **Bescheinigungs-Nr.;Einkellerer-Nr.;Kategorie;Lieferanten-Nr.;Einkellerungstyp;**Anmerkungen

Datenfeldstruktur :

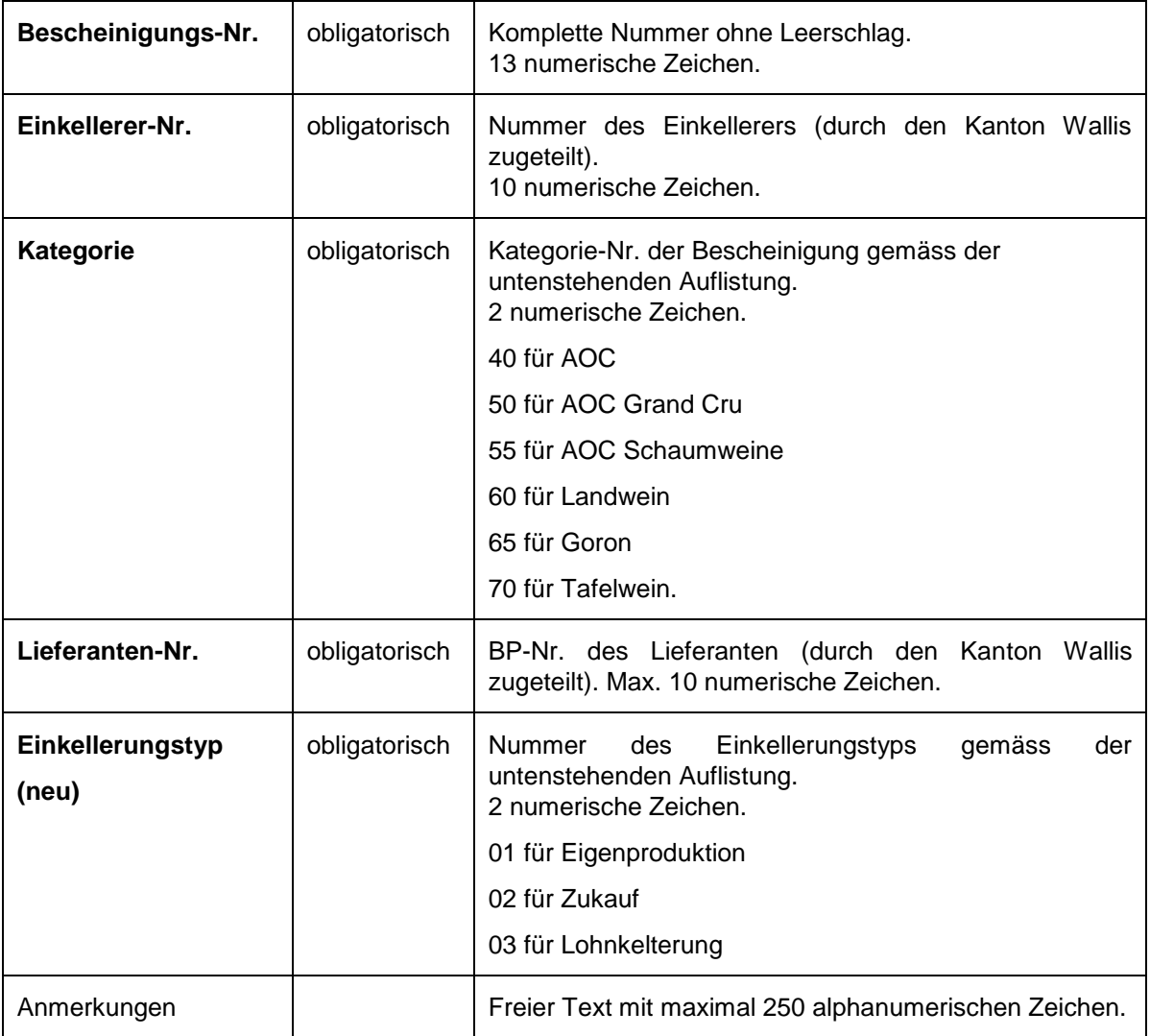

#### Beispiele:

2016000123456;12345;40;54321;01 oder 02 oder 03;Gepachtete Reben 2016000123457;12345;50;54321;01 oder 02 oder 03 2016000123458;12345;50;54321;01 oder 02 oder 03;Vertrag Typ A

#### **Werden die Bescheinigungen schrittweise über csv.-Dateien importiert, werden die in e-Vendanges bereits erfassten Angaben aktualisiert und/oder ergänzt.**

<span id="page-55-0"></span>**Anhang 4** (Quelle: AB Nr. 13 vom 30. März 2018)

#### **Importieren der Traubenlieferungen von der eigenen Kellereiverwaltungssoftware zu e-Vendanges**

Die Austauschdatei zwischen e-Vendanges und der eigenen Kellereiverwaltungssoftware muss folgendes Format aufweisen:

Die Datei muss eine Textdatei sein (ASCII Format CSV). Die Informationen sind durch ein Trennzeichen (Semikolon - ;) getrennt. Die **fett gedruckten** Felder sind obligatorisch. Sämtliche Trennzeichen werden berücksichtigt, auch wenn das Datenfeld des Standorts der Weinlesekontrolle und/oder das der Anmerkungen nicht übermittelt werden. Zwischen den Trennzeichen ist kein Leerschlag einzufügen. Die Datei muss im Format "UTF-8" kodiert sein.

Die zu übermittelnden Informationen stehen in folgender Reihenfolge:

#### **Bescheinigungs-Nr.;Einkellerer-Nr.;Kategorie;Einbringungs-**

**Nr.;Lieferdatum;Rebsorte;Menge;%Brix;**Standort der Weinlesekontrolle;Anmerkungen

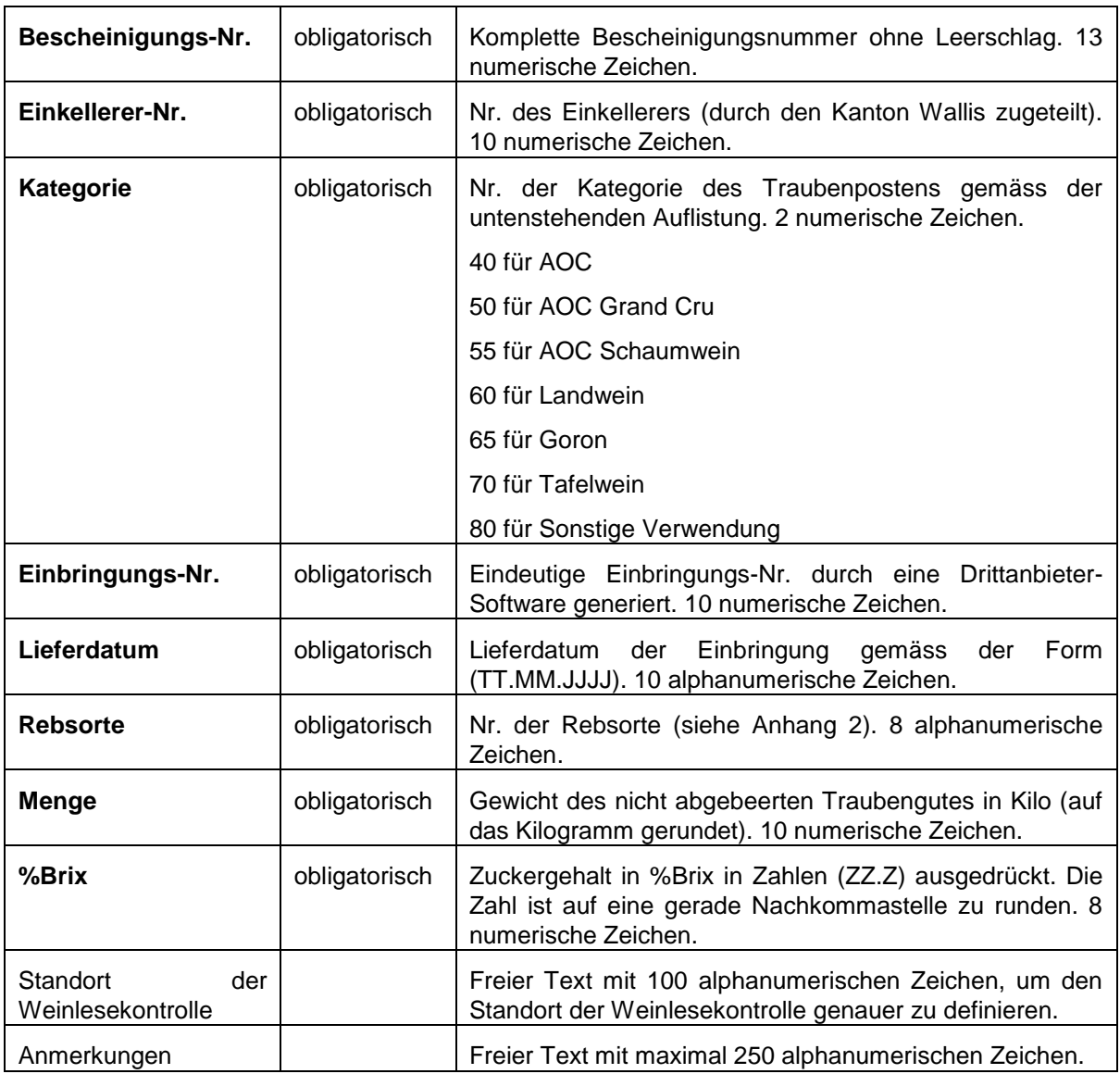

Datenfeldstruktur:

## Beispiele:

2016000123456;12345;40;1;23.08.2016;V019;1234;22.4;Siders;Gepachtete Parzellen 2016000123457;12345;50;2;24.08.2016;V019;1000;21.8;; 2016000123458;12345;50;3;25.08.2016;V019;989;22.0;;Vertrag Typ A

**Werden die Traubenlieferungen schrittweise über csv.-Dateien importiert, darf die neue Datei die in e-Vendanges bereits erfassten Traubenlieferungen nicht enthalten.**

# <span id="page-57-0"></span>**Anhang 5** (Quelle: AB Nr. 23 vom 11. Juni 2021)

## **Export der Bescheinigungen**

Die Exportdatei ab e-Vendanges weist folgendes Format auf:

Die Datei ist eine Textdatei (ASCII Format CSV). Die Informationen sind durch ein Trennzeichen (Semikolon - ;) getrennt. Sämtliche Trennzeichen werden berücksichtigt, auch wenn das entsprechende Datenfeld leer ist. Zwischen den Trennzeichen ist kein Leerschlag eingefügt. Die Datei ist im Format "UTF-8" kodiert.

Die Informationen sind in der folgenden Reihenfolge zu erfassen:

## **Bescheinigungs-Nr.;Einkellerer-Nr.;Kategorie;Lieferanten-**

**Nr.;Einkellerungstyp;**Anmerkungen;Rebeigentümer-Nr.;Name des Rebeigentümers;Adresse 1

des Rebeigentümers;Adresse 2 des Rebeigentümers;Adresse 3 des Rebeigentümers;

Name des Traubenlieferanten;Adresse 1 des Traubenlieferanten;Adresse 2 des

Traubenlieferanten;Adresse 3 des Traubenlieferanten;Gemeinde-Nr.;Bezeichnungs-Nr.;Rebsorte-Nr.;Fläche;Max. zulässige Menge;Zuckergehalt

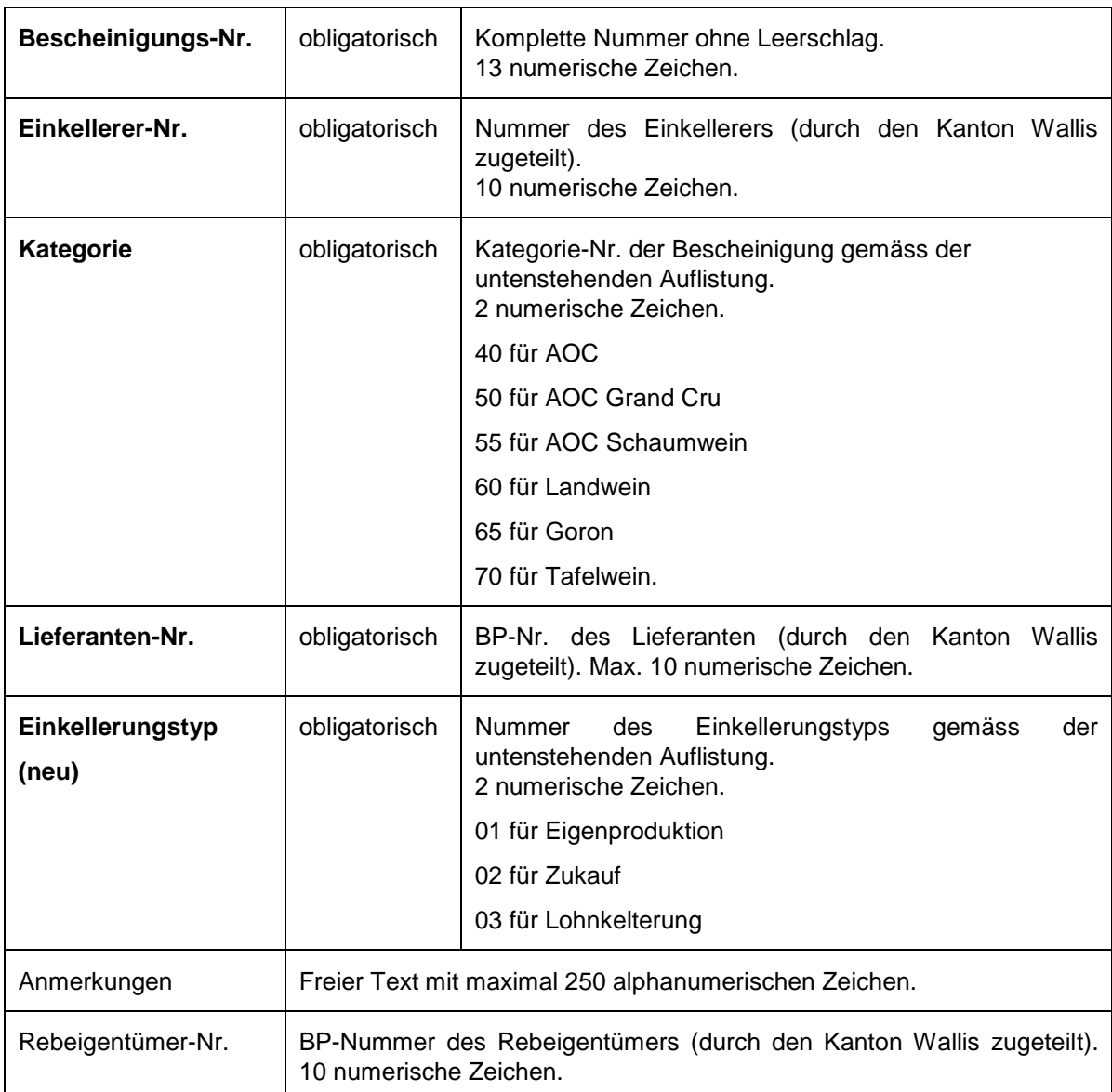

#### Datenfeldstruktur:

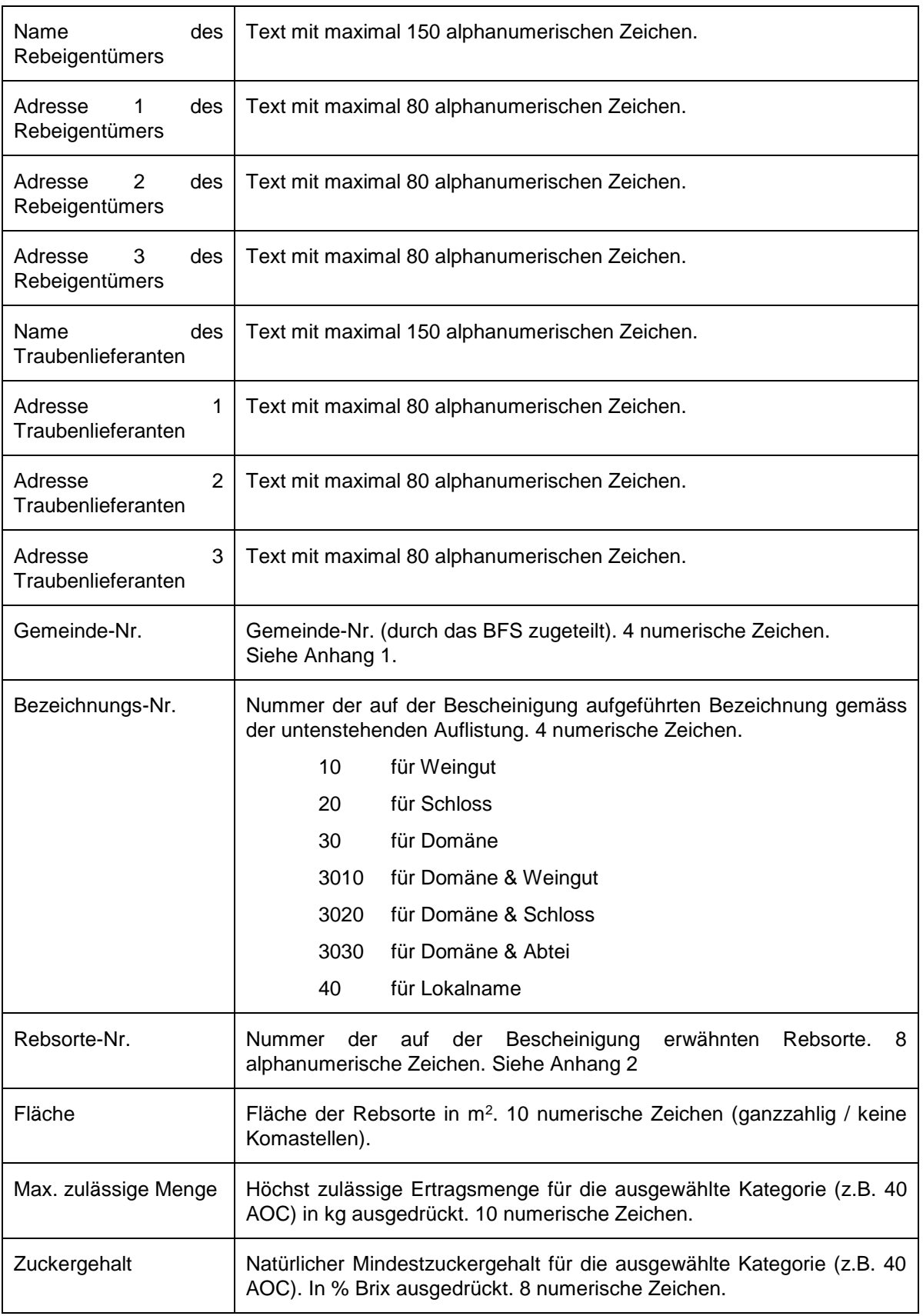

Beispiel:

2016000457633;414;40;501403;01 oder 02 oder 03;Vertrag Typ A;10022093;Erbschaft Lucky Luke;c/o Joe Dalton;Ch. du Cep 21;1960 Sierre;Bewirtschafter Sàrl;c/o Bruder Jakob;Rue de la Souche 7;1906 Charrat;6090;30;V019;1500;2100;17.2

# <span id="page-60-0"></span>**Anhang 6** (Quelle: AB Nr. 23 vom 11.Juni 2021)

## **Export der Bescheinigung und der Parzellen**

Die Exportdatei ab e-Vendanges weist folgendes Format auf:

Die Datei ist eine Textdatei (ASCII Format CSV). Die Informationen sind durch ein Trennzeichen (Semikolon - ;) getrennt. Sämtliche Trennzeichen werden berücksichtigt, auch wenn das entsprechende Datenfeld leer ist. Zwischen den Trennzeichen ist kein Leerschlag eingefügt. Die Datei ist im Format "UTF-8" kodiert.

Die Informationen sind in der folgenden Reihenfolge zu erfassen:

Bescheinigungs-Nr.;Einkellerer-Nr.;Kategorie;Lieferanten- **Bescheinigungs-Nr.;Einkellerer-Nr.;Kategorie;Lieferanten-Nr.;Einkellerungstyp;**Anmerkungen;Rebeigentümer-Nr.;Name des Rebeigentümers;Adresse 1 des Rebeigentümers;Adresse 2 des Rebeigentümers;Adresse 3 des Rebeigentümers;

Name des Traubenlieferanten;Adresse 1 des Traubenlieferanten;Adresse 2 des Traubenlieferanten;Adresse 3 des Traubenlieferanten;Gemeinde-Nr.;Parzellen-Nr.;Plan-Nr.;Sektoren-Nr.;Lokalname;Bezeichnungs-Nr.;X;Y;Z;Rebsorte;Fläche;Max. zulässige Menge;Zuckergehalt

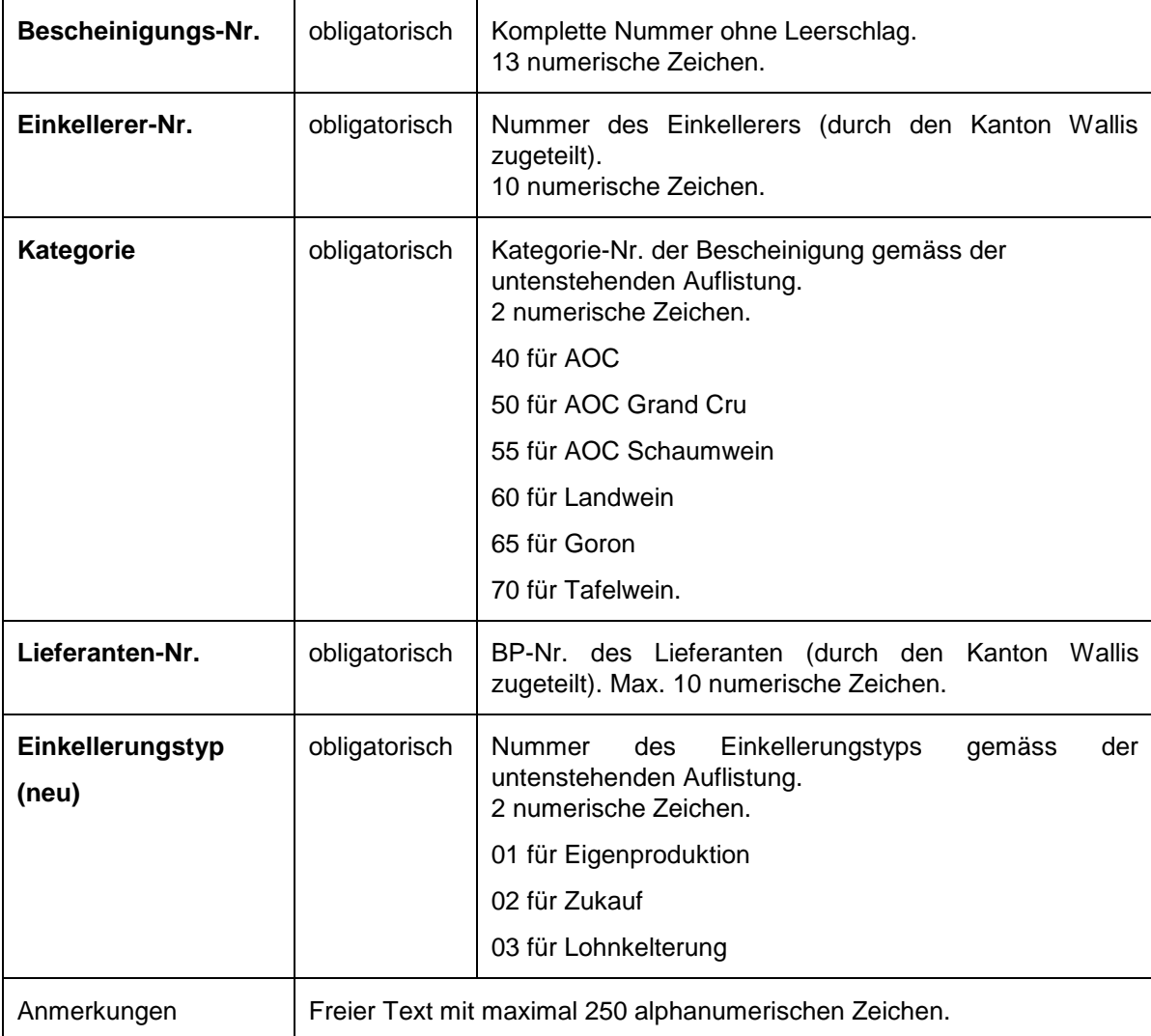

Datenfeldstruktur:

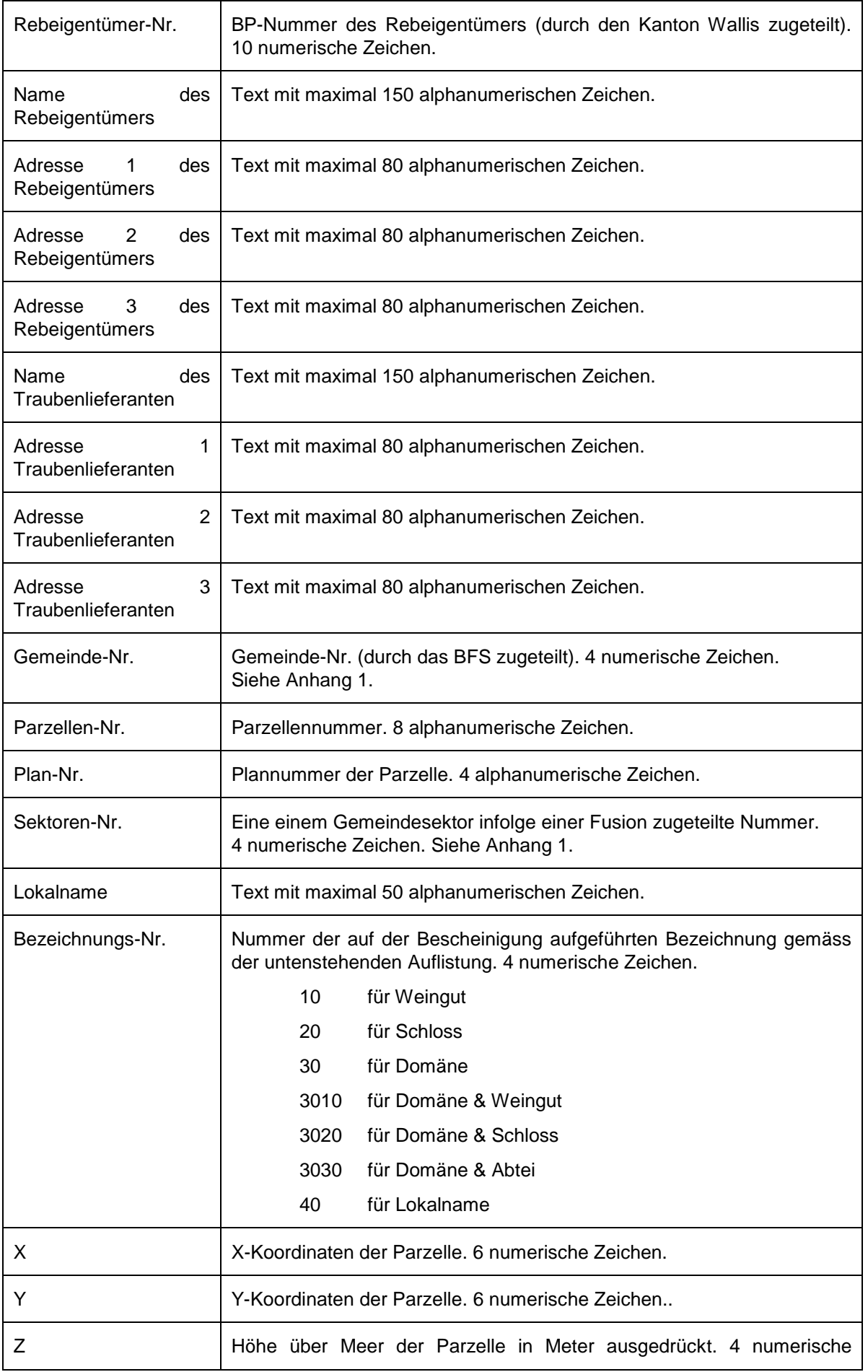

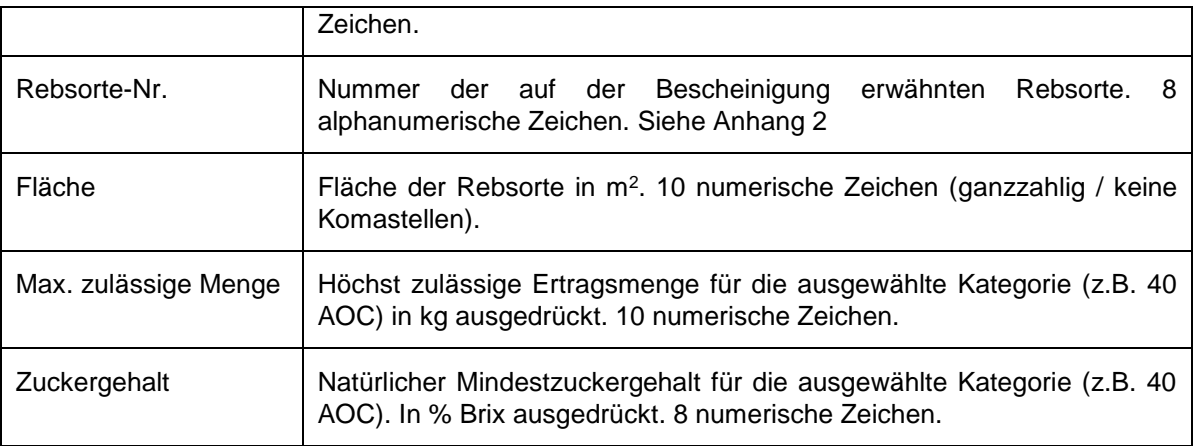

## Beispiel:

2016000457633;414;40;501403;01 oder 02 oder 03;Vertrag Typ A;10022093;Erbschaft Lucky Luke;c/o Joe Dalton;Ch. du Cep 21;1960 Sierre;Bewirtschafter Sàrl;c/o Bruder Jakob;Rue de la Souche 7;1906 Charrat;6090,3975;28;6088;Mont d'Orge;30;598162;118407;653;V019;1500;2100;17.2

**Falls eine Bescheinigung mehrere Katasterparzellen zusammenfasst, ist die Anzahl Zeilen gleich gross wie die Anzahl Parzellen.**

# <span id="page-63-0"></span>**Anhang 7**

# **Export der Traubenlieferungen**

Die Exportdatei ab e-Vendanges weist folgendes Format auf:

Die Datei muss eine Textdatei sein (ASCII Format CSV). Die Informationen sind durch ein Trennzeichen (Semikolon - ;) getrennt. Die **fett gedruckten** Felder sind obligatorisch. Sämtliche Trennzeichen werden berücksichtigt, auch wenn das Datenfeld des Standorts der Weinlesekontrolle und/oder das der Anmerkungen nicht übermittelt werden. Zwischen den Trennzeichen ist kein Leerschlag einzufügen. Die Datei muss im Format "UTF-8" kodiert sein.

Die zu übermittelnden Informationen stehen in folgender Reihenfolge:

Bescheinigungs-Nr.;Einkellerer-Nr.;Kategorie;Einbringungs-

Nr.;Lieferdatum;Rebsorte;Menge;%Brix;Standort der Weinlesekontrolle;Anmerkungen;Lieferanten-Nr.

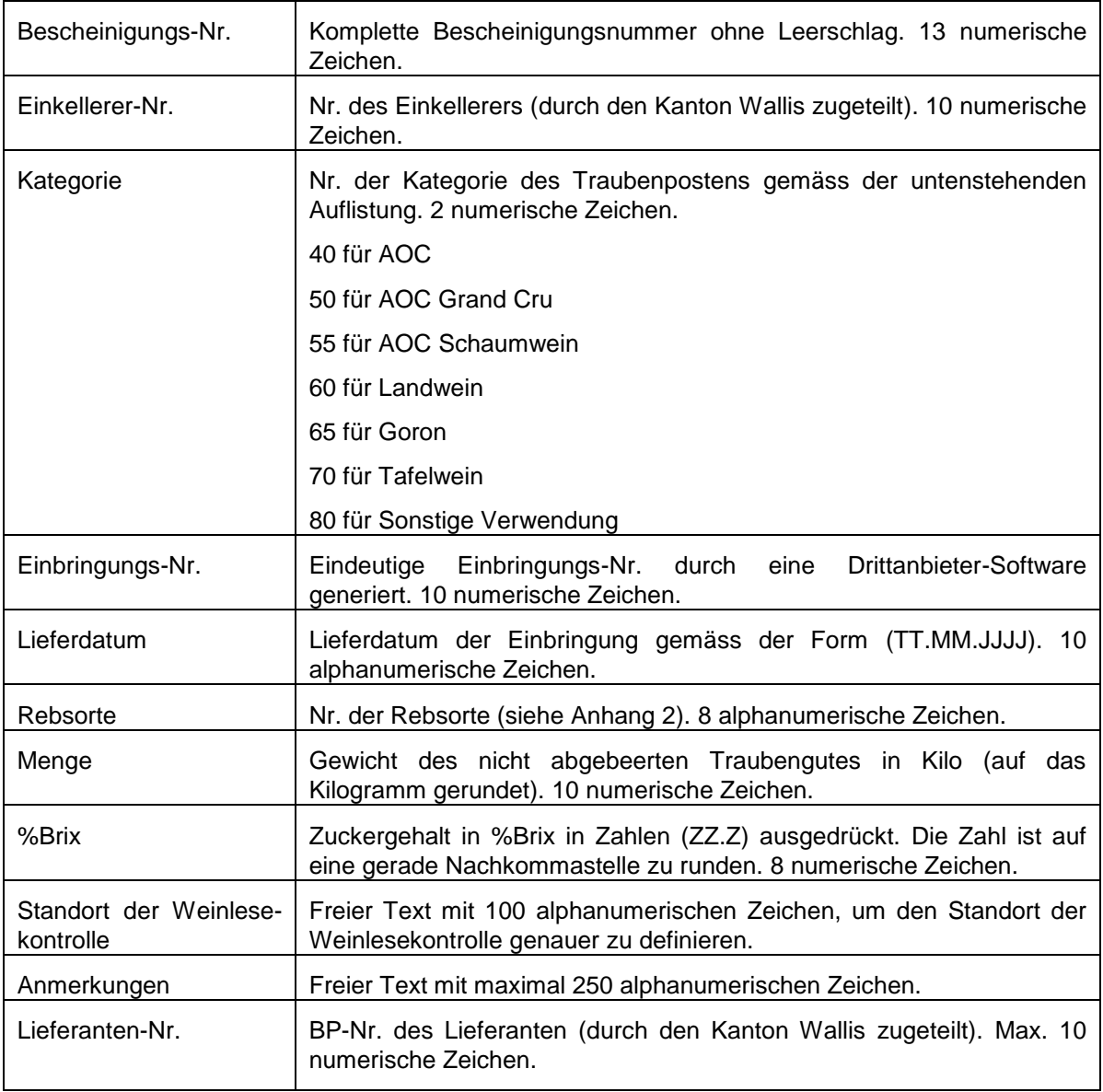

Datenfeldstruktur:

Anhang

# Beispiele:

2016000123456;12345;40;;23.08.2016;V019;1234;22.4;Sierre;Vigne en location;501403 2016000123457;12345;50;;24.08.2016;V019;1000;21.8;;501403